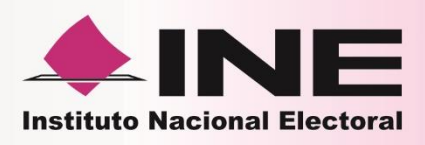

# Instrucciones de trabajo para la Operación del Módulo de Atención Ciudadana **Tomo II**

«Recepción y conciliación de la CPV

« Entrega de la credencial

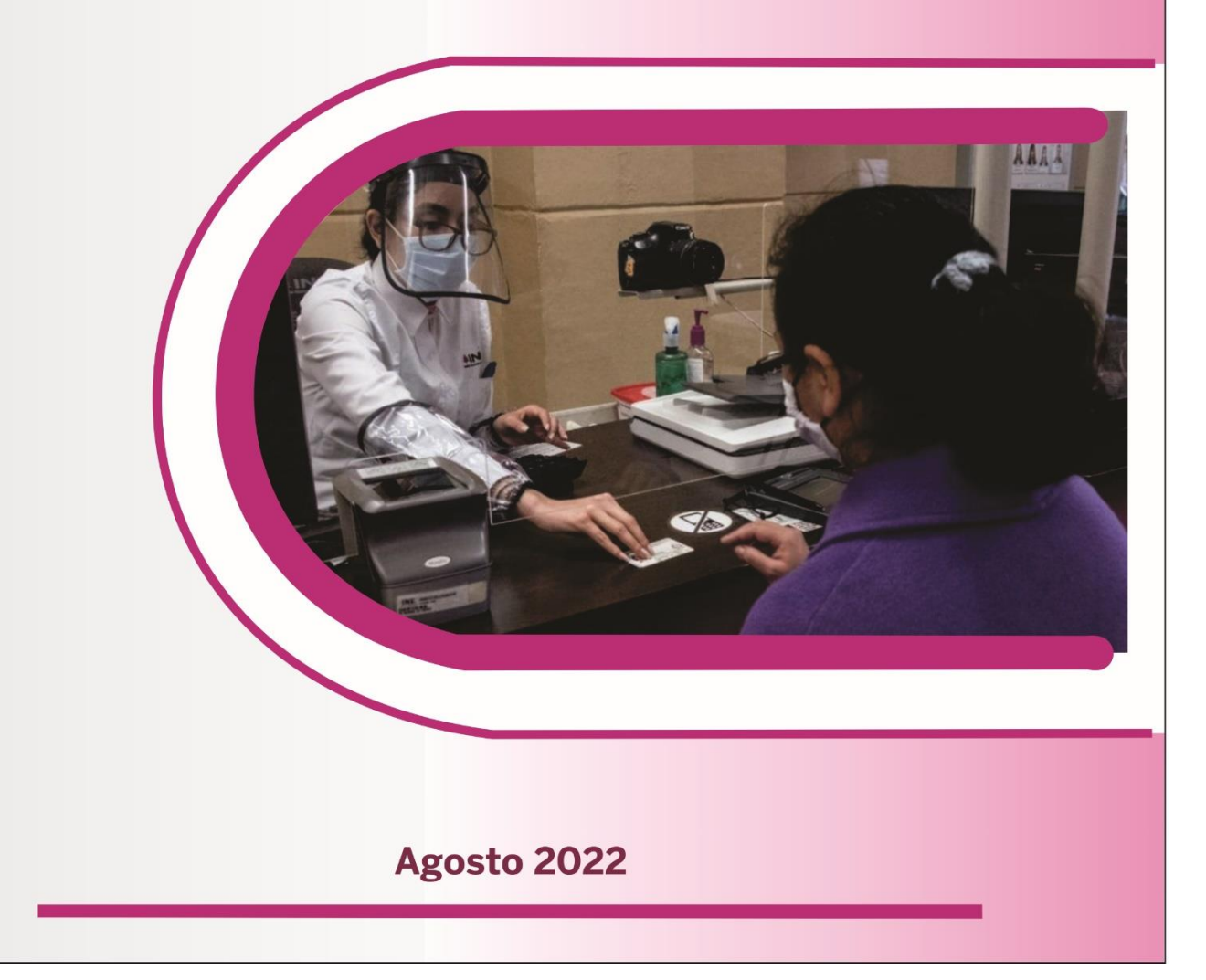

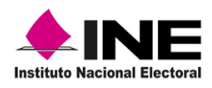

#### **ELABORÓ:**

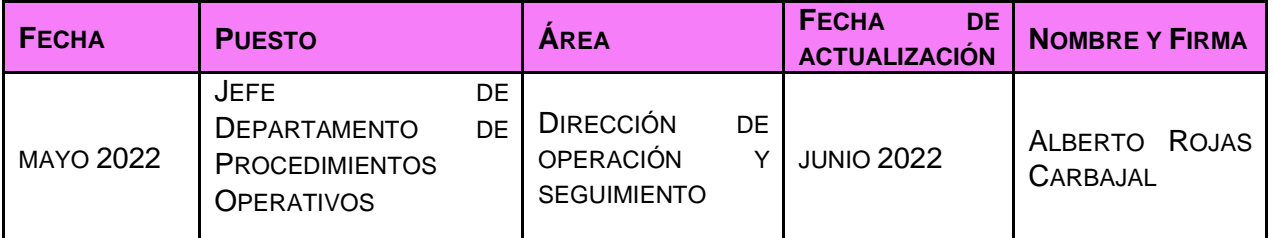

#### **REVISÓ:**

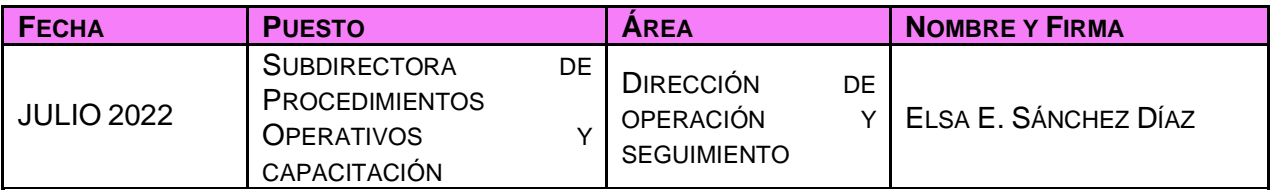

#### **APROBÓ:**

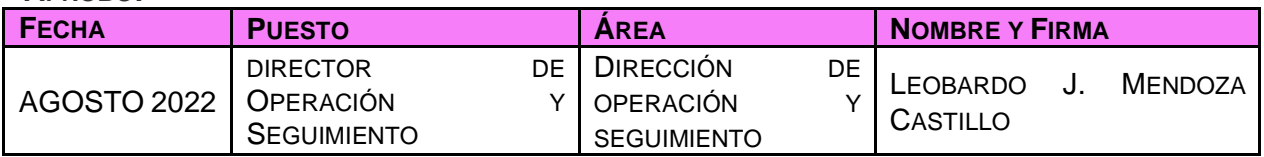

La información contenida en el presente documento es para uso exclusivo de las y los funcionarios de los Módulos de Atención Ciudadana y del personal de las Vocalías del Registro Federal de Electores en el ejercicio de sus funciones y responsabilidades, por lo tanto, no puede reproducirse de manera parcial o total bajo ningún medio electrónico o físico de manera externa al Instituto Nacional Electoral.

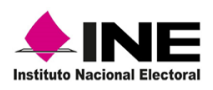

# Contenido

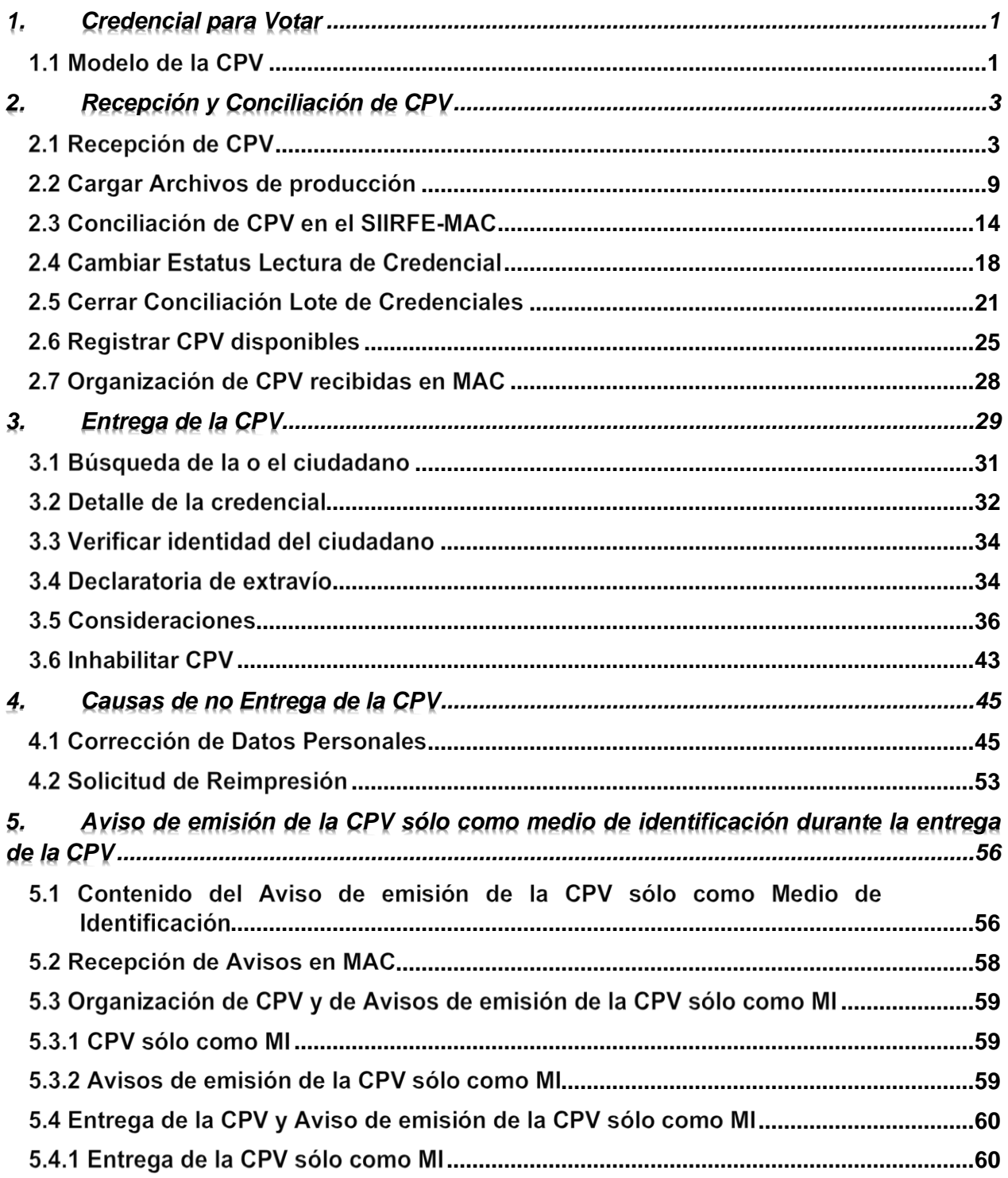

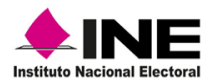

Instrucciones de trabajo para la Operación del Módulo de Atención Ciudadana

## Tomo II

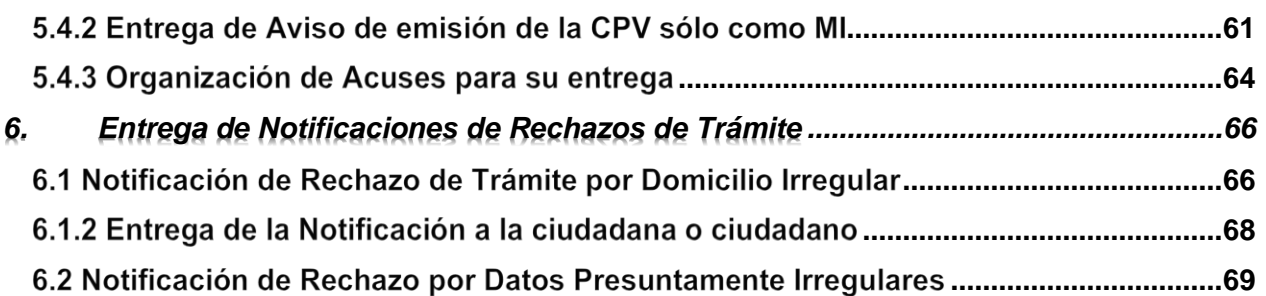

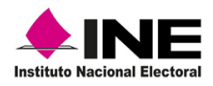

## 1. Credencial para Votar

<span id="page-4-0"></span>El Consejo General del Instituto Nacional Electoral aprobó, mediante Acuerdo INE/CG1499/2018, la actualización del modelo de la Credencial para Votar (CPV) en territorio nacional y desde el extranjero, que la Dirección Ejecutiva del Registro Federal de Electores (DERFE) expide a las y los ciudadanos en cumplimiento a las disposiciones legales.

### 1.1 Modelo de la CPV

<span id="page-4-1"></span>El modelo de la CPV muestra la información que proporcionan las y los ciudadanos que solicitan un trámite de Inscripción o Actualización al Padrón Electoral acorde a lo dispuesto en el artículo 156, párrafos 1 y 2 de la LGIPE.

La CPV debe contener los datos de las y los ciudadanos, tanto en el anverso como en el reverso, tales como:

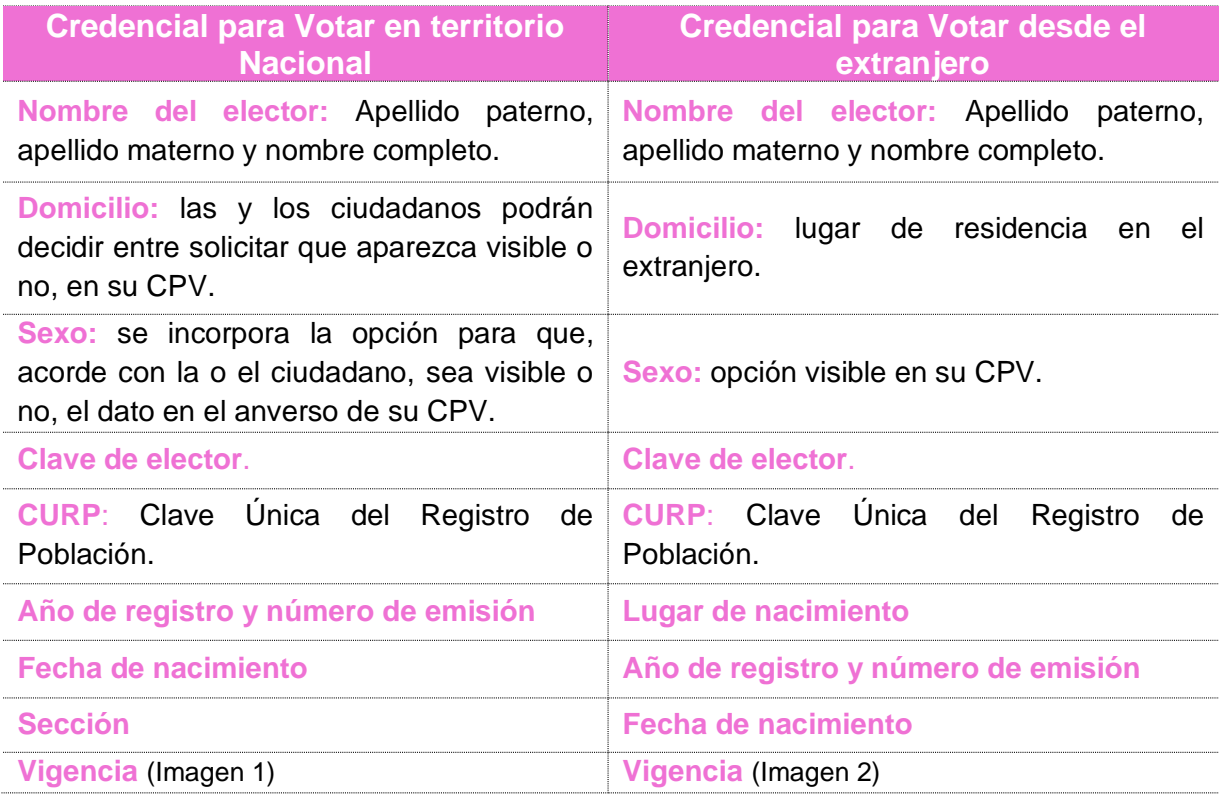

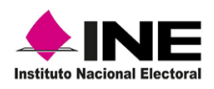

#### **Anverso**

### **Credencial para Votar en territorio** nacional

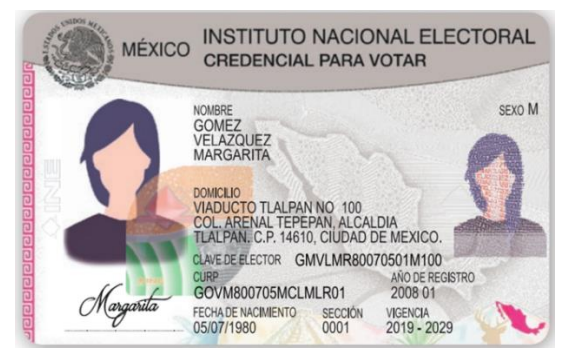

Imagen 1 Anverso del Nuevo Modelo de la CPV Imagen 2. Anverso del Nuevo Modelo de la CPV

## **Credencial para Votar desde el** extranjero

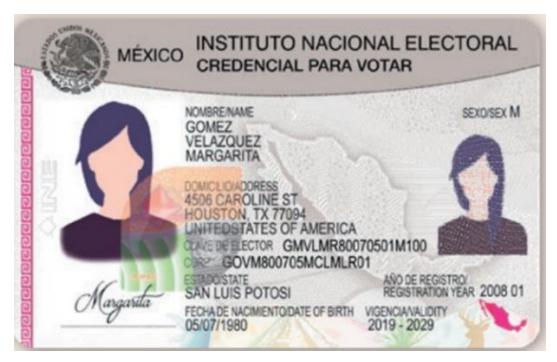

En el *Reverso* de la CPV, se observa la información correspondiente a: número identificador *OCR***,** (Reconocimiento Óptico de Caracteres) *fotografía de la o del ciudadano*, código CIC (Clave de Identificación de Credencial), *nombre completo de la o el ciudadano*, así como *clave de registro* (Imagen 3).

#### **Además de:**

- $\checkmark$  Espacios para marcar año y elección de que se trate
- ✓ Firma del Secretario Ejecutivo del INE
- ✓ Código de barras unidimensional
- $\checkmark$  Código de barras bidimensional (QR)

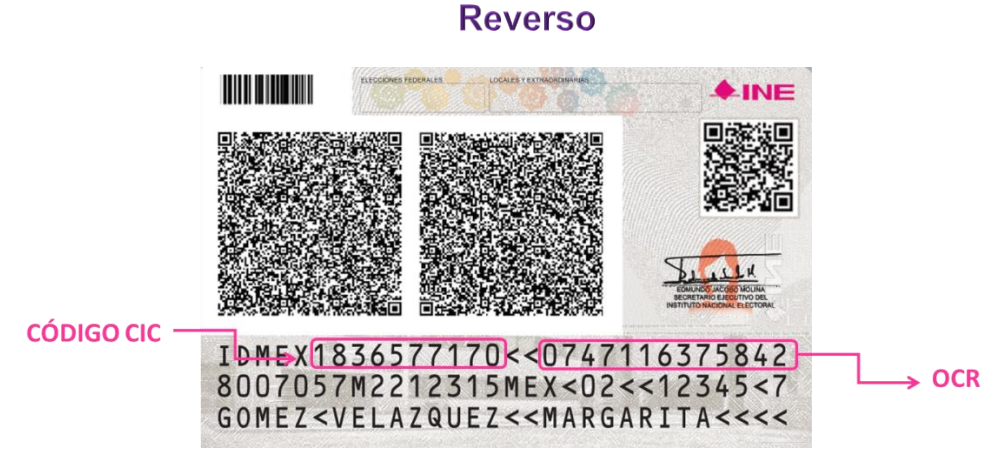

Imagen 3. Reverso de la CPV.

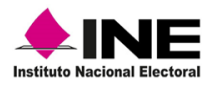

## 2. Recepción y Conciliación de CPV

<span id="page-6-0"></span>Este procedimiento describe la incorporación al sistema de las CPV, generadas producto de los trámites exitosos, los paquetes que se reciben de CPV se deben de registrar en el SIIRFE-MAC, y posteriormente entregadas a las y los ciudadanos.

### 2.1 Recepción de CPV

<span id="page-6-1"></span>Por parte de la empresa de mensajería o, de la o el Vocal del RFE de la Junta Distrital, te harán entrega en el MAC de los paquetes (sobres o cajas) con CPV, para su recepción, lleva a cabo lo siguiente (Imagen 4):

- 1. La o el RM recibe las CPV y firma de conformidad según sea el caso:
	- De la empresa de mensajería, recibe a través del *Reporte de entrega-recepción de credenciales*, revisa que la clave registrada en la etiqueta del paquete corresponda al MAC, de lo contrario, no lo recibas y cométalo a la o el empleado con el fin de que haga la entrega al MAC correcto.
	- La recepción del paquete por la o el Vocal del RFE en la Junta Distrital, se realiza a través del formato *Entrega o Devolución de Documentos y Materiales.*

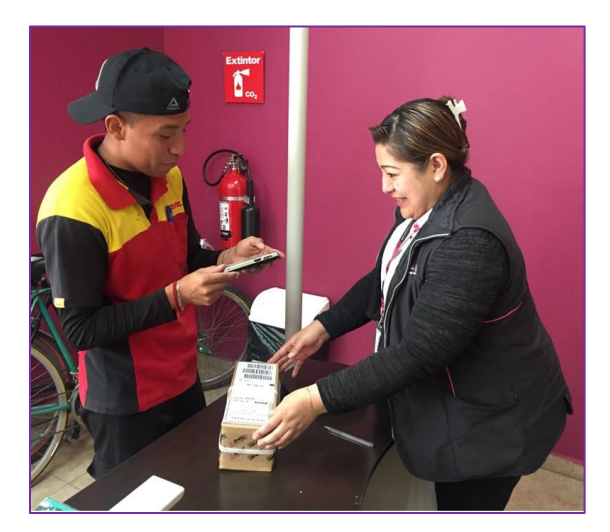

Imagen 4. Recepción de paquetes de CPV.

2. Si el paquete (caja o sobre) se recibió directamente en el MAC por parte de la empresa de mensajería, ábrelo, en el interior contiene una bolsa con un sobre en el que se encuentran las CPV.

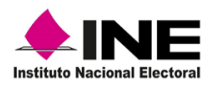

3. Si la entrega es por parte de la o el Vocal del RFE de la Junta Distrital, las recibirás en una bolsa y dentro el sobre con las CPV (Imagen 5).

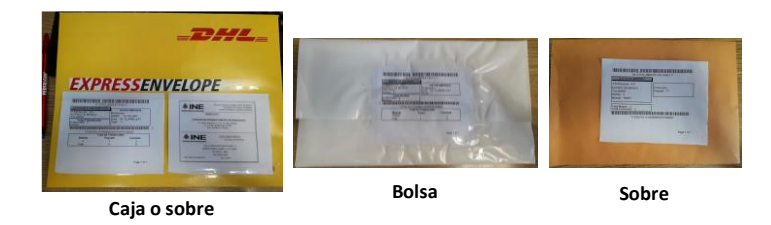

Imagen 5. Recepción de CPV.

#### Además:

- ✓ Revisa los datos de la etiqueta de paquete o sobre.
- ✓ Cada sobre contiene:
	- CPV.
	- Reporte de Entrega-Recepción (en dos tantos, uno para el MAC y otro para la o el Vocal del RFE en la Junta Distrital).
	- Listado de control (Nominativo de CPV que contiene el sobre).
- ✓ Firma un tanto del Reporte de Entrega-Recepción.
- ✓ Conserva en el MAC el Listado de control y un tanto del *Reporte de Entrega-Recepción* como soporte documental de las CPV recibidas.

Con estos documentos, elabora un paquete para su entrega semanal a la o el Vocal del RFE de la Junta Distrital a través del formato de *Entrega o Devolución de Documentos y Materiales*.

Registra en el sistema el paquete (caja o sobre) de CPV a través de la lectura o captura del código de barras. Es importante que se lleve a cabo este procedimiento para concluir con el ciclo de su distribución.

En el menú del SIIRFE-MAC selecciona la funcionalidad *Registrar recepción de paquete en MAC* (Imagen 6).

| Administración de Módulo              |  |
|---------------------------------------|--|
| <b>Reporte Importar/Exportar</b>      |  |
| <b>Citas Programadas</b>              |  |
| <b>Reportes Digitalización</b>        |  |
| Registrar recepción de paquete en MAC |  |

Imagen 6. Registrar recepción de paquete en MAC.

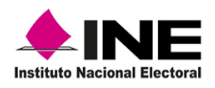

Se muestra el apartado *Registrar Paquete en MAC,* con información en *Fecha* y *Nombre del funcionario que recibe* (Imagen 7).

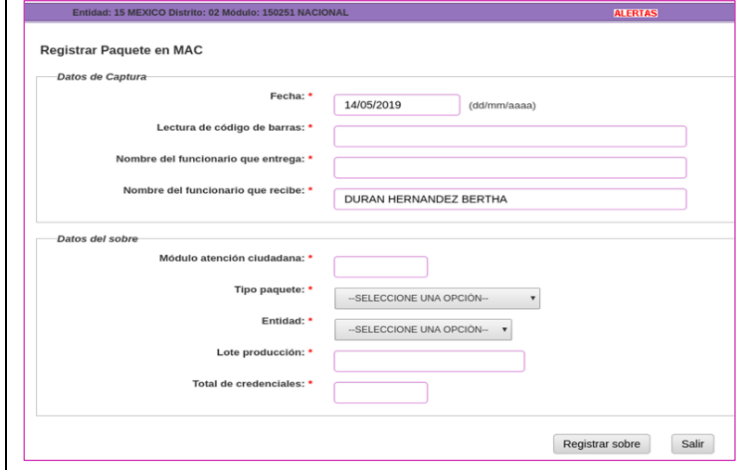

Imagen 7. Pantalla para Registrar Paquete en MAC.

Registra el paquete antes de la conciliación del lote de CPV.

Para iniciar la captura del paquete, coloca el cursor en el espacio para la *Lectura del código de barras* y con el dispositivo de lectura, realiza el registro (Imagen 8).

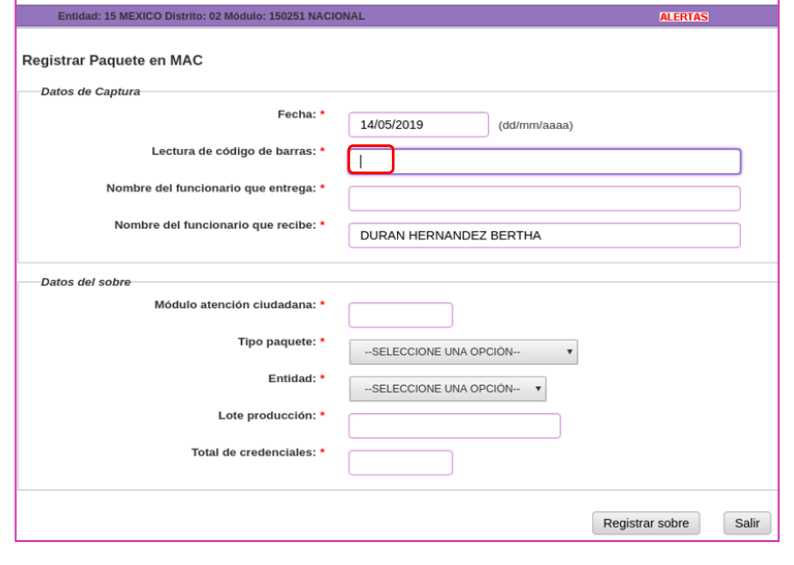

Imagen 8. Lectura del código de barras.

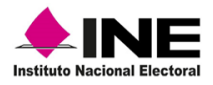

Se observa la información contenida en el código de la etiqueta del paquete y, en el apartado *Datos del sobre*, como son: la clave del *Módulo de atención ciudadana*, *Tipo de paquete,* la *Entidad*, *Lote de producción* y el *Total de credenciales* (Imagen 9).

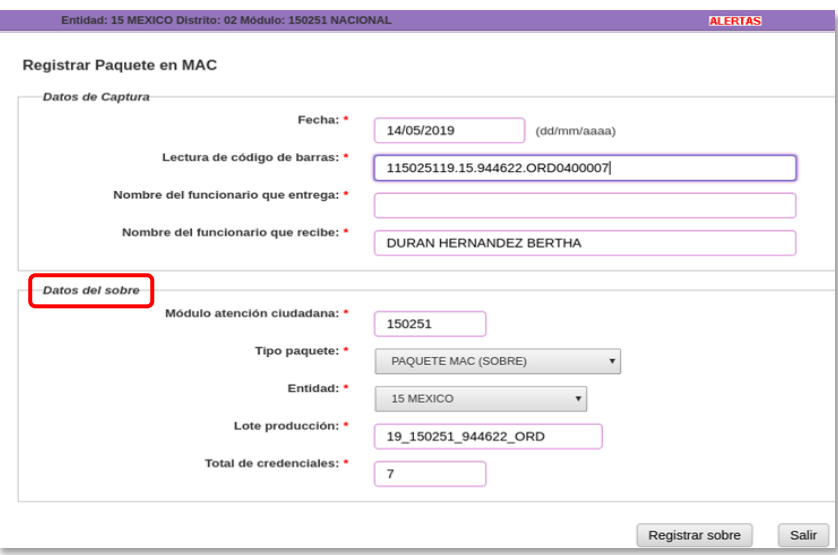

Imagen 9. Datos del sobre.

Complementa los datos del apartado *Nombre del funcionario que entrega* y da clic en la opción *Registrar sobre* (Imagen 10).

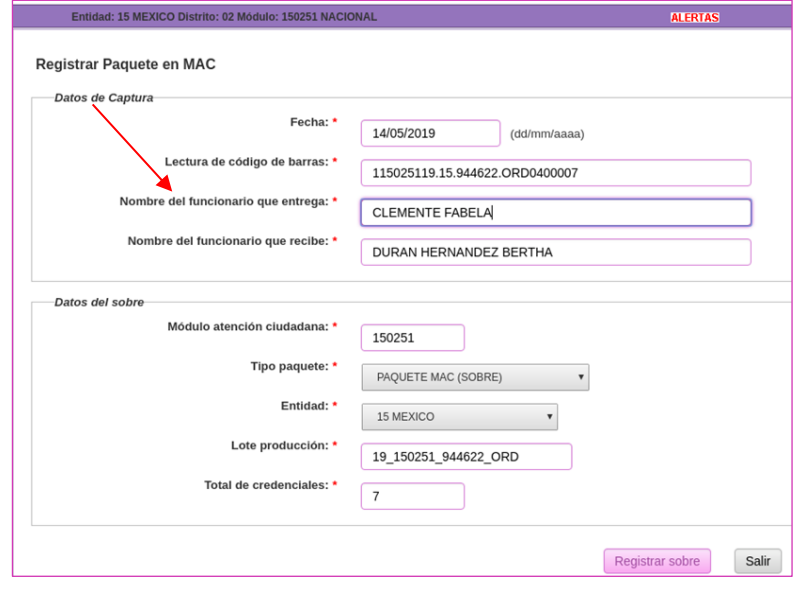

Imagen 10. Registrar sobre.

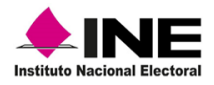

En seguida, se visualiza el aviso notificando que se llevó a cabo el registro del paquete, revisa que la información corresponda con lo capturado.

En caso de que se vayan a registrar más paquetes, da clic en la opción *Registrar sobre*, de lo contrario selecciona *Terminar registro* para que se guarde la información (Imagen 11).

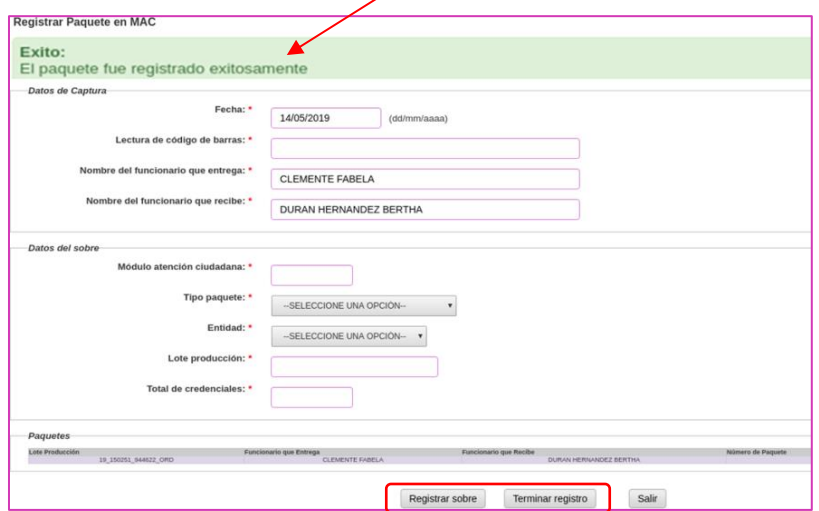

Imagen 11. Terminar registro.

A través del sistema, se genera *Acta de Entrega Recepción de Formatos de Credencial,* con la descripción del contenido del paquete: Número de Paquete, Número de lote y Número de credenciales**,** a la derecha de la pantalla, se muestran las opciones para aumentar o disminuir el tamaño de la imagen y obtener la *Impresión.*

En el formato impreso, solicita la firma de la o el funcionario de la Junta Distrital encargada de la entrega del paquete (Imagen 12).

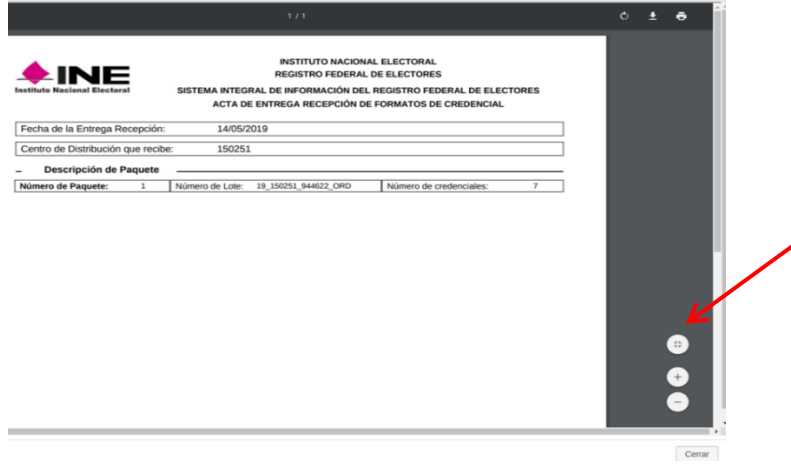

Imagen 12. Acta de entrega recepción de CPV.

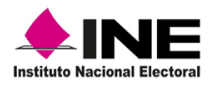

Para concluir, en el aviso da clic en el botón *Aceptar* (Imagen 13).

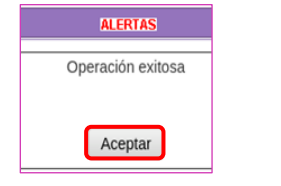

Imagen 13. Operación exitosa.

Si no se tiene el Archivo de Producción (AP), se informa de manera inmediata, vía correo electrónico, a la o el Vocal del RFE en la Junta Distrital para que a su vez lo solicite a la DOS y se realicen las gestiones para que el archivo se deposite en el servidor el mismo día y se entregue a la o el RM.

### **Consideraciones.**

Es posible que, durante la lectura se generen diferentes avisos de error, como se muestra en la Tabla 1.

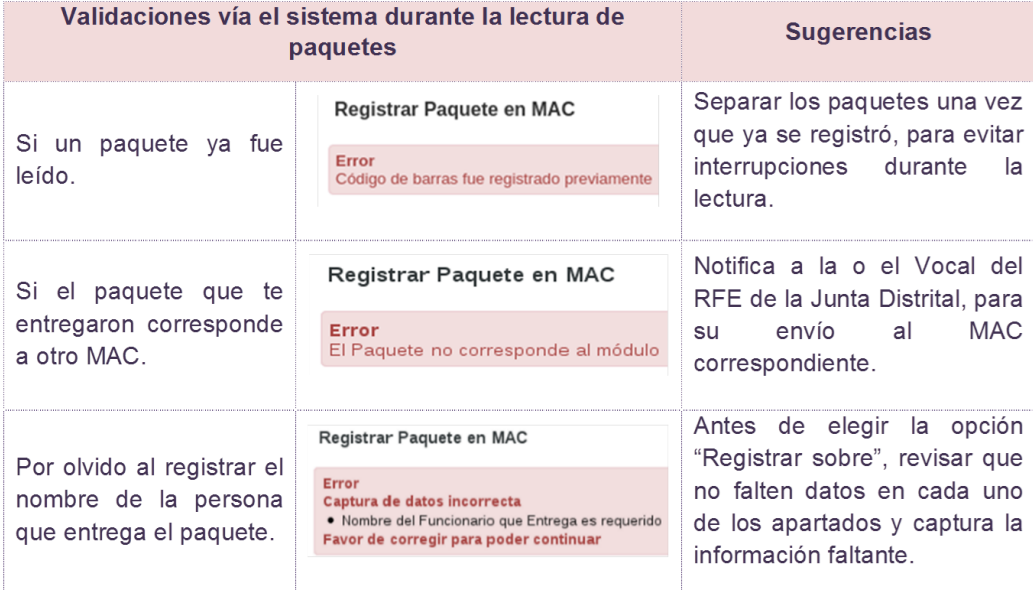

Tabla 1. Errores durante el registro de paquete.

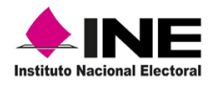

#### 2.2 Cargar Archivos de producción

<span id="page-12-0"></span>Como resultado de los trámites exitosos, se generan archivos de producción (AP), son depositados y extraídos del servidor de transacciones para su asignación a los MAC, en aquéllos que no son puntos de distribución, la o el Vocal del RFE de la Junta Distrital, hace entrega de las CPV y sus respectivos AP o, sólo los AP en una USB.

Si el MAC es punto de distribución, diario, cada tercer día o máximo cada 7 días se realiza la entrega, mediante el formato de *Entrega o Devolución de Documentos y Materiales*, para incorporar los registros al sistema y actualizar su estatus*.*

Para procesar el AP en el SIIRFE-MAC, ingresa a la funcionalidad *Transferencia de información a CECYRD* y selecciona *Cargar archivos de transacciones* (Imagen 14).

instale la unidad

*Aceptar* (Imagen 16).

| ■ Cargar Archivos de Transacciones  |  |
|-------------------------------------|--|
| Reenvio de notificaciones           |  |
| Consultar estatus de notificaciones |  |

Imagen 14. Cargar Archivos de Transacciones.

En el apartado *Cargar archivos de transacciones*, selecciona la opción *Cargar Archivo* (Imagen 15).

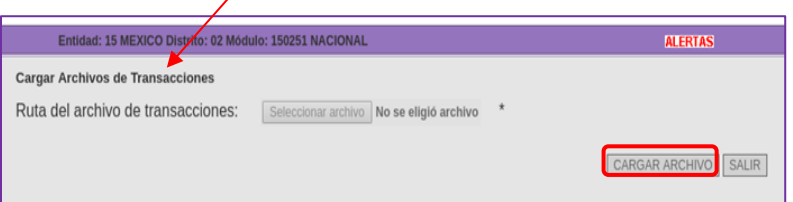

Imagen 15. Cargar Archivos.

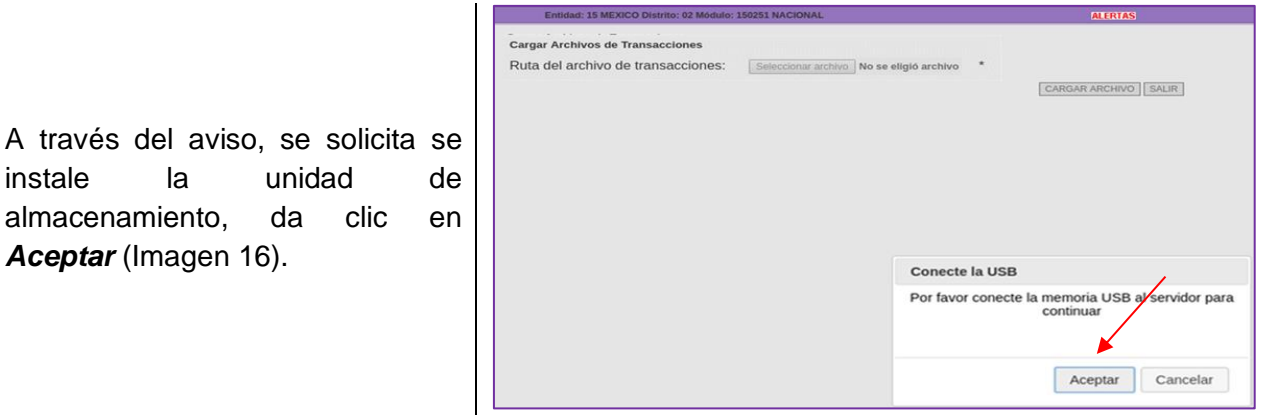

Imagen 16. Instrucciones del sistema.

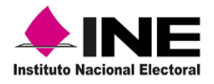

Se habilitan el apartado *Ruta del archivo de transacciones*, para localizar el AP, da clic en la opción *Seleccionar archivo* (Imagen 17).

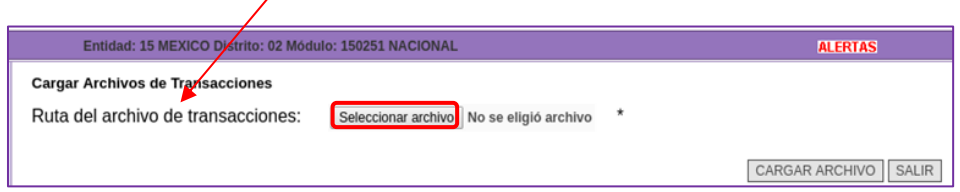

Imagen 17. Opción Seleccionar archivo.

En la siguiente pantalla, d doble clic en el apartad **Otras ubicaciones** (Image 18).

|    |    | $\bigstar$ INE            |                |               |
|----|----|---------------------------|----------------|---------------|
|    | In |                           |                | Abrir archivo |
| da |    | Recientes<br>⊘            | En este equipo |               |
| oł |    | <b>命</b> Carpeta personal | Equipo         |               |
| эn |    | Escritorio                |                |               |
|    |    | + Otras ubicaciones       |                |               |
|    |    |                           |                |               |
|    |    |                           |                |               |

Imagen 18. Localización del AP.

De las carpetas que se muestran, elige con un clic la carpeta *mnt* (Imagen 19).

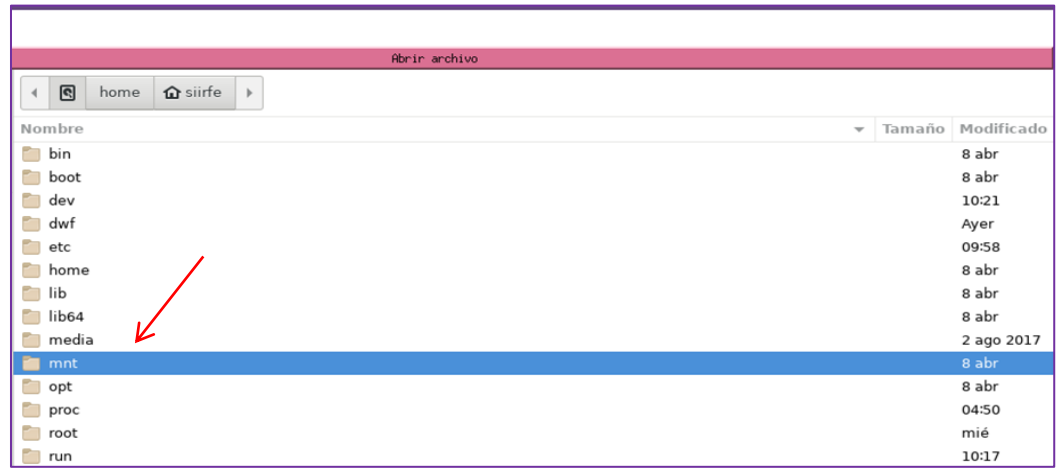

#### Imagen 19. Carpeta **mnt**.

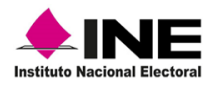

Selecciona con un clic la carpeta *respaldo* (Imagen 20).

| <b>MINE</b>               |                       |  |  |  |  |  |
|---------------------------|-----------------------|--|--|--|--|--|
|                           | Abrir archivo         |  |  |  |  |  |
| ⊙<br>Recientes            | ®<br>mnt<br>$\,$ $\,$ |  |  |  |  |  |
| <b>企</b> Carpeta personal | Nombre                |  |  |  |  |  |
| Escritorio                | cdrom<br>respaldo     |  |  |  |  |  |
| Otras ubicaciones         |                       |  |  |  |  |  |

Imagen 20. Carpeta respaldo.

Se desagrega el contenido, localiza y selecciona el AP que se va a cargar, corrobora que corresponda al MAC y da clic en el botón *Abrir* (Imagen 21).

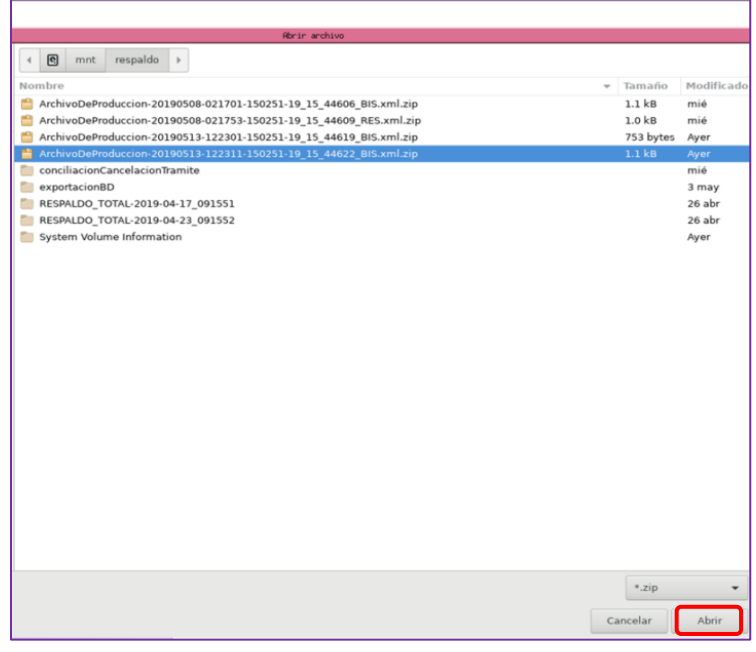

Imagen 21. Archivo de producción.

Se abre la pantalla *Cargar Archivos de transacciones*, con el archivo seleccionado, para continuar con el proceso, da clic en la opción *Cargar archivo* (Imagen 22).

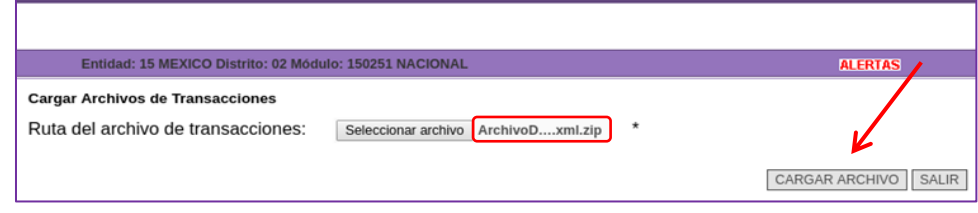

Imagen 22. Cargar archivo de transacciones.

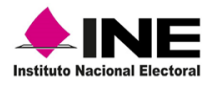

Se presenta el *Resumen de Transacciones Procesadas en Módulo*, como antecedente de que se llevó a cabo la actividad exitosamente. Para obtener el formato selecciona el icono de la impresora (Imagen 23).

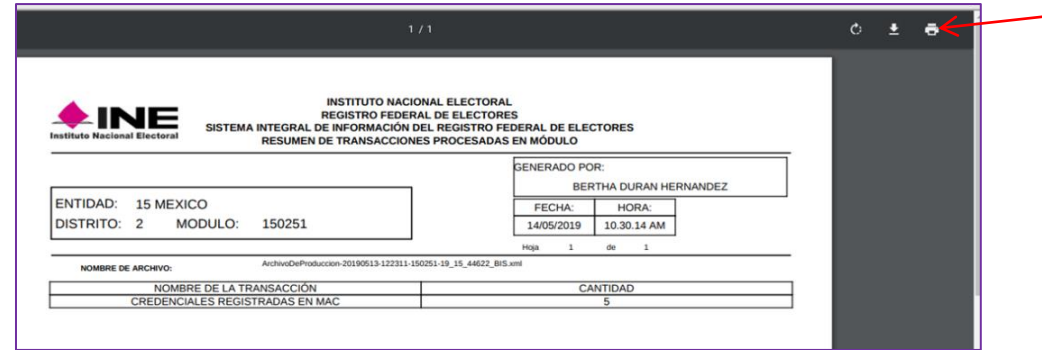

Imagen 23. Reporte: Resumen de transacciones.

Se abre la ventana de opciones, selecciona los criterios de impresión y da clic en el botón *Imprimir* (Imagen 24).

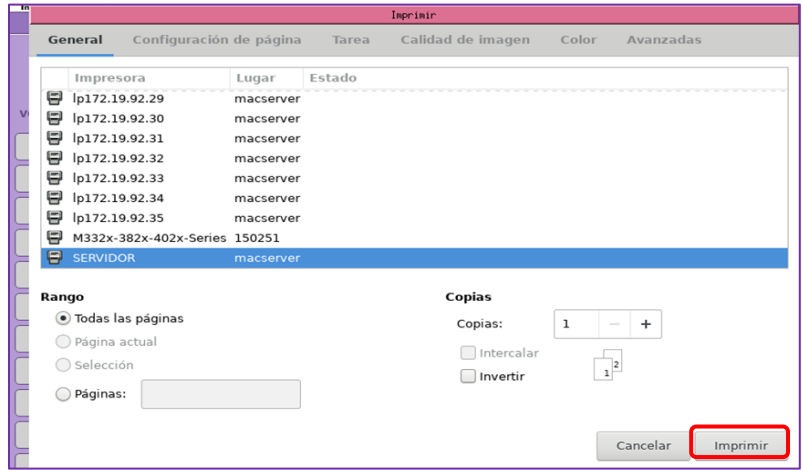

Imagen 24. Opciones de impresión.

Una vez que se obtiene el formato, se muestra el *Progreso de Cargar Archivos de Transacciones,* da clic en el botón *Salir*, para concluir con la carga del AP (Imagen 25).

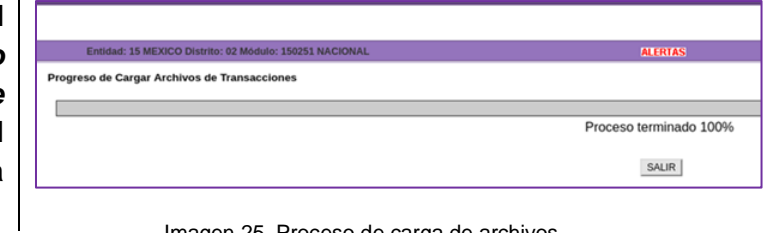

Imagen 25. Proceso de carga de archivos.

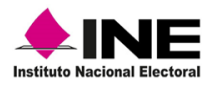

El AP de CPV, se compone de la información que se muestra a continuación (Tabla 2).

| Conformación del archivo de producción         |                                    |                         |  |  |  |  |  |
|------------------------------------------------|------------------------------------|-------------------------|--|--|--|--|--|
| 20190513-122311-150251-19_15_44622_BIS.xml.zip |                                    |                         |  |  |  |  |  |
|                                                | Nomenclatura<br><b>Descripción</b> |                         |  |  |  |  |  |
| 20190513                                       | aaaammdd                           | año/mes/día             |  |  |  |  |  |
| 122311                                         | hhmmss                             | hora/minutos/segundos   |  |  |  |  |  |
| 150251                                         | <b>EEDDMM</b>                      | Entidad/Distrito/Módulo |  |  |  |  |  |
| 19 15 44622                                    | lote                               | año entidad consecutivo |  |  |  |  |  |
| <b>BIS</b>                                     | Tipo de lote                       | actualización           |  |  |  |  |  |
| xml.zip                                        | extensión                          | formato                 |  |  |  |  |  |
|                                                |                                    |                         |  |  |  |  |  |

Tabla 2. Estructura del Archivo de producción.

De la información procesada en el MAC, es posible que se generen y reciban AP con las siguientes extensiones (Tabla 3):

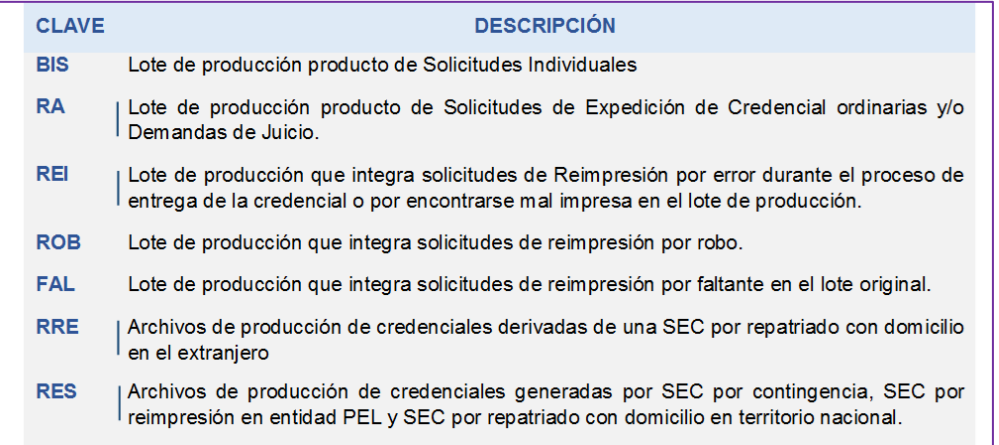

Tabla 3. Archivos de Producción.

En caso de que el archivo no corresponda al MAC, se genera un aviso con la identificación del MAC al que pertenece.

Si se presenta un error que impida la carga del AP, se debe levantar caso CAU y realizar las gestiones para su regeneración y reenvío a la brevedad posible al MAC.

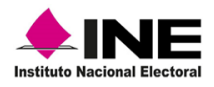

## 2.3 Conciliación de CPV en el SIIRFE-MAC

<span id="page-17-0"></span>La conciliación de las CPV producto de los trámites exitosos, consiste en cambiar el estatus de éstas, a **Disponibles,** una vez que ya fue cargado el AP en el sistema.

Para llevar a cabo el procedimiento, ingresa a la funcionalidad *Conciliación de Documentación* y selecciona el submenú *Conciliación de Credenciales* (Imagen 26).

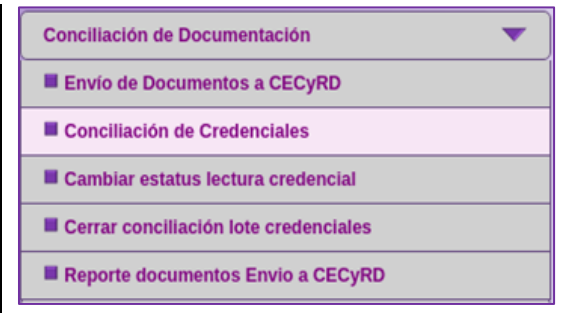

Imagen 26. Submenú: Conciliación de Credenciales.

Se visualiza el apartado *Conciliación de lote de credenciales*, captura la siguiente información:

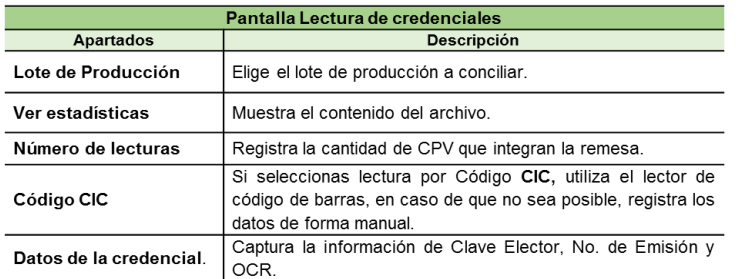

Para la lectura de las CPV, selecciona el *Lote de producción*, revisa que la cantidad de registros en el apartado *Número de lecturas,* sean los correctos y elige una de las opciones: por *Código CIC* o *Datos de la credencial* (Imagen 27).

| Entidad: 15 MEXICO Distrito: 02 Módulo: 150251 NACIONAL        |                                    | <b>ALERTAS</b>   |                  | Bienvenido(a) BERTHA DURAN HERNANDEZ |  |  |  |  |
|----------------------------------------------------------------|------------------------------------|------------------|------------------|--------------------------------------|--|--|--|--|
| CONCILIACIÓN DE LOTE DE CREDENCIALES - Lectura de credenciales |                                    |                  |                  |                                      |  |  |  |  |
|                                                                | Lote producción<br>19 15 44878 BIS |                  | Ver estadísticas |                                      |  |  |  |  |
|                                                                | Número de lecturas<br>10           |                  |                  |                                      |  |  |  |  |
|                                                                | Credencial mal impresa             |                  |                  |                                      |  |  |  |  |
|                                                                | Código                             |                  | $\odot$          | Datos de la credencial               |  |  |  |  |
|                                                                |                                    |                  | Clave Elector    |                                      |  |  |  |  |
|                                                                | CIC                                |                  | No.Emisión       |                                      |  |  |  |  |
|                                                                |                                    |                  | OCR              |                                      |  |  |  |  |
| <b>CIC</b>                                                     | Clave única de elector             | Apellido paterno | Apellido materno | Nombre (s)<br><b>Estatus lectura</b> |  |  |  |  |
|                                                                |                                    | Cerrar           |                  |                                      |  |  |  |  |

Imagen 27. Pantalla Lectura de credenciales.

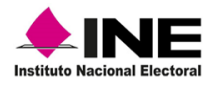

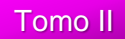

Durante la conciliación, cada registro se va incorporando a la columna *Estatus lectura*, como *Lectura Correcta* (Imagen 28).

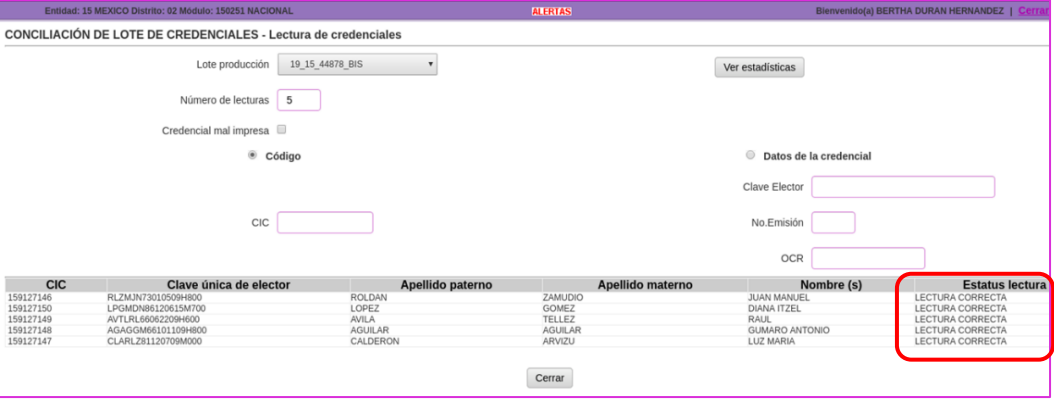

Imagen 28. Estatus de LECTURA CORRECTA.

#### **Consideraciones**

Credencial duplicada: si durante la lectura se localiza una CPV de este tipo, corrobora que efectivamente sea el caso y regístrala con dicho estatus, da clic en el botón *Sí* para que se marque la CPV (Imagen 29).

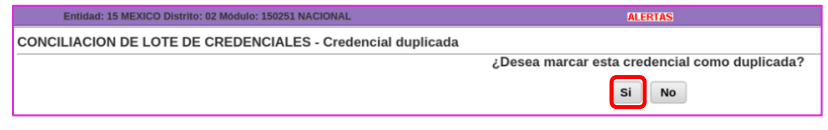

Imagen 29. Notificación marcar credencial.

Del anverso de la *Credencial duplicada*, captura los datos de: Entidad, Sección, Apellido paterno y materno, Nombre (s), Clave de elector y Número de emisión, del reverso de la CPV, obtén los datos del OCR y del código CIC, al concluir da clic en el botón *Aceptar* (Imagen 30).

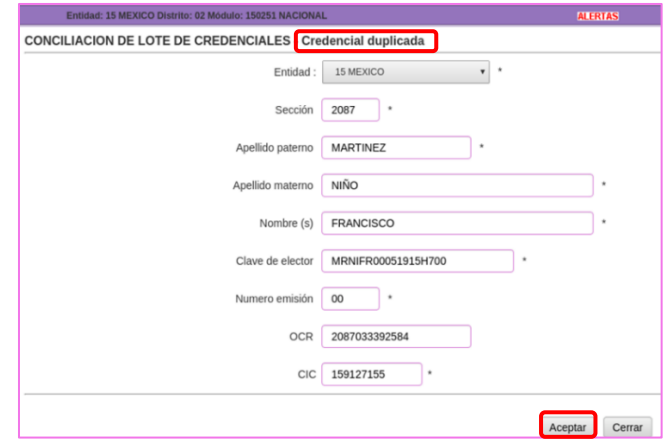

Imagen 30. Captura CPV duplicada.

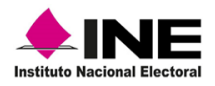

Una vez que se marca la CPV como duplicada, se incorpora al apartado ESTADÍSTICAS DE LOTE DE CREDENCIALES, en caso de que se requiera conocer el detalle del registro, selecciona la liga que corresponde al dígito (Imagen 31).

| <b>ESTADISTICAS DE LOTE DE CREDENCIALES # 19 15 44878 BIS</b> |   |  |  |  |
|---------------------------------------------------------------|---|--|--|--|
| <b>SOBRANTE</b>                                               |   |  |  |  |
| <b>QUPLICADA</b>                                              |   |  |  |  |
| CORRECTA EN LOTE DE PRODUCCIÓN                                |   |  |  |  |
| MAL IMPRESA EN LOTE DE PRODUCCIÓN                             |   |  |  |  |
| <b>FAI TANTES</b>                                             |   |  |  |  |
| <b>DUPLICADA ENTRE CINTAS</b>                                 |   |  |  |  |
| NO DISPONIBLE POR CANCELACION                                 | O |  |  |  |

Imagen 31. Estatus de Estadísticas de lote de Credenciales.

Credencial mal impresa: se da el caso cuando se localiza alguna CPV que no cumpla con los estándares de calidad de impresión (en imágenes o datos), para su registro, en la pantalla *Lectura de credenciales*, marca la casilla para habilitar la opción y realiza la lectura por *Código* o *Datos de la credencial* (Imagen 32).

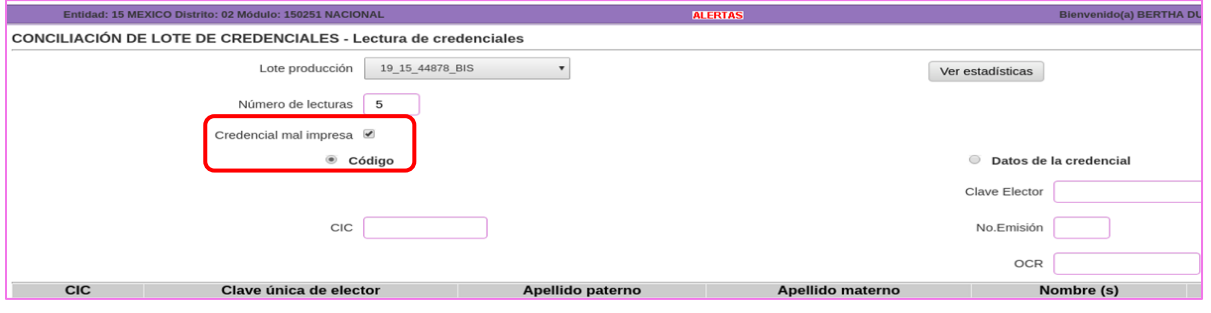

Imagen 32. Registro de CPV mal impresa.

Se genera la notificación de la CPV que será conciliada como mal impresa, da clic en el botón *Aceptar* (Imagen 33).

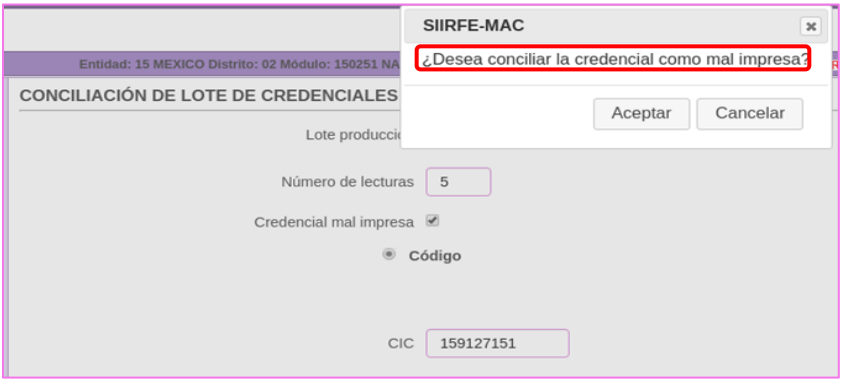

Imagen 33. Confirmación de estatus.

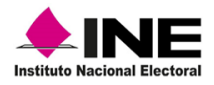

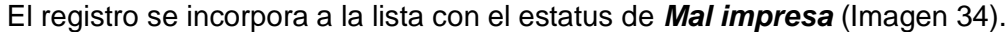

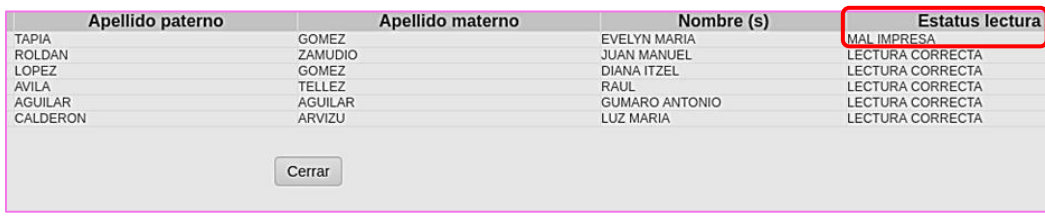

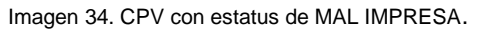

Es recomendable que, una vez marcada la CPV como mal impresa, se tenga el cuidado de desactivar esta opción para continuar con la lectura.

Ver estadísticas: en este apartado puedes consultar los diferentes estatus que posiblemente se marquen, durante la lectura de las CPV: cuantas ya se registraron, los estatus y las que están pendientes por leer, para el acceso a la información da clic en dicha opción (Imagen 35).

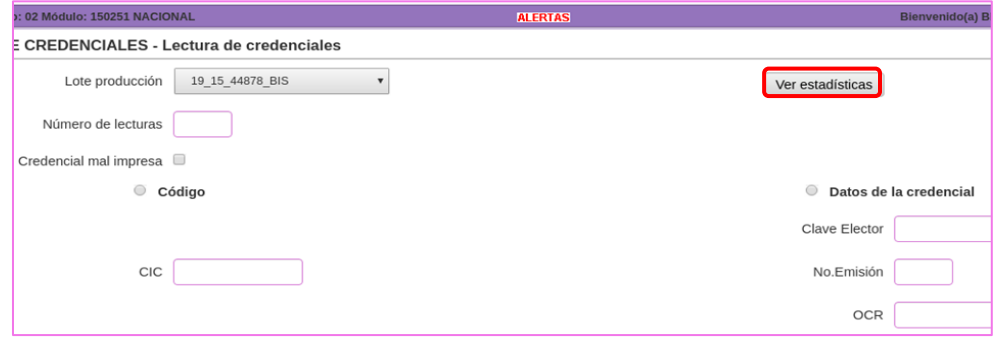

Imagen 35. Opción: Ver estadísticas.

Se abre la pantalla *Estadísticas de lote de credenciales*, con los posibles estatus de las CPV leídas y las que están pendientes de registrar, éstas, se visualizan en el apartado de *Faltantes*. Para ver el detalle del estatus, selecciona con un clic la liga del dígito que requieres consultar (Imagen 36).

| ESTADISTICAS DE LOTE DE CREDENCIALES # 19 15 44878 BIS |                |  |  |  |  |
|--------------------------------------------------------|----------------|--|--|--|--|
| <b>SOBRANTE</b>                                        |                |  |  |  |  |
| <b>DUPLICADA</b>                                       |                |  |  |  |  |
| CORRECTA EN LOTE DE PRODUCCIÓN                         |                |  |  |  |  |
| MAL IMPRESA EN LOTE DE PRODUCCIÓN                      | $\overline{2}$ |  |  |  |  |
| <b>FALTANTES</b>                                       |                |  |  |  |  |
| <b>DUPLICADA ENTRE CINTAS</b>                          | $\mathbf 0$    |  |  |  |  |
| NO DISPONIBLE POR CANCELACION                          | 0              |  |  |  |  |

Imagen 36. Estadísticas de lote de credenciales.

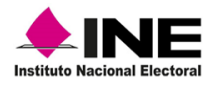

De acuerdo con el estatus seleccionado, se despliega el resultado con la información detallada, elige la opción *Cerrar* para salir de la consulta (Imagen 37).

| Sección | Ciudadano                      | <b>Clave de elector</b> | <b>Folio documento</b> | Número de OCR | <b>CIC</b> |
|---------|--------------------------------|-------------------------|------------------------|---------------|------------|
| 1539    | O" RELLINGS ROSAS MIRIAM       | OXRSMR77040630M600      | 1915025100619          | 1539033392585 | 159127153  |
| 1862    | AGUILAR AGUILAR GUMARO ANTONIO | AGAGGM66101109H800      | 1915025100603          | 1862033392589 | 159127148  |
| 1862    | LOPEZ GOMEZ DIANA ITZEL        | LPGMDN86120615M700      | 1915025100608          | 1862033391813 | 159127150  |
| 1880    | AVILA TELLEZ RAUL              | AVTLRL66062209H600      | 1915025100606          | 1880033392590 | 159127149  |
| 2087    | MARTINEZ NIÑO FRANCISCO 1/2    | MRNIFR00051915H700      | 1915025100621          | 2087033392584 | 159127155  |
| 2831    | ROLDAN ZAMUDIO JUAN MANUEL     | RLZMJN73010509H800      | 1915025100601          | 2831075173080 | 159127146  |
| 5303    | CALDERON ARVIZU LUZ MARIA      | CLARLZ81120709M000      | 1915025100602          | 5303033392588 | 159127147  |
|         |                                |                         |                        |               |            |
|         |                                |                         |                        |               |            |
|         |                                |                         |                        |               |            |
|         |                                |                         |                        |               |            |
|         |                                |                         |                        |               |            |
|         |                                |                         |                        |               |            |
|         |                                |                         |                        |               |            |

Imagen 37. Detalle Estadísticas.

## 2.4 Cambiar Estatus Lectura de Credencial

<span id="page-21-0"></span>Es posible que, durante la lectura de las CPV por error, alguna se registre como mal impresa, duplicada, o sobrante. *Cambiar Estatus Lectura de Credencial* es la herramienta que permite realizar una corrección, desmarcar o eliminar estos estatus.

Para efectuar la modificación, ingresa a la funcionalidad *Conciliación de Documentación* y elige la opción *Cambiar estatus lectura credencial* (Imagen 38).

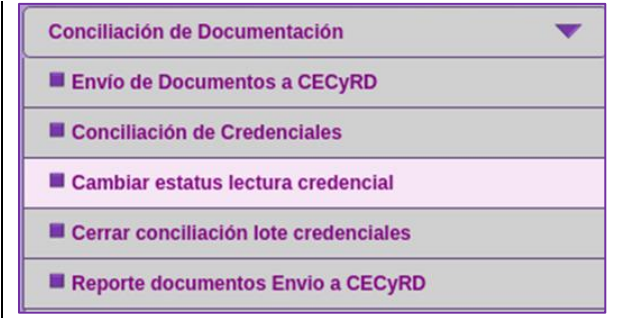

Imagen 38. Funcionalidad, Cambiar estatus lectura credencial.

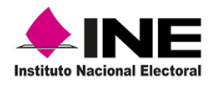

En la siguiente pantalla, selecciona el *Lote de Producción* y en el apartado *Estatus de lectura*, elige el tipo que vas a modificar: *Correcta en lote de producción*, *Mal impresa en lote de producción*, o el estatus que se requiere eliminar: *Duplicada o Sobrante* (Imagen 39).

|                                                                                 | Entidad: 15 MEXICO Distrito: 02 Módulo: 150251 NACIONAL                                             | <b>ALERTAS</b>         |  |  |  |  |  |
|---------------------------------------------------------------------------------|----------------------------------------------------------------------------------------------------|------------------------|--|--|--|--|--|
| CONCILIACION DE LOTE DE CREDENCIALES - Cambiar estatus de lectura de credencial |                                                                                                    |                        |  |  |  |  |  |
| Lote producción                                                                 | $\ddot{\phantom{1}}$<br>19 15 44622 BIS                                                             |                        |  |  |  |  |  |
| Estatus de lectura                                                              | -- SELECCIONE UNA OPCIÓN--<br>-- SELECCIONE UNA OPCION-                                             | $\star$                |  |  |  |  |  |
|                                                                                 | CORRECTA EN LOTE DE PRODUCCION<br>MAL IMPRESA EN LOTE DE PRODUCCION<br><b>DUPLICADA</b><br>SOBRANTE | Salir<br><b>Buscar</b> |  |  |  |  |  |

Imagen 39. Estatus de Lectura.

Una vez seleccionado el *Estatus de lectura*, da clic en el botón *Buscar* (Imagen 40).

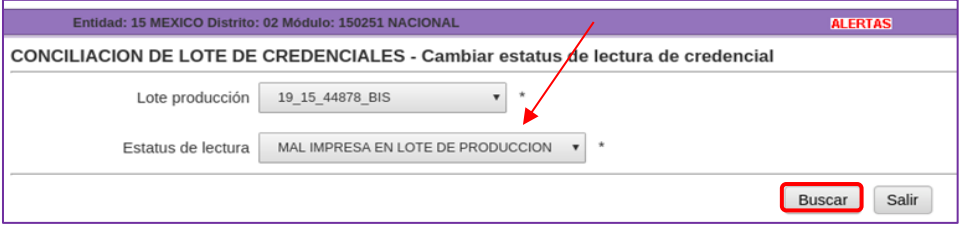

Imagen 40. Búsqueda de registros por tipo de estatus.

Se localiza la información correspondiente al estatus seleccionado, elige el registro y del catálogo el tipo de estatus por el cual se hará el cambio (Imagen 41).

|                 | Entidad: 15 MEXICO Distrito: 02 Módulo: 150251 NACIONAL |         |                                                                                 | <b>ALERTAS</b>     |             | Bienvenido(a) BERTHA DURAN HERNANDEZ   Cerr |                                   |
|-----------------|---------------------------------------------------------|---------|---------------------------------------------------------------------------------|--------------------|-------------|---------------------------------------------|-----------------------------------|
|                 |                                                         |         | CONCILIACION DE LOTE DE CREDENCIALES - Cambiar estatus de lectura de credencial |                    |             |                                             |                                   |
| <b>Distrito</b> | <b>Municipio</b>                                        | Sección | Ciudadano                                                                       | Clave elector      | No. emisión | <b>OCR</b>                                  | <b>Estatus</b>                    |
| 10              |                                                         | 1739    | DE-LA GARZA BAÑOS MA. DEL CARMEN                                                | GRBSMA98081515M300 | 00          | 1739033392586                               | MAL IMPRESA EN LOTE DE PRODUCCION |
| 01              |                                                         | 0017    | TAPIA GOMEZ EVELYN MARIA                                                        | TPGMEV95010309M400 | 03          | 0017042210787                               | MAL IMPRESA EN LOTE DE PRODUCCION |
|                 |                                                         |         |                                                                                 | Cerrar<br>Guardar  |             |                                             |                                   |

Imagen 41. Cambio de Estatus.

Una vez que se hizo la corrección del estatus, selecciona la opción *Guardar* (Imagen 42).

| Entidad: 15 MEXICO Distrito: 02 Módulo: 150251 NACIONAL |                                                                                 |         |                                  | <b>ALERTAS</b>       |             |               | Bienvenido(a) BERTHA DURAN HERNANDEZ   Ce |  |
|---------------------------------------------------------|---------------------------------------------------------------------------------|---------|----------------------------------|----------------------|-------------|---------------|-------------------------------------------|--|
|                                                         | CONCILIACION DE LOTE DE CREDENCIALES - Cambiar estatus de lectura de credencial |         |                                  |                      |             |               |                                           |  |
| <b>Distrito</b>                                         | <b>Municipio</b>                                                                | Sección | Ciudadano                        | <b>Clave elector</b> | No. emisión | <b>OCR</b>    | <b>Estatus</b>                            |  |
| 10                                                      |                                                                                 | 1739    | DE-LA GARZA BAÑOS MA, DEL CARMEN | GRBSMA98081515M300   | $_{00}$     | 1739033392586 | CORRECTA EN LOTE DE PRODUCCION            |  |
| 01                                                      |                                                                                 | 0017    | TAPIA GOMEZ EVELYN MARIA         | TPGMEV95010309M400   | O3          | 0017042210787 | MAL IMPRESA EN LOTE DE PRODUCCION         |  |
|                                                         | Cerrar<br>Guardar                                                               |         |                                  |                      |             |               |                                           |  |

Imagen 42. Estatus definitivo.

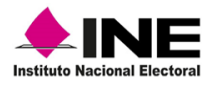

Da clic en el botón *Aceptar,* para confirmar el cambio de *Estatus* (Imagen 43).

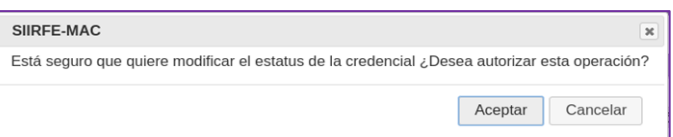

Imagen 43. Notificación cambio de Estatus.

Para realizar los cambios, es necesario la autorización de la o el supervisor. En la ventana *Autorizar Operación,* da clic en el botón *Si*  para continuar (Imagen 44).

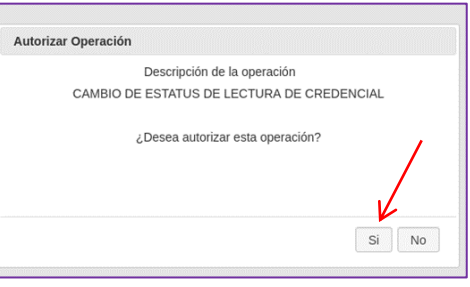

Imagen 44. Autorización por supervisor.

En seguida, la o el usuario supervisor debe ingresar su clave y autenticarse por su huella, en el apartado de *Persona identificada,* debe seleccionar con un clic el botón *Aceptar* (Imagen 45).

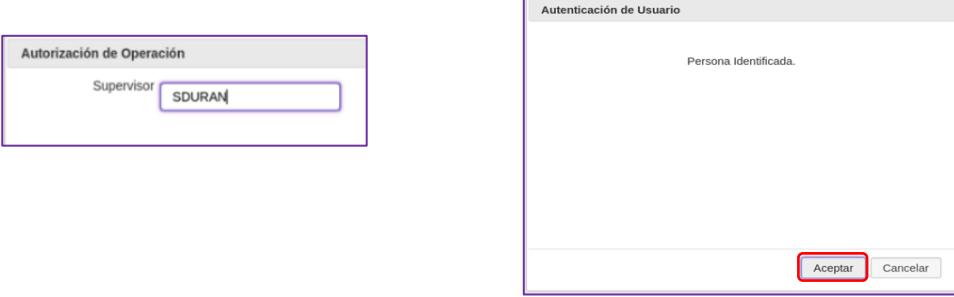

Imagen 45. Autenticación usuario supervisor.

Con los cambios realizados, se actualizan las cifras de los estatus que se modificaron. Para su consulta selecciona la liga *Ver estadísticas*, revisa que la información sea la correcta y da clic en el botón *Cerrar* para salir de la consulta (Imagen 46).

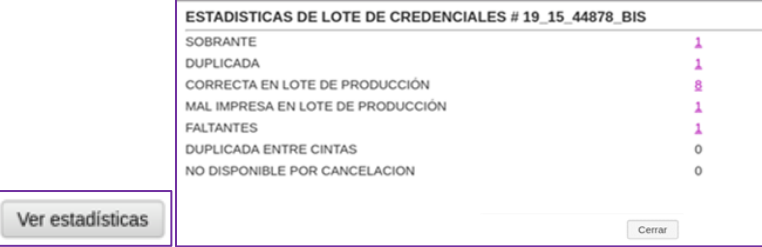

Imagen 46. Estadísticas lote de credenciales.

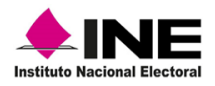

Es importante mencionar que:

- Sólo se pueden realizar cambios de estatus de lecturas correctas en lote de producción a mal impresa y viceversa.
- Los estatus de sobrante y duplicada sólo se puede eliminar.
- Los estatus de duplicada entre cintas y no disponible por cancelación, no se pueden modificar debido a que éstos vienen marcados de origen.

### 2.5 Cerrar Conciliación Lote de Credenciales

<span id="page-24-0"></span>Al terminar con la lectura del total de CPV y después de verificar que no se va a efectuar ninguna modificación, debes de cerrar el lote de credenciales, de esta manera, los registros se marcan como *Disponibles para entrega***.**

Es importante mencionar que, esta funcionalidad cuenta con la herramienta *Registrar credenciales disponibles,* esta opción, permite poner disponibles para su entrega, una o más CPV, aún sin haber concluido con la lectura del total que integran el lote de producción.

Ingresa a la funcionalidad *Conciliación de Documentación* y elige del submenú, *Cerrar conciliación lote credenciales* (Imagen 47).

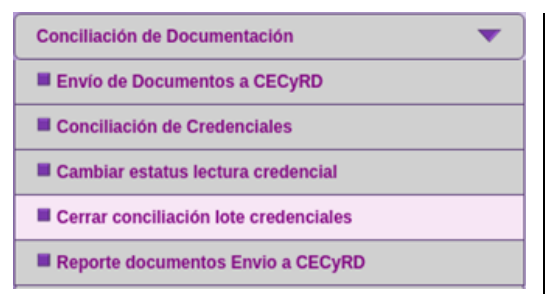

Imagen 47. Cerrar conciliación lote credenciales.

En el apartado *Cerrar lote de credenciales*, selecciona el que vas a cerrar en la opción *Lote de producción,* asegúrate que corresponda a las CPV conciliadas (Imagen 48).

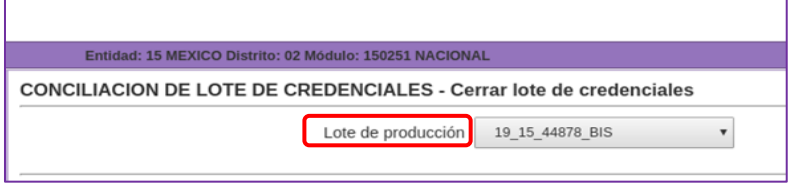

Imagen 48. Lotes de producción.

Antes de cerrar el lote de credenciales, verifica que los estatus marcados durante la conciliación sean los correctos y confirma que se haya efectuado la lectura del total de CPV, ya que, una vez que se cierra, no es posible realizar cambios en alguno de los registros.

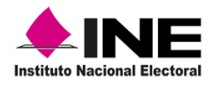

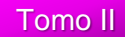

CONCILIACION DE LOTE DE CREDENCIALES - Cerrar lote de credenciales Lote de producción 19\_15\_44878\_BIS  $\boldsymbol{\mathrm{v}}$ SOBRANTE  $\overline{1}$ **DUPLICADA**  $\mathbf{1}$ CORRECTA EN LOTE DE PRODUCCIÓN 9 MAL IMPRESA EN LOTE DE PRODUCCIÓN  $\,1\,$ REGISTRADA EN MAC  $\circ$ DUPLICADA ENTRE CINTAS  $\mathbf{0}$ NO DISPONIBLE POR CANCELACION  $\mathsf{O}$ Cerrar lote

Se presenta la pantalla *Cerrar lote de credenciales*, con los diferentes estatus producto de la

conciliación, para finalizar, da clic en la opción *Cerrar lote* (Imagen 49).

Imagen 49. Cerrar Lote de credenciales.

Se genera el aviso con la leyenda, *una vez que se haga el cierre del lote no podrá realizar cambios de estatus en la lectura de credencial*, evitando con ello, se realice alguna modificación**,** para continuar da clic en *Aceptar* (Imagen 50).

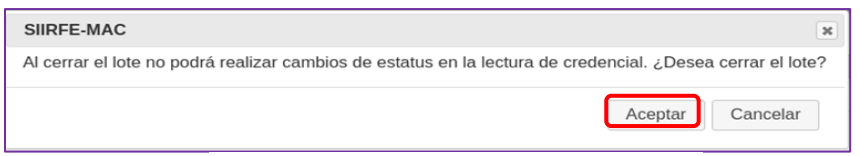

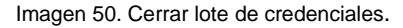

La o el supervisor debe estar de acuerdo y aprobar el cierre del lote de CPV y, en el apartado *Autorizar Operación* debe dar clic en la opción *Si,* (Imagen 51).

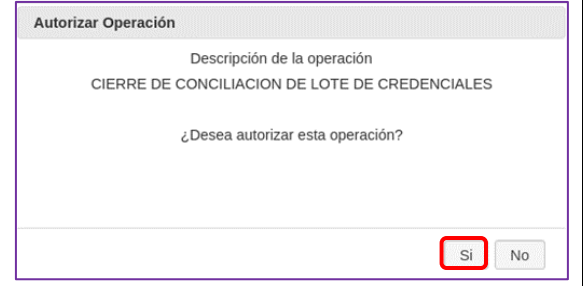

Imagen 51. Cerrar lote de credenciales.

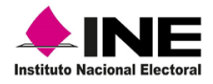

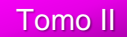

Debe ingresar su clave y autenticarse por medio de sus huellas, para continuar debe dar un clic en el botón *Aceptar* (Imagen 52).

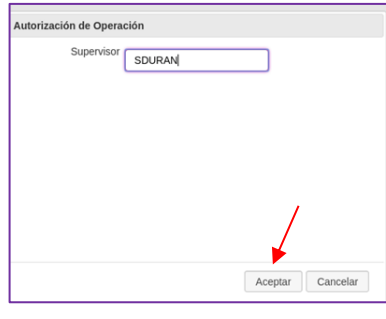

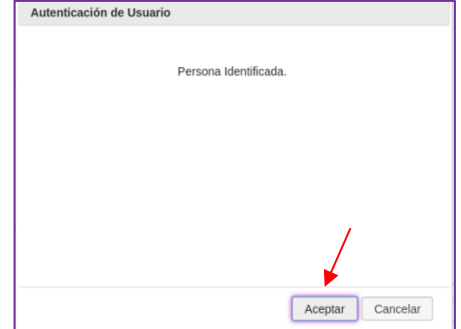

Imagen 52. Autorización de supervisor.

En caso de no haber concluido con la lectura del total de CPV, *No* se debe realizar el procedimiento de *Cierre del lote de Credenciales*.

Al concluir con la conciliación de CPV, se genera el reporte estadístico *Estado de cierre de conciliación detalle del lote,* en este reporte se concentra la información por estatus y la cantidad de registros, se muestra la vista previa para su consulta e impresión (Imagen 53).

| <b>REGISTRO FEDERAL DE ELECTORES</b><br><b>EINE</b><br>SISTEMA INTEGRAL DE INFORMACIÓN DEL REGISTRO FEDERAL DE ELECTORES<br>ESTADO DE CIERRE DE CONCILIACIÓN DETALLE DE LOTE 19 15 44878 BIS<br><b>Instituto Nacional Electoral</b><br><b>INSTITUTO NACIONAL ELECTORAL</b> |  |  |                 |                               |  |  |
|----------------------------------------------------------------------------------------------------|--|--|-----------------|-------------------------------|--|--|
|                                                                                                    |  |  |                 |                               |  |  |
| ENTIDAD: 15 MEXICO                                                                                                    |  |  |                 | <b>GENERADO POR:</b>          |  |  |
|                                                                                                    |  |  |                 | <b>BERTHA DURAN HERNANDEZ</b> |  |  |
| <b>MODULO:</b><br><b>IDISTRITO: 2</b><br>150251                                                                                                    |  |  |                 | <b>HORA:</b><br><b>FECHA:</b> |  |  |
|                                                                                                    |  |  |                 |                               |  |  |
|                                                                                                    |  |  |                 | 3.10.26 PM<br>18/07/2019      |  |  |
|                                                                                                    |  |  |                 | Hoia<br>de                    |  |  |
| <b>ESTATUS</b>                                                                                                    |  |  | <b>CANTIDAD</b> |                               |  |  |
| <b>SOBRANTE</b>                                                                                                    |  |  |                 |                               |  |  |
| <b>DUPLICADA</b>                                                                                                    |  |  |                 |                               |  |  |
| <b>CORRECTA EN LOTE DE PRODUCCIÓN</b>                                                                                                    |  |  | 9               |                               |  |  |
| MAL IMPRESA EN LOTE DE PRODUCCIÓN                                                                                                    |  |  |                 |                               |  |  |
| <b>REGISTRADA EN MAC</b>                                                                                                    |  |  | O               |                               |  |  |
| <b>DUPLICADA ENTRE CINTAS</b>                                                                                                    |  |  | $\Omega$        |                               |  |  |
| NO DISPONIBLE POR CANCELACION                                                                                                    |  |  | o               |                               |  |  |
|                                                                                                    |  |  |                 |                               |  |  |

Imagen 53. Reporte estadístico: Estado de Cierre de Conciliación Detalle del Lote.

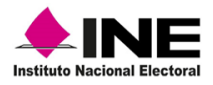

Además, se genera el reporte nominativo *Estado de cierre de conciliación detalle del lote***,** muestra la lista con el total de los registros de CPV, separados por estatus (Imagen 54).

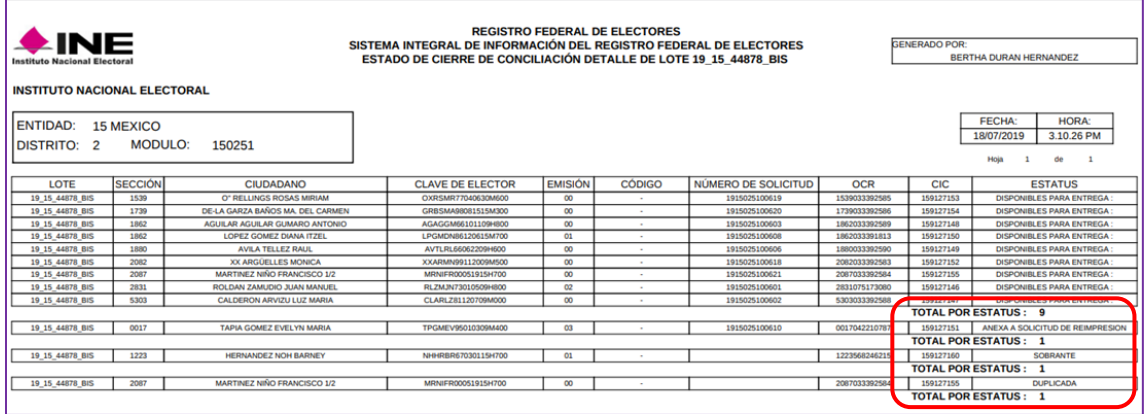

Imagen 54. Reporte nominativo: Estado de Cierre de Conciliación Detalle del Lote.

Para la reimpresión de CPV marcadas durante la lectura como *Mal impresas*, no es necesario generar la *Solicitud de reimpresión*, ya que las notificaciones viajan de manera automática para su producción.

Al cerrar la lectura del lote de producción, las CPV que concluyen su ciclo quedan registradas por uno de los siguientes estatus:

- **Mal impresa. -** son marcadas con este estatus debido a que no cumplen con los estándares de calidad de impresión establecidos (en imágenes o datos).
- **Sobrantes. -** son las CPV físicas que no corresponden a ningún registro del AP.
- **Duplicadas. -** el sistema identifica que ya existe un registro igual y son conciliadas con dicho estatus.
- **No disponibles por cancelación. -** son CPV generadas y que, por alguna causa los registros son cancelados por CECYRD, con el fin de que no se lleve a cabo su entrega.

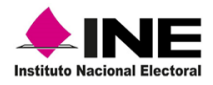

### 2.6 Registrar CPV disponibles

<span id="page-28-0"></span>Esta herramienta, permite poner disponibles para su entrega, una o más CPV con el estatus *Correcta en Lote de Producción*, aún sin tener que conciliar el total que integran el Lote de producción. Para lo cual, en el apartado *Cerrar lote de credenciales*, se debe seleccionar la opción *Registrar credenciales disponibles* (Imagen 55).

| Entidad: 15 MEXICO Distrito: 02 Módulo: 150251 NACIONAL                   | <b>ALERTAS</b>  |                                                   |  |  |
|---------------------------------------------------------------------------|-----------------|---------------------------------------------------|--|--|
| <b>CONCILIACION DE LOTE DE CREDENCIALES - Cerrar lote de credenciales</b> |                 |                                                   |  |  |
| Lote de producción                                                        | 19 15 44878 BIS |                                                   |  |  |
|                                                                           |                 |                                                   |  |  |
| SOBRANTE                                                                  |                 |                                                   |  |  |
| <b>DUPLICADA</b>                                                          |                 |                                                   |  |  |
| CORRECTA EN LOTE DE PRODUCCIÓN                                            | я               |                                                   |  |  |
| MAL IMPRESA EN LOTE DE PRODUCCIÓN                                         |                 |                                                   |  |  |
| <b>FALTANTES</b>                                                          |                 |                                                   |  |  |
| <b>DUPLICADA ENTRE CINTAS</b>                                             |                 |                                                   |  |  |
| NO DISPONIBLE POR CANCELACION                                             | Ω               |                                                   |  |  |
|                                                                           |                 |                                                   |  |  |
|                                                                           |                 | Registrar credenciales disponibles<br>Cerrar lote |  |  |

Imagen 55. Registrar credenciales disponibles.

Debido a que es un procedimiento que no se ha concluido, se abre el siguiente aviso: *Autorizar Registro Credencial Disponible sin Cerrar Lote*, actividad que debe ser aprobada por la o el supervisor, elige la opción *SI,* a fin de que se marquen dichas CPV (Imagen 56).

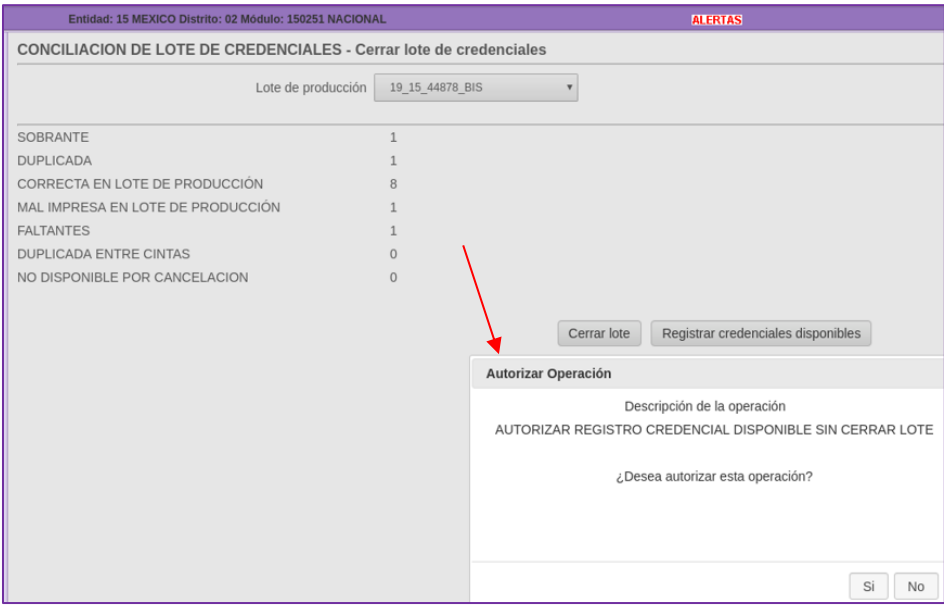

Imagen 56. Autoriza operación.

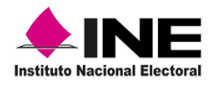

La o el supervisor debe capturar su clave de usuario y autenticarse por medio de sus huellas, para continuar da clic en el botón *Aceptar* (Imagen 57).

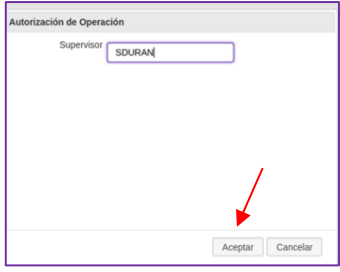

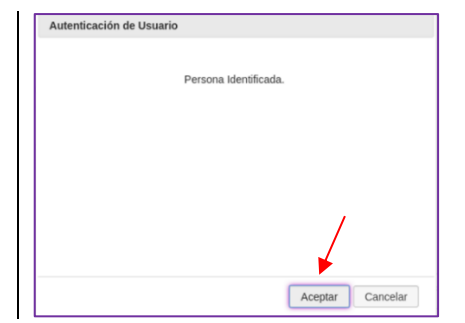

Imagen 57. Autorización supervisor.

Es importante llevar el control de las CPV que se quedan pendientes y, en el menor tiempo posible, concluir con la lectura del total de la remesa, ordénalas para su resguardo de acuerdo con las medidas de seguridad establecidas en el MAC.

Previo al cierre total y con las CPV conciliadas, se genera el reporte estadístico *Estado de Cierre de Conciliación Detalle de Lote Parcial*, para llevar el control de éstas en los diferentes estatus, corrobora que la información en los apartados *Correcta en lote de Producción* y *Faltantes*, sea de acuerdo con las CPV registradas y las que están pendientes de conciliar (Imagen 58).

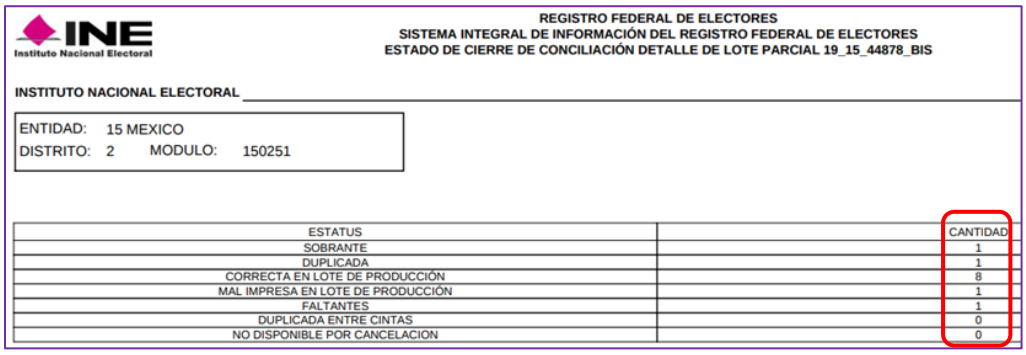

Imagen 58. Reporte estadístico: Estado de Cierre de Conciliación Detalle de Lote Parcial.

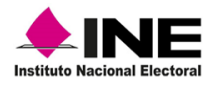

Además, se obtiene el reporte nominativo *Estado de Cierre Detalle de Conciliación de Lote Parcial*, con el detalle de los registros que están *Disponibles para Entrega* y los que faltan por conciliar con el estatus *Registrada en MAC* (Imagen 59).

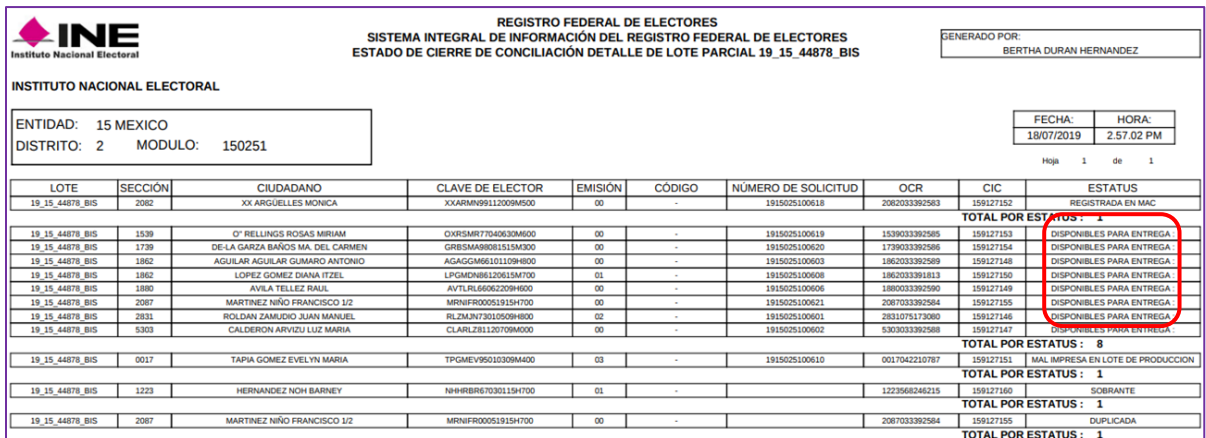

Imagen 59. Reporte nominativo: Estado de Cierre de Conciliación Detalle de Lote Parcial.

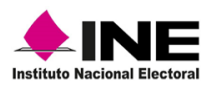

#### 2.7 Organización de CPV recibidas en MAC

<span id="page-31-0"></span>Al concluir la conciliación de las CPV, las debes organizar por sección de menor a mayor en orden alfabético, de tal manera que te permita llevar el control y facilite identificarlas en el gabinete en el cual se resguardan hasta su entrega (Imagen 60).

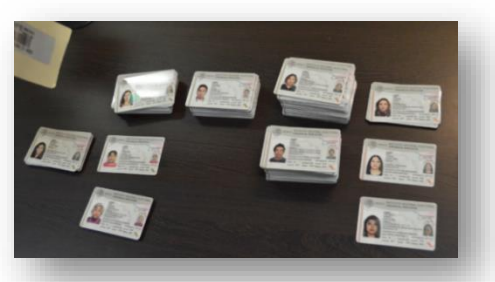

Imagen 60. Organización de CPV.

En el caso de los MAC itinerantes (móviles y semifijos) las y los funcionarios, al terminar con la lectura de CPV, las deben ordenar por sección de menor a mayor, alfabéticamente y colocarlas en la gaveta que se tiene para su resguardo (Imagen 61).

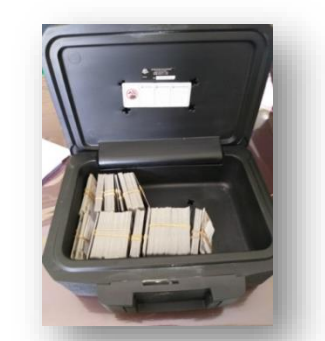

Imagen 61. Organización de CPV MAC itinerante.

#### Medidas de acceso a las CPV

Las CPV, deben ser resguardadas por la o el RM, quien puede asignar a una o uno de los funcionarios para que se encargue de buscarlas para su entrega a la ciudadanía.

Deben estar en el mueble especial para su resguardo, de preferencia en un lugar que no se encuentre a la vista de las y los ciudadanos y sólo el personal encargado de la entrega, así como la o el RM tengan acceso a ellas, con el fin de garantizar la seguridad de éstas (Imagen 62).

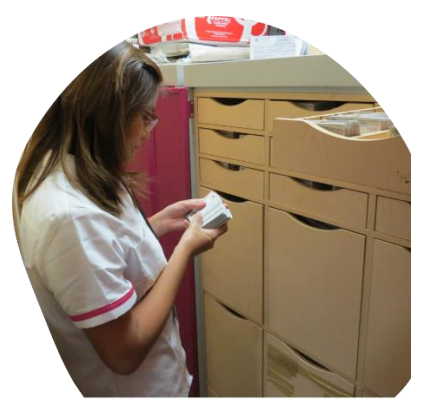

Imagen 62. Resguardo en MAC de CPV.

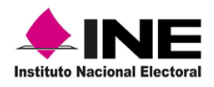

## 3. Entrega de la CPV

<span id="page-32-0"></span>Los trámites exitosos dan como resultado la generación de CPV, las cuales se reciben y concilian en el MAC con el estatus de *Disponible* para su entrega a la o el ciudadano.

La entrega de las CPV se lleva a cabo en el MAC en donde se realizó el trámite, para lo cual, es posible te proporcionen el comprobante del trámite o muestren la notificación que se les envía vía correo electrónico a las y los ciudadanos, recuerda que no es obligatorio que lo presenten (Imagen 63).

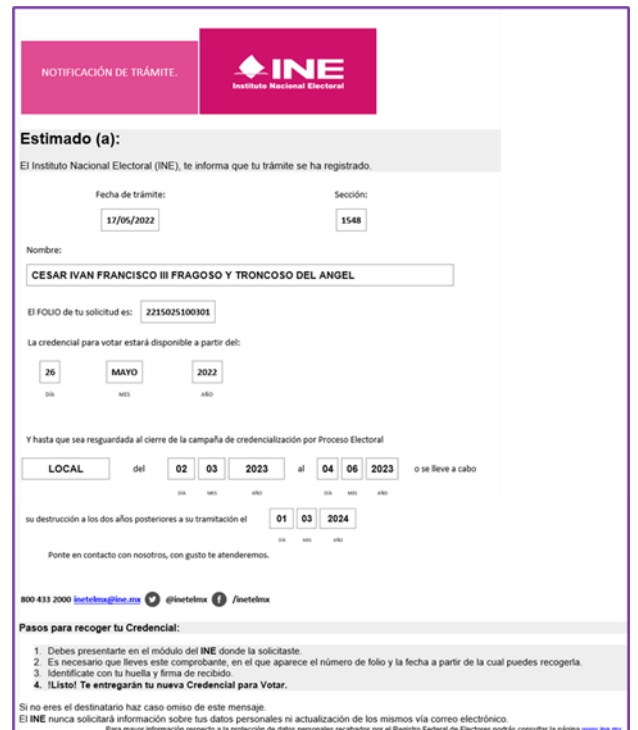

Imagen 63. Ejemplo de Notificación electrónica del trámite.

Una vez que recibas uno o varios comprobantes; impreso o electrónico, localiza las CPV en el gabinete donde están resguardadas y en el SIIRFE-MAC, revisa que tenga el estatus de disponibles para su entrega (Imagen 64)  $\vert$  Imagen 64. Comprobantes de trámite impreso.

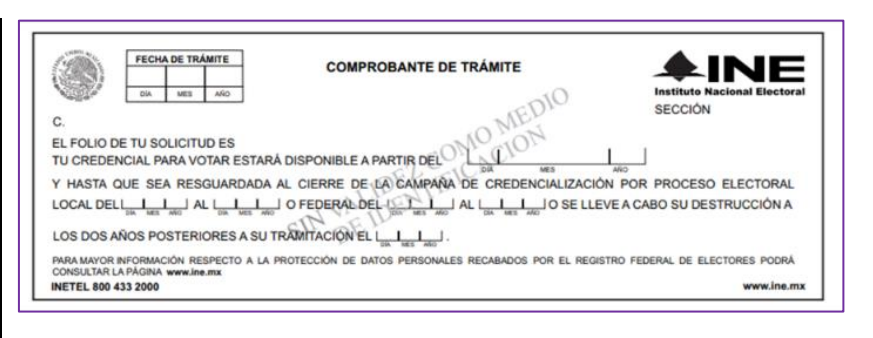

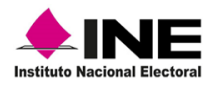

Instrucciones de trabajo para la Operación del Módulo de Atención Ciudadana

Para registrar la entrega de la CPV, en el menú de *Atención Ciudadana***,** ingresa a la funcionalidad *Entrega de la Credencial* (Imagen 65).

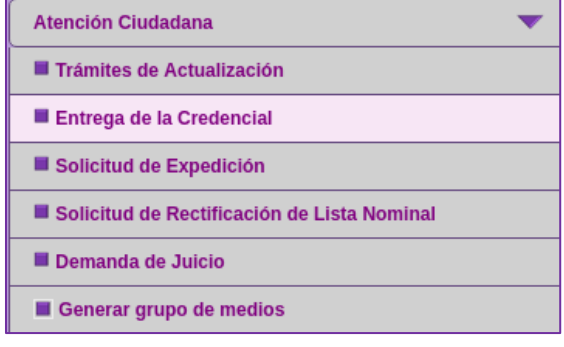

Imagen 65. Submenú: Entrega de la Credencial.

Esta funcionalidad, cuenta con cuatro criterios de búsqueda que permiten localizar entre los registros que se encuentran en el sistema, el trámite de la o el ciudadano a quien se le hará la entrega.

## Por clave única de Elector

Por Número de Solicitud

Por Folio Nacional

# **Por datos Generales**

Cada uno de estos *Criterios de búsqueda***,** permite ubicar de manera rápida el registro, una vez que se capturan los datos correspondientes al tipo de búsqueda seleccionado (Tabla 4).

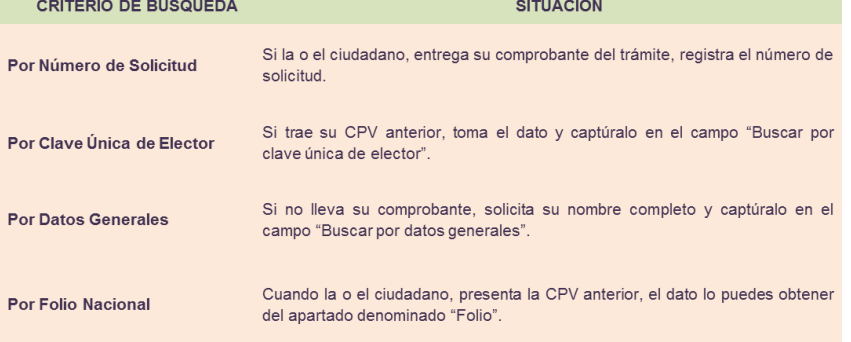

Tabla 4. Criterios de Búsqueda.

Al finalizar el trámite si requieres levantarte de tu estación de trabajo, obligatoriamente, debes cerrar la sesión en el sistema e ingresar nuevamente cuando te reincorpores a la atención ciudadana, evitando con ello el uso indebido de tu clave de usuario.

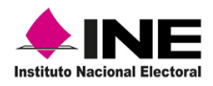

#### 3.1 Búsqueda de la o el ciudadano

<span id="page-34-0"></span>Al ingresar a la funcionalidad *ENTREGA DE CREDENCIALES***,** se muestra el apartado *Buscar al ciudadano*, para localizar el registro captura los datos de:

Hora de inicio de atención. Selecciona del catálogo la entidad del domicilio de la o el solicitante. Elige el tipo de búsqueda.

Una vez capturada la información de la o el ciudadano, y para dar cumplimiento a la protección de sus datos personales, realízale la siguiente pregunta: *¿Acepta que, con la información capturada, se realice la búsqueda de su registro en la Base de Datos del Registro Federal de Electores para poder continuar con la Entrega de la credencial para votar?* y, de acuerdo con su respuesta, marca la casilla y da clic en el botón *Buscar* (Imagen 66).

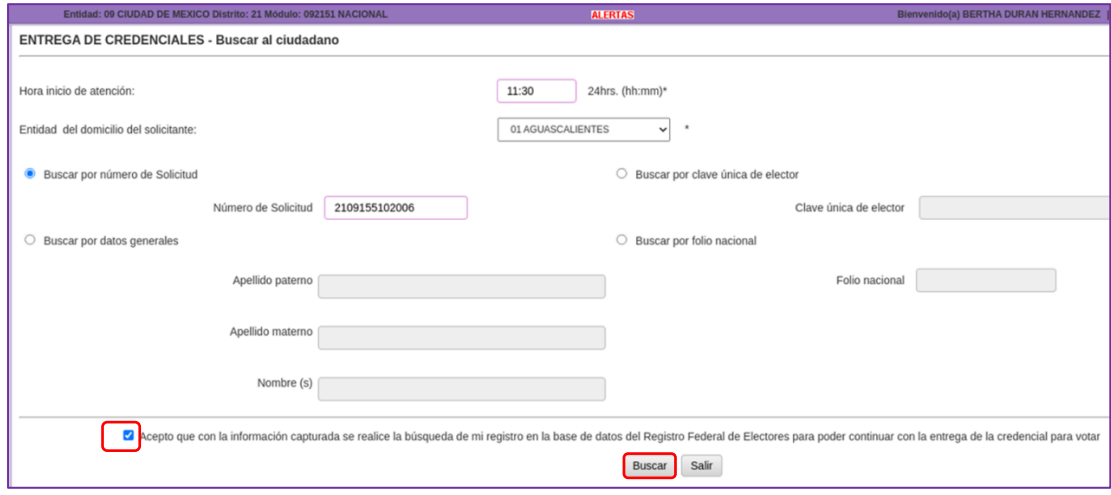

Imagen 66. Criterio de Búsqueda.

Resultado de la búsqueda se observan los datos del registro, revisa que correspondan a la o el ciudadano y selecciona la liga de la columna *Número de Solicitud* (Imagen 67).

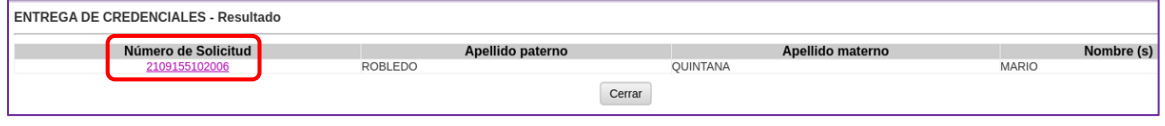

Imagen 67. Pantalla Resultado de la búsqueda.

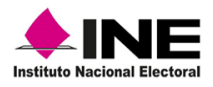

### 3.2 Detalle de la credencial

<span id="page-35-0"></span>En el apartado *Detalle de la credencial,* verifica que el estatus sea *Disponible para entrega,*  proporciona la CPV a la o el ciudadano para que la revise y confirme que sus datos no tienen error.

Además, hazle saber a la o el ciudadano acerca de la nota que se muestra en la pantalla: **¿***Acepta que sus datos son correctos, por lo que se concluye con la consulta de su registro a la Base de Datos del Registro Federal de Electores?* (Imagen 68).

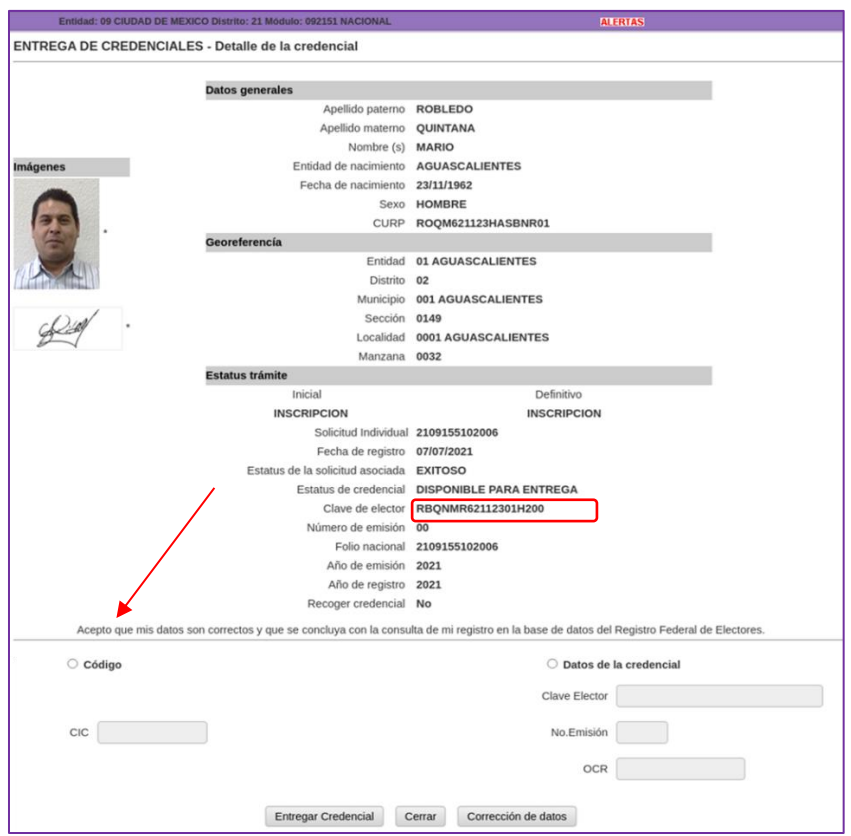

Imagen 68. Detalle de la CPV.

Con el fin de evitar confusión durante el proceso de entrega, revisa de manera cuidadosa que los datos de: fotografía, nombre, entidad de nacimiento, fecha de nacimiento, sexo y CURP correspondan con los de la o el ciudadano.
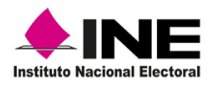

Para registrar la entrega, elige una de las dos opciones: a través de la lectura del *Código CIC***,** (Código de Identificación de Credencial), o mediante la captura de los *Datos de la credencial***:** Clave de Elector, Nº de Emisión y OCR, da clic en el botón *Entregar Credencial* (Imagen 69).

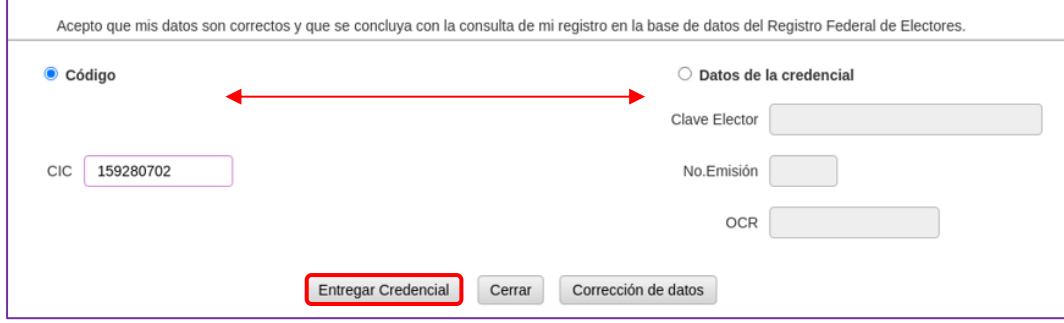

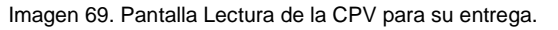

Confirma que el nombre corresponde con el de la o el ciudadano a quien se le hara la entrega de la CPV y da clic en el botón *Aceptar* (Imagen 70).

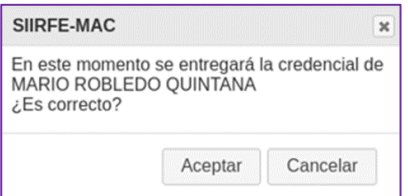

Imagen 70. Confirma nombre de la o el ciudadano

Sigue las instrucciones del aviso y da clic en el botón *Aceptar* (Imagen 71).

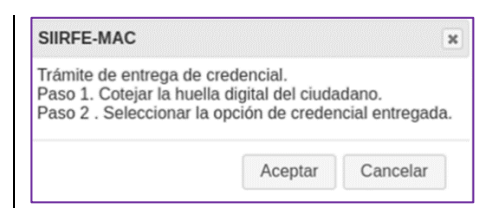

Imagen 71. Confirma nombre del ciudadano.

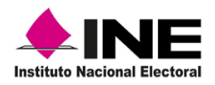

### 3.3 Verificar identidad del ciudadano

Se muestra el apartado *Verificar identidad del ciudadano*, con las opciones: *Verificar huella del ciudadano* y *Verificar fotografía del ciudadano.*

Para realizar el reconocimiento, solicita a la o el ciudadano, coloque los cuatro dedos de la mano derecha en el dispositivo para que sea identificado por el sistema y da clic en la opción *Verificar huella del ciudadano* (Imagen 72).

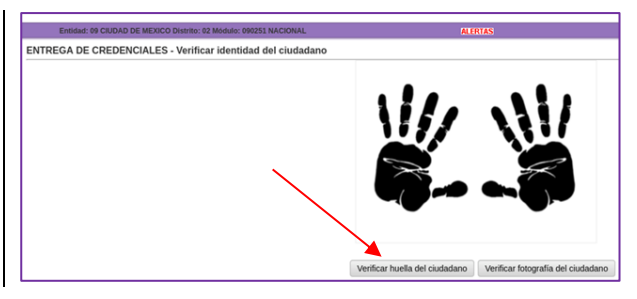

Imagen 72. Verificación de identidad de la o el ciudadano.

Siempre debes elegir la opción *Verificar la huella del ciudadano,* a menos que se presente una situación visible que no permita la autenticación por huella.

### 3.4 Declaratoria de extravío

Una vez que se verificó la identidad de la o el ciudadano, en la pantalla *Captura declaratoria de extravío***,** revisa en el apartado *Recoger credencial,* si debe o no regresar la CPV anterior, de ser el caso, complementa la información en *Datos de la credencial que devuelve el ciudadano*, de lo contrario continua con la captación de la firma, da clic en el botón *Capturar firma* (Imagen 73).

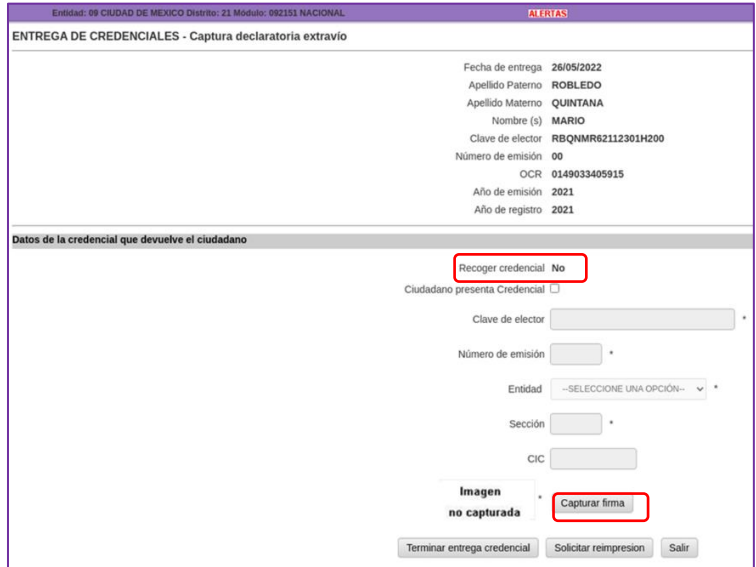

Imagen 73. Apartado Recoger credencial.

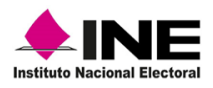

Solicita a la o el ciudadano su firma electrónica, revisa en pantalla sí es correcta y da clic en el botón *Capturar*. En caso de que presente un impedimento físico que no le permita firmar en ese momento, se tiene la opción *No puede firmar* (Imagen 74).

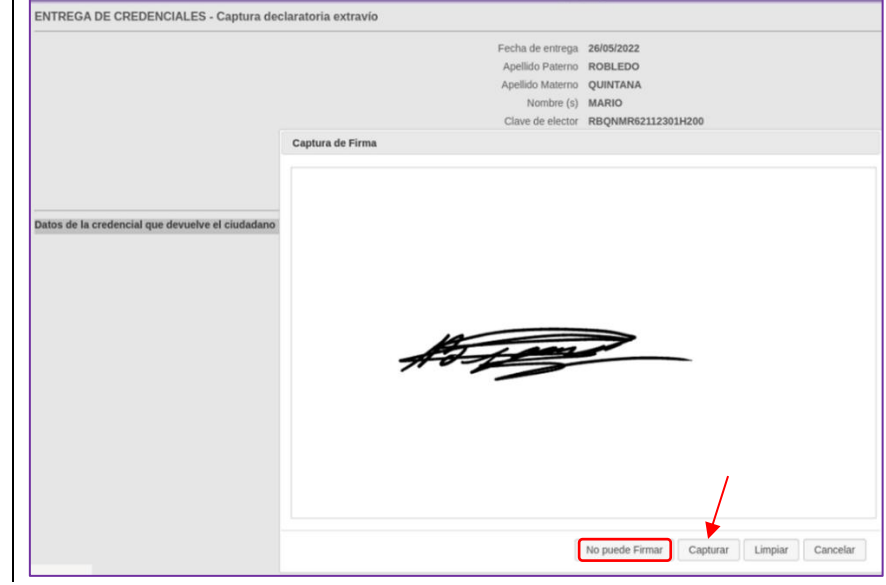

Imagen 74. Captura firma de la o el ciudadano.

Para concluir, selecciona la opción *Terminar entrega de la credencial* y da clic en *Aceptar* en el aviso *Operación exitosa* (Imagen 75).

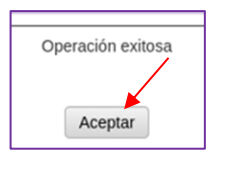

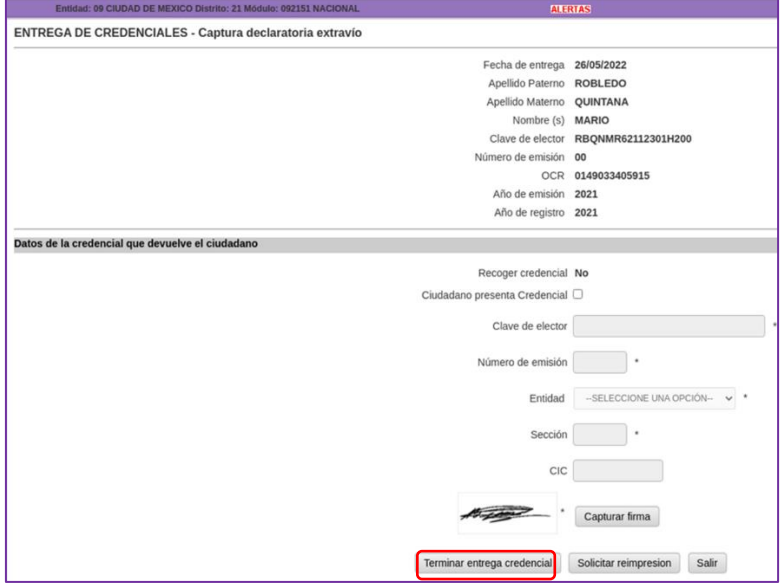

Imagen 75. Captura firma de la o el ciudadano.

La forma de cómo se llevó a cabo la entrega de la CPV y el nombre de la o el funcionario del MAC que la realizó, queda registrada en la base de datos.

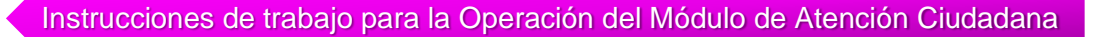

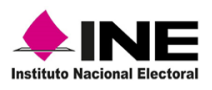

### **3.5 Consideraciones**

### a) Búsqueda del registro para la entrega de la CPV

Si durante la entrega de la CPV, se realiza la búsqueda del registro de la o el ciudadano fuera del horario establecido en el MAC, el sistema no permite continuar y presenta el siguiente mensaje: *No es posible capturar trámites fuera del horario de atención del módulo*, inhabilitando la pantalla de captura (Imagen 76).

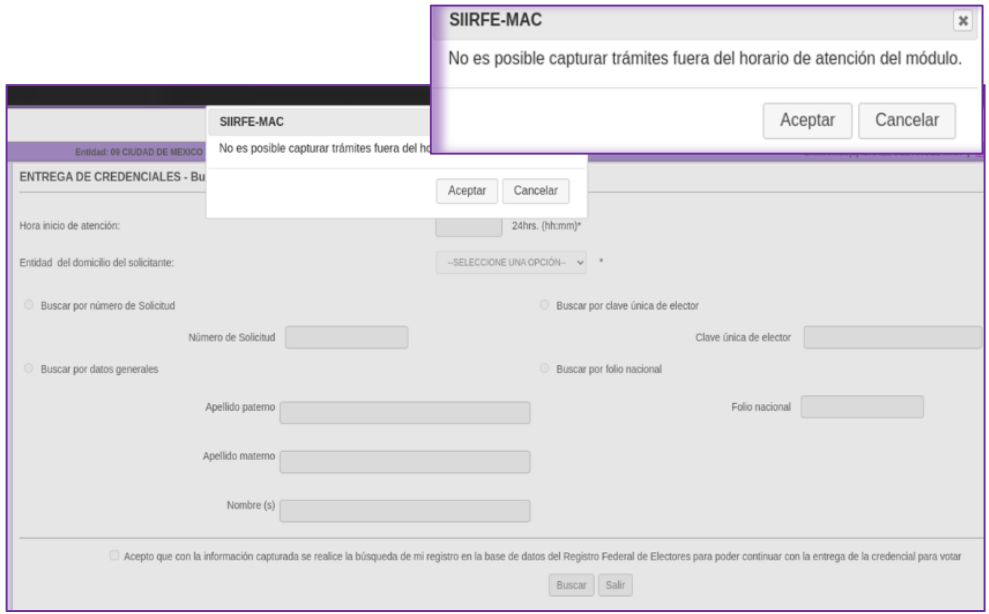

Imagen 76. Mensaje indicando fuera de horario de atención.

### b) Al verificar la identidad de la o el ciudadano

Cuando en el sistema no es posible la autenticación de la o el ciudadano por medio de sus huellas dactilares, se genera el aviso indicando que, para confirmar su identidad, se debe comparar la fotografía de la CPV con el rostro de la persona a quien que se va a entregar, para continuar da clic en el botón *Aceptar* (Imagen 77).

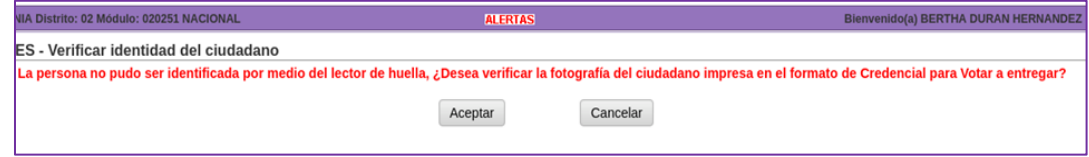

Imagen 77. Leyenda: No se identificó a la o el ciudadano por huellas.

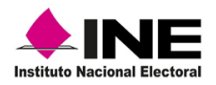

Bajo este escenario, asegúrate que sea la misma persona que estás atendiendo y, da clic en *Verificar fotografía del ciudadano* (Imagen 78).

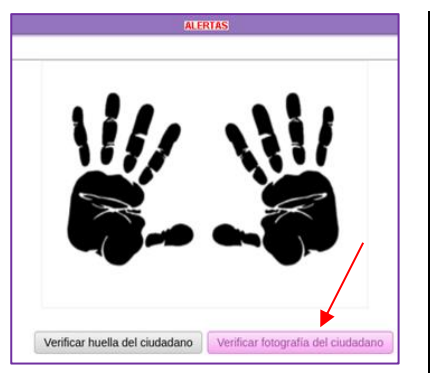

Imagen 78. Opción: Verificar fotografía del ciudadano.

Otra situación que se puede presentar es, si durante la captura del trámite se marcó **Carece de manos** o **Usa prótesis,** el aviso se genera con la leyenda: *El ciudadano no tiene huellas capturadas, verificar la fotografía del ciudadano impresa en el formato de Credencial para Votar a entregar***,** da clic en *Aceptar* para que nuevamente se muestre la pantalla *Verificar identidad del ciudadano* y selecciones la opción *Verificar fotografía del ciudadano,* y compara la imagen de la CPV con la o el ciudadano (Imagen 79).

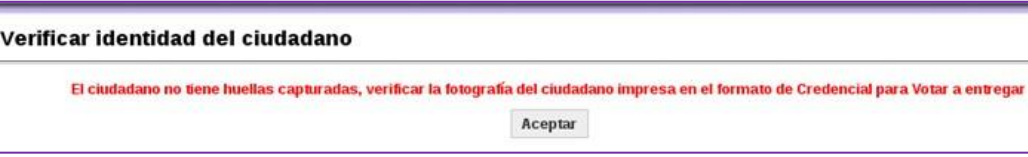

Imagen 79. Notificación de huellas no capturadas.

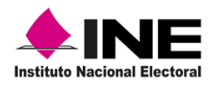

### c) Durante la captura Declaratoria de extravío

En este apartado, debes capturar los *Datos de la credencial que devuelve el ciudadano* de acuerdo con siguiente:

### $\checkmark$  Primer caso

Cuando en el apartado *Recoger credencial* indica *Si,* debes capturar los datos de la CPV que te devuelven (Imagen 80).

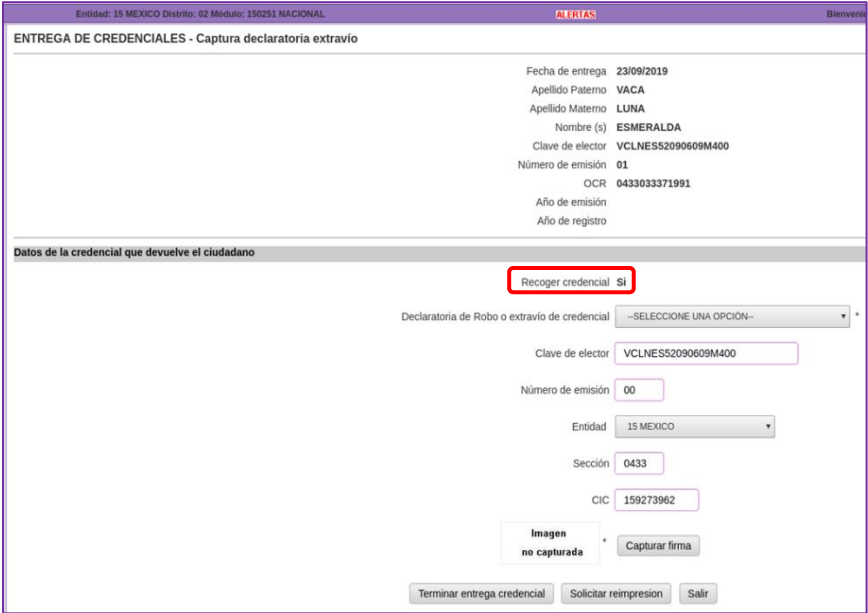

Imagen 80. Captura de datos de la CPV que devuelve la ciudadanía.

Captura: Clave de elector, Número de emisión, Entidad y Sección, lee con el dispositivo el Código CIC (Imagen 81).

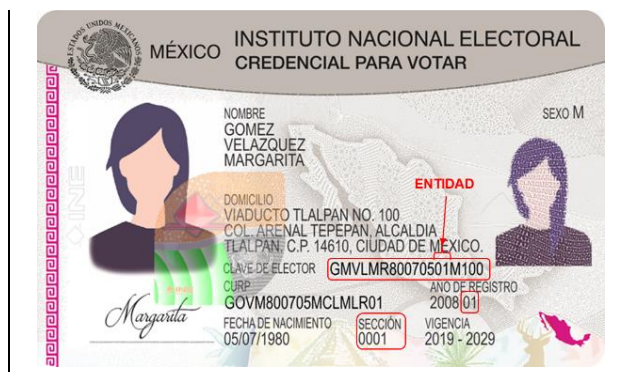

Imagen 81. Captura datos de la CPV.

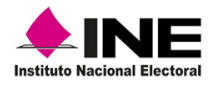

Si la CPV que te devuelven, es de una persona que realizó su trámite desde el extranjero, toma del anverso la *Clave de elector,* la *Entidad,* y el *Número de emisión* y del reverso la *Sección* (Imagen 82).

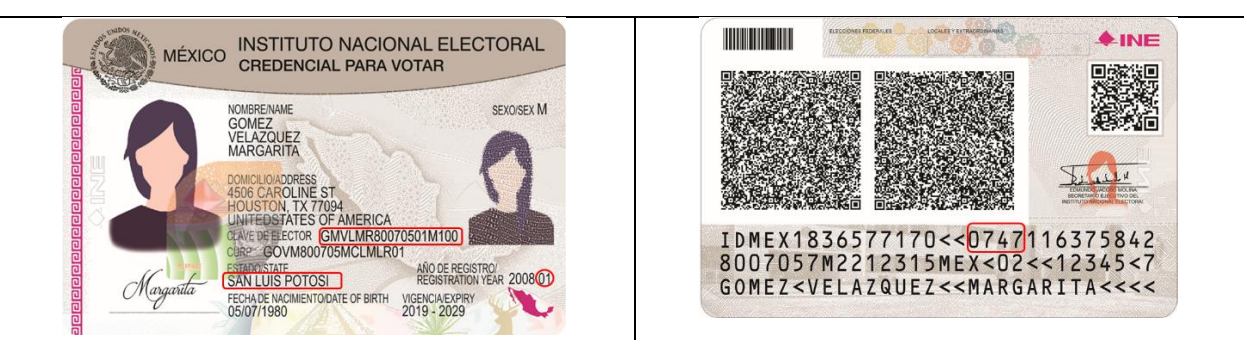

Imagen 82.CPV de trámite en el extranjero.

Si la o el ciudadano manifiesta que ya no cuenta con la CPV anterior, pregunta la causa y en el apartado *Declaratoria de Robo o extravío de credencial,* elige uno de los motivos: *Me fue robada mi credencial para votar o Extravié mi credencial para votar***,** continua con la captura de la firma y termina con la entrega de la CPV (Imagen 83).

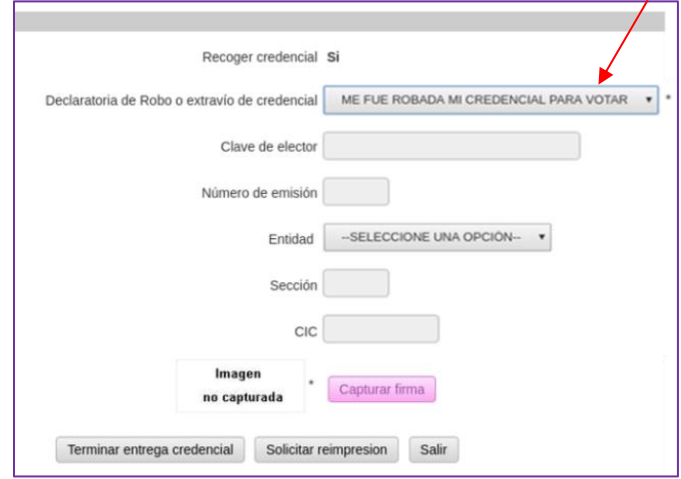

Imagen 83. Captura Declaratoria de Robo o extravío de credencial.

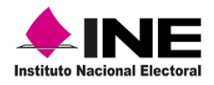

### $\checkmark$  Sequndo caso

Se presenta cuando, en el apartado *Recoger credencial,* indica que la o el ciudadano *No* debe devolver la CPV anterior, ya que durante la captura de su trámite declaró no contar con ella; sin embargo, manifiesta que si la tiene y hará entrega de ésta.

Da clic en la opción *Ciudadano presenta Credencial,* de esta manera se habilitan las casillas para la captura de la **Clave de elector**, *Número de emisión*, *Entidad* y *Sección***,** toma los datos de la CPV que devuelve y selecciona la opción *Capturar firma* (Imagen 84).

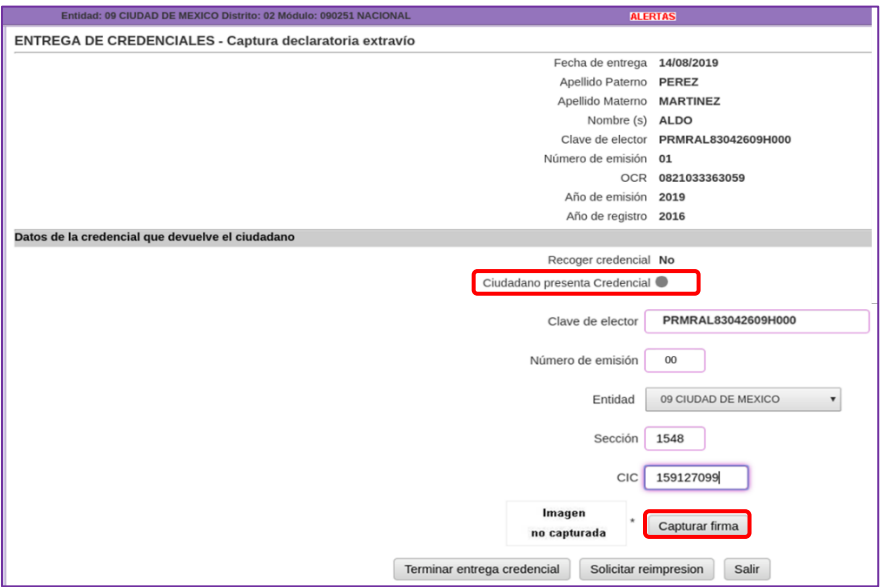

Imagen 84. Captura de datos de la CPV que devuelve la o el ciudadano.

Se debe tener especial cuidado con los datos que se capturan, verificando que sean de la CPV que devuelve la o el ciudadano y no de la nueva credencial que se le está entregando.

Se muestra la pantalla *Captura de firma***,** solicita a la o el ciudadano que la plasme en el dispositivo electrónico y, debido a que es un dato obligatorio, el sistema no permite continuar con la entrega en caso de que se omita su captura (Imagen 85).

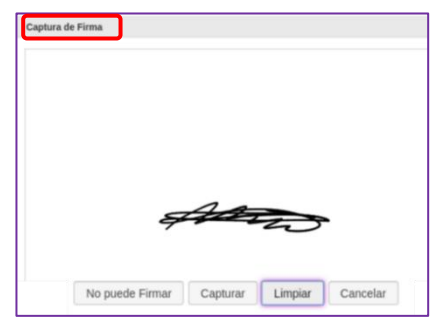

Imagen 85. Capturar firma.

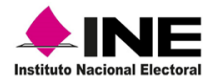

Una vez captada la firma se visualiza en el recuadro, selecciona *Terminar entrega credencial*.

A fin de garantizar que se llevó a cabo correctamente la entrega, se muestra el mensaje *Operación exitosa,* para concluir da clic en *Aceptar* (Imagen 86).

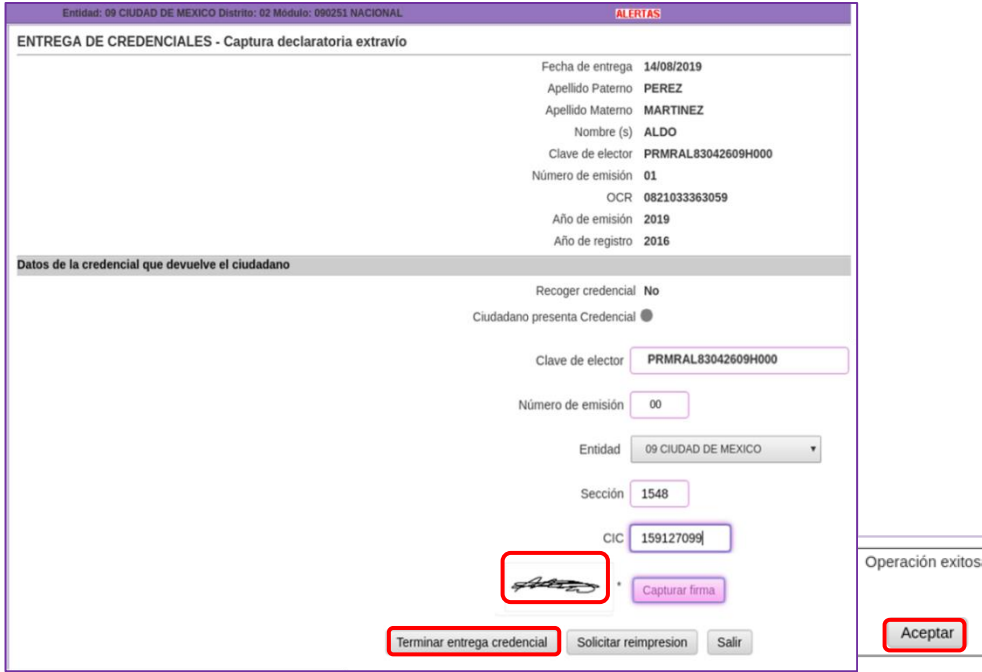

Imagen 86. Concluye entrega de la CPV.

### d) Al obtener el resultado de la búsqueda

Es posible que durante la *Búsqueda* no se localice el registro, por lo cual en la pantalla *Resultado* se genera el mensaje *No se encontró información***,** coméntalo con la o el Vocal del RFE de la Junta Distrital y, a partir de la información que te proporcione, consulta el estatus. Informa a la o el ciudadano el motivo por el cual no se encuentra su CPV y que se le notificará cuando se tenga disponible en el MAC para que, acuda a recogerla (Imagen 87).

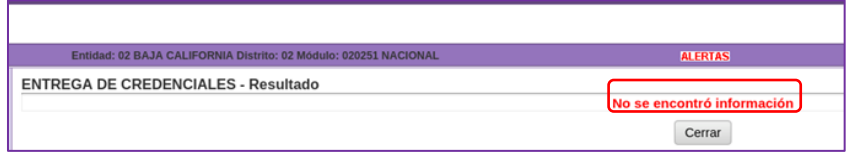

Imagen 87. Notificación de resultado de la búsqueda.

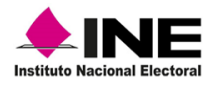

### e) SEC en automático

Otra situación que se puede presentar es que, cuando la o el ciudadano acuda por su CPV, ésta aún no ha sido recibida y su comprobante del trámite tiene una fecha de entrega que ha sido superada, es importante verificar que ésta no se encuentre en producción o en tránsito hacia el MAC.

Por lo anterior, en la funcionalidad de Entrega de la Credencial, en el apartado *Detalle de la credencial* se habilita la opción *Generar SEC*, una vez que el sistema identifica que la fecha actual es mayor a la propuesta de entrega, esto, en caso de que la o el ciudadano requiera continuar con su trámite por medio de una *Solicitud de Expedición de la Credencial.*

Si es solicitada, debes seleccionar la opción **Generar SEC** y realizar el procedimiento como se describe en el *Manual para la captación de Instancias Administrativas y Demanda de Juicio* (Imagen 88).

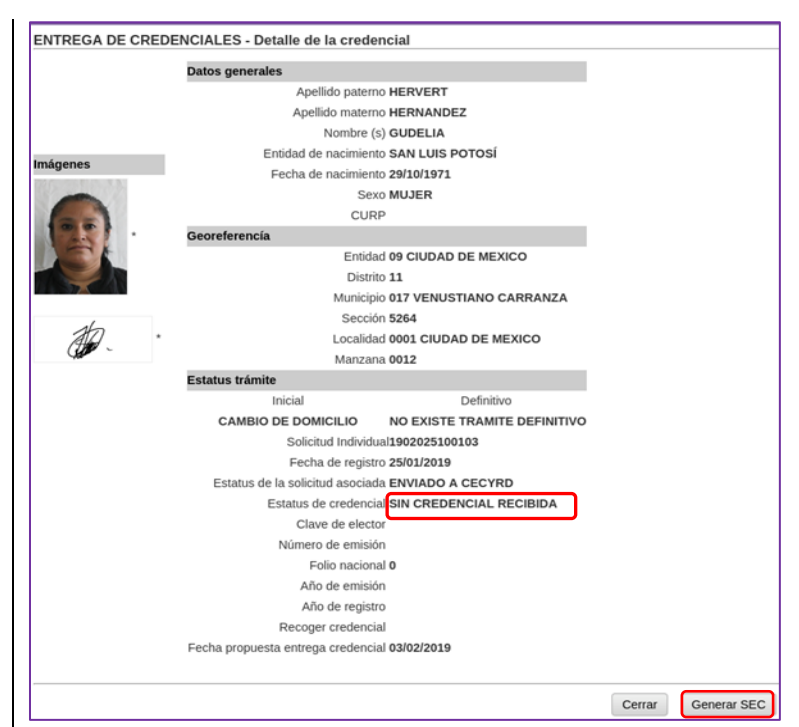

Imagen 88. Opción Generar SEC.

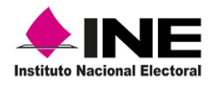

## 3.6 Inhabilitar CPV

La CPV que devuelve la o el ciudadano se debe inhabilitar en su presencia, mediante un corte triangular en el espacio de la fotografía, informándole que se realiza para la protección de sus datos personales (Imagen 89).

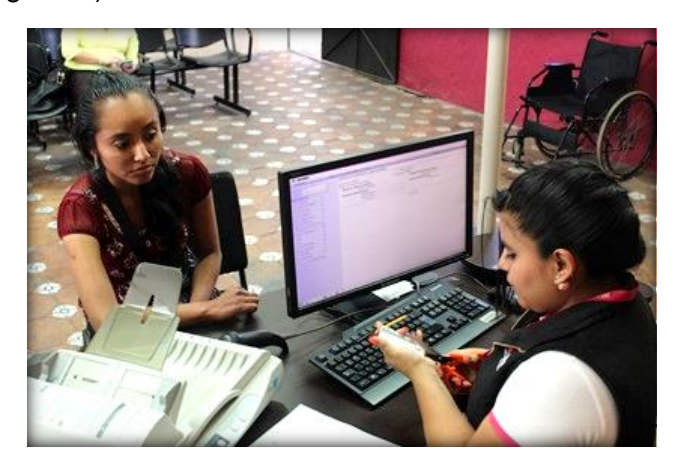

Imagen 89. Inhabilitar credencial.

Tómala por el anverso y realiza el corte de tal forma que no afectes el número OCR y el Código QR que se encuentran en el reverso de la CPV (Imagen 90).

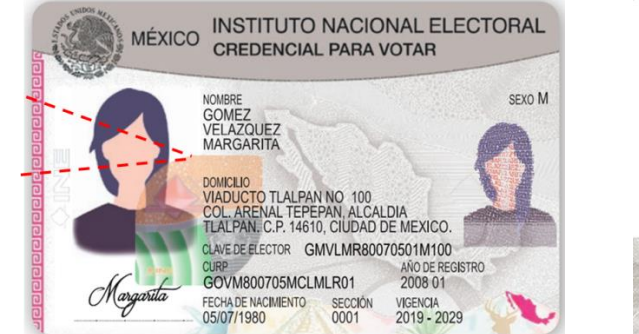

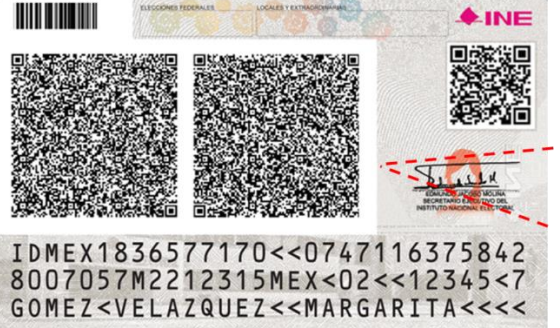

Imagen 90. Corte triangular en la credencial.

La parte de la fotografía que se desprende se debe de depositar en una bolsa o sobre, para su envío a la o el Vocal del RFE de la Junta Distrital, junto con el paquete de CPV a destruir.

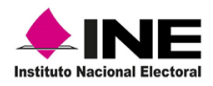

Una vez realizado o lo anterior:

Entrega la CPV a la o el ciudadano.

Incorpora el comprobante del trámite al paquete, que posteriormente será enviado a la o el Vocal del RFE en la Junta Distrital, como se establece en el documento *Instrucciones de Trabajo para la Operación del MAC Tomo III*.

Menciona a la o el ciudadano que su CPV contiene información personal muy importante, por lo que debe tomar las medidas necesarias para hacer valer su derecho a la protección de datos personales.

Al concluir con la *Entrega de la CPV*, busca el registro nuevamente y, en la pantalla *Detalle de la credencial*, corrobora que su estatus sea **Entregada** y el de la Solicitud Individual asociada a la credencial, *Disponible Resguardo Documental* (Imagen 91).

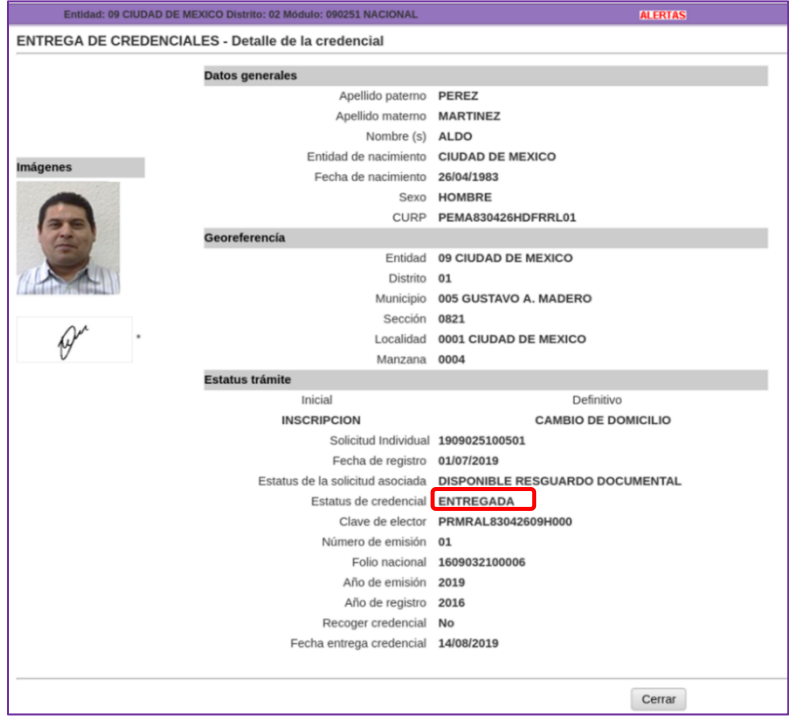

Imagen 91. Estatus CPV ENTREGADA.

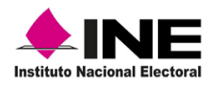

## 4. Causas de no Entrega de la CPV

Durante el procedimiento de entrega de la CPV, se pueden presentar situaciones que impiden su entrega, ya sea por una *Corrección de datos personales* o una *Solicitud de reimpresión*.

### 4.1 Corrección de Datos Personales

Esta situación se presenta cuando la o el ciudadano al revisar su CPV, identifica que alguno de sus datos tiene un error y no es posible su entrega. La Solicitud Individual que dio origen cierra su ciclo y se genera un nuevo trámite por corrección de datos, la CPV con la inconsistencia queda anexa a ésta, para realizar el procedimiento, se requerirá autorización de la o el supervisor y la o el ciudadano, debe proporcionar el Acta de Nacimiento que presentó durante el trámite origen.

Para realizar la corrección de datos, debes ingresar al menú de *Atención ciudadana*, en la funcionalidad *Entrega de la credencial* y localizar el registro del trámite, en el apartado *Buscar al ciudadano* debes capturar los datos de: hora de inicio de atención; seleccionar la entidad del domicilio de la o el solicitante y elegir el tipo de búsqueda.

Para dar cumplimiento a la protección de los datos personales de la o el ciudadano, realiza la siguiente pregunta: *¿Acepta que con la información capturada se realice la búsqueda de su registro en la Base de Datos del Registro Federal de Electores para poder continuar con la Entrega de la Credencial para Votar?* y, de acuerdo con su respuesta, marca la casilla y da clic en el botón *Buscar* (Imagen 92).

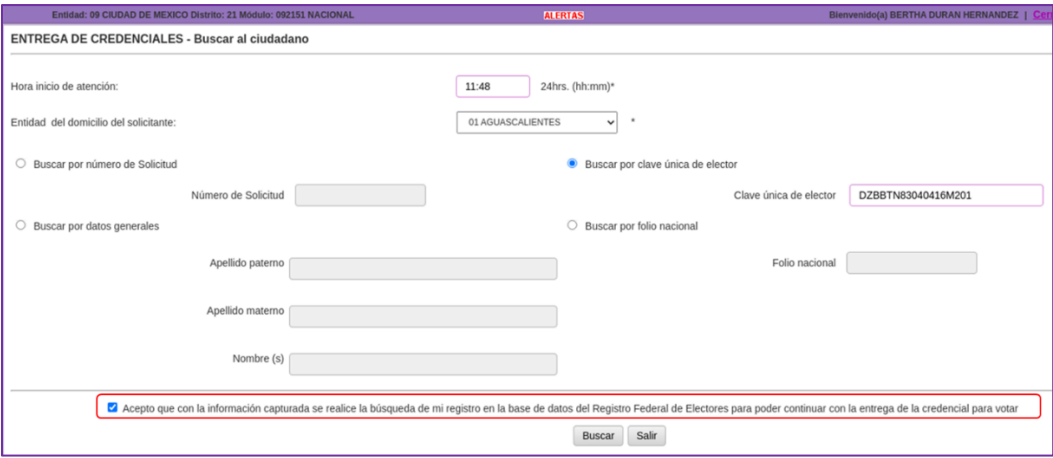

Imagen 92. Detalle de la credencial-Corrección de datos.

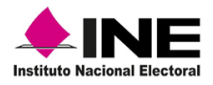

En la pantalla *Resultado* da clic en la liga de la columna *Número de Solicitud* que corresponde al número de folio del trámite.

Una vez que se muestra la pantalla *Detalle de la credencial,* elige uno de los dos tipos de lectura: por *Código CIC* o captura los *Datos de la credencial* y selecciona la opción *Corrección de datos* (Imagen 93).

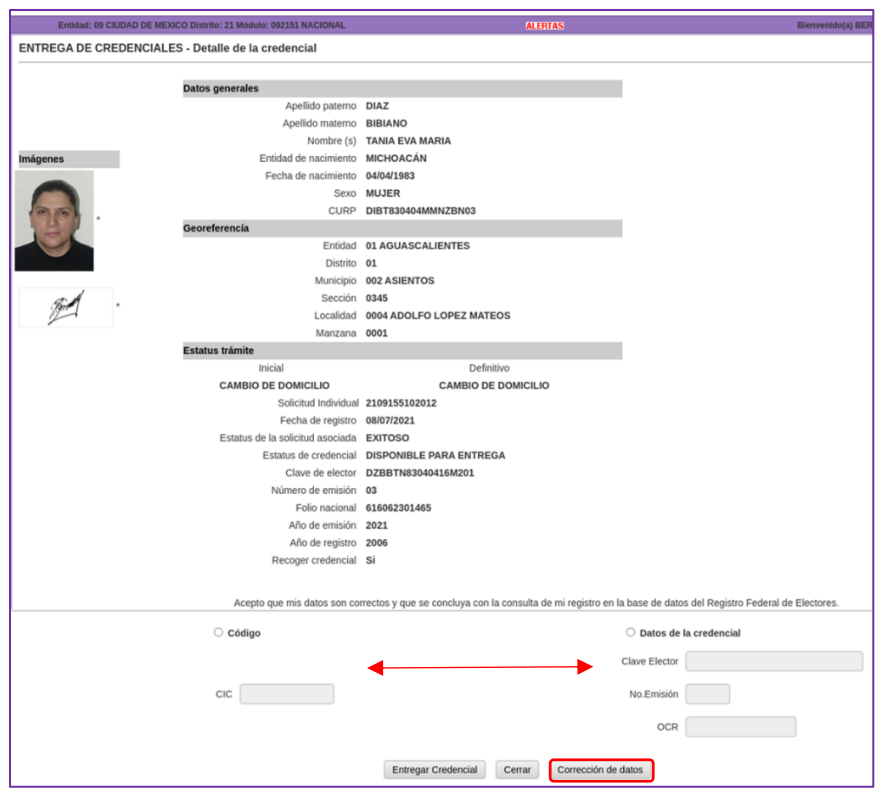

Imagen 93. Detalle de la credencial-Corrección de datos.

Se muestra el aviso con el número de folio que se cancela y confirmando la *Corrección de datos,* da clic en *Aceptar* para continuar (Imagen 94).

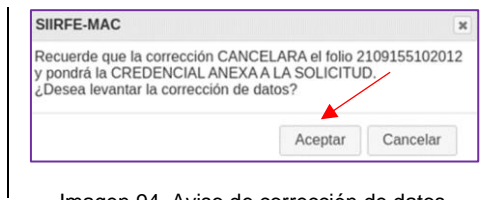

Imagen 94. Aviso de corrección de datos.

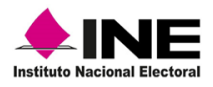

Debido a que es una corrección de datos a partir de la entrega de la CPV, debes pedir la autorización de la o el supervisor, da clic en el botón *Si* (Imagen 95).

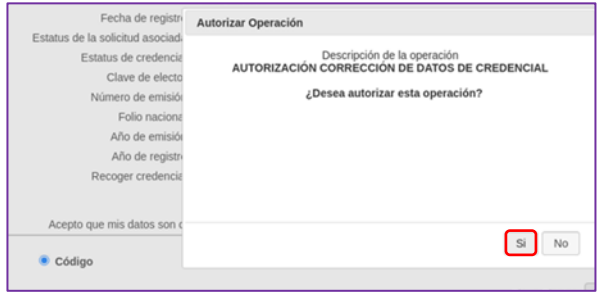

Imagen 95. Autorización de operación.

La o el usuario supervisor, debe capturar su Pasword para autenticarse por medio de sus huellas, da clic en el botón *Aceptar* para tener el acceso a la *Corrección de datos* (Imagen 96).

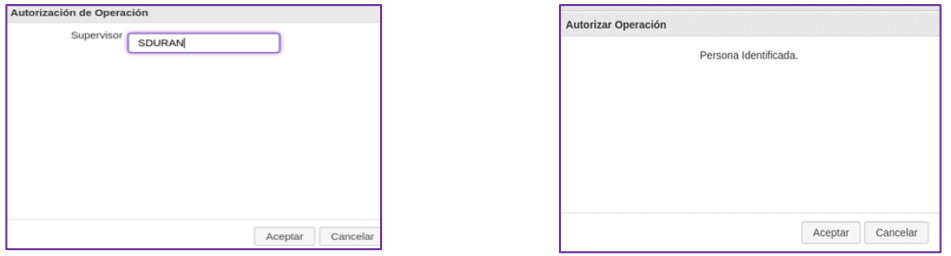

Imagen 96. Autorización por supervisor.

Una vez autorizada, se presenta la pantalla *Captura de datos generales del ciudadano,*  realiza la corrección del dato solicitado por la o el ciudadano, complementa la información de Correo electrónico y Teléfono celular. En el apartado *Solicito que mi dato de sexo que proporciono*, marca una de las casillas: *Si sea visible* o *No sea visible* en la CPV y da clic en el botón *Siguiente* (Imagen 97).

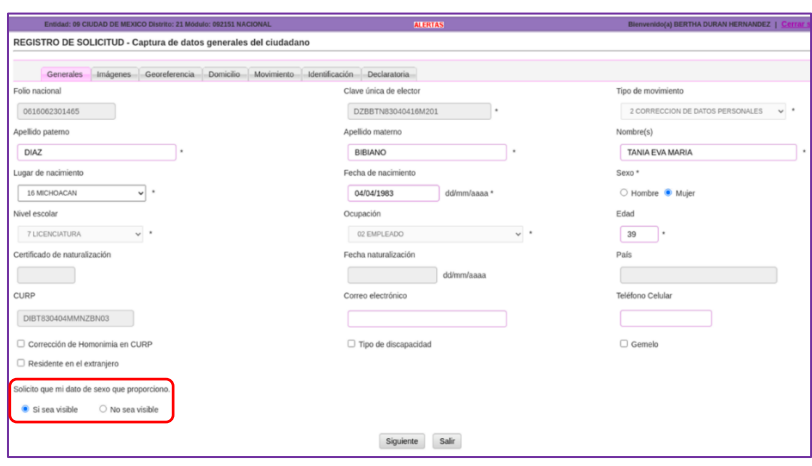

Imagen 97. Captura de datos generales del ciudadano.

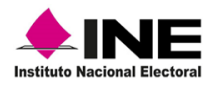

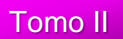

Da clic en el botón *Aceptar*, para confirmar *si sean* o *no visibles* los datos de *sexo* en su CPV (Imagen 98).

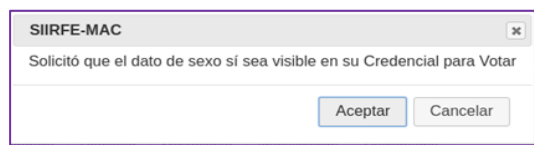

Imagen 98. Aviso confirmando dato visible o no.

Selecciona con un clic el botón *Aceptar* para que se habiliten los apartados de *Capturar fotografía* y *Capturar huella* (Imagen 99).

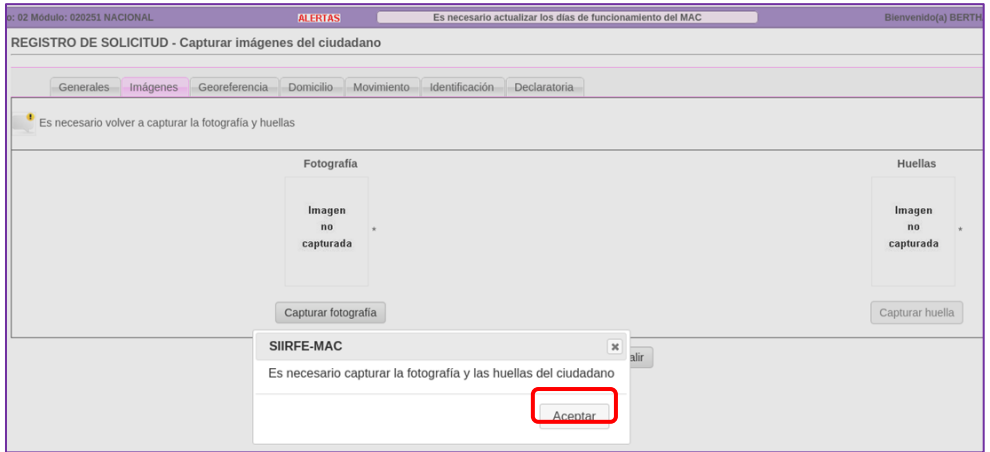

Imagen 99. Aviso-Captura imágenes del ciudadano.

Selecciona *Capturar fotografía* y, posteriormente *Capturar huellas,* toma las imágenes de la o el ciudadano, de acuerdo con los criterios establecidos en el documento *Instrucciones de Trabajo para la Operación del MAC Tomo* **I**, da clic en el botón *Siguiente* (Imagen 100).

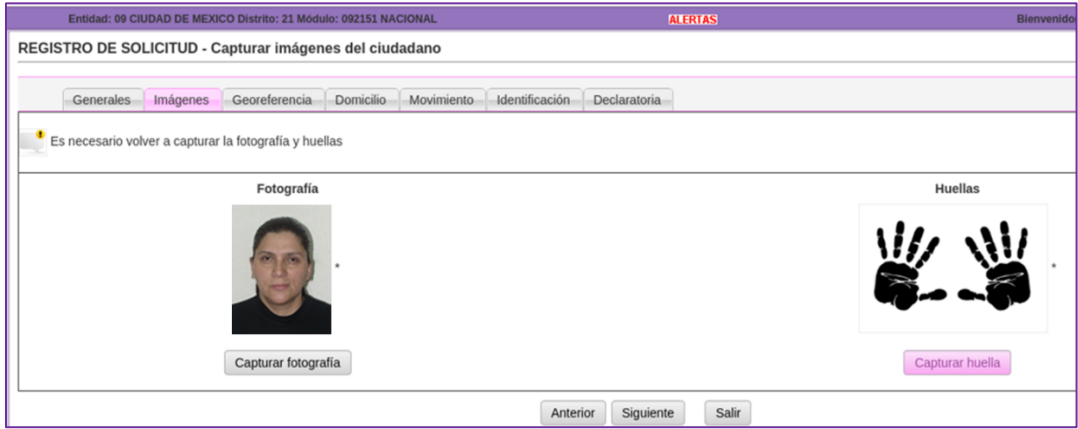

Imagen 100. Captura imágenes del ciudadano.

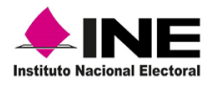

En el apartado *Identificación electoral del ciudadano*, se muestra la información correspondiente a la *Georeferencia,* con los datos que previamente se obtuvieron del SOGEC y los campos inhabilitados, a fin de evitar que se cambie algún dato, da clic en el botón *Siguiente* (Imagen 101).

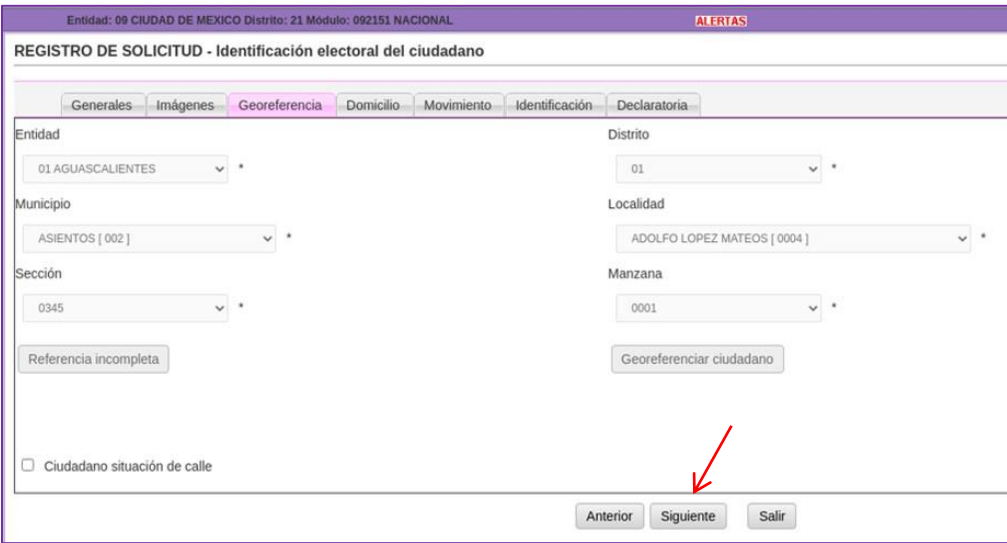

Imagen 101. Pantalla Identificación electoral del ciudadano.

En la parte correspondiente al *Domicilio*, los apartados también se muestran inhabilitados. Pregunta a la o el ciudadano si desea que los datos de calle y número interior del domicilio que proporciona, *Si sean visibles* o *No* en su CPV, de acuerdo con su respuesta marca una opción y selecciona el botón *Siguiente* (Imagen 102).

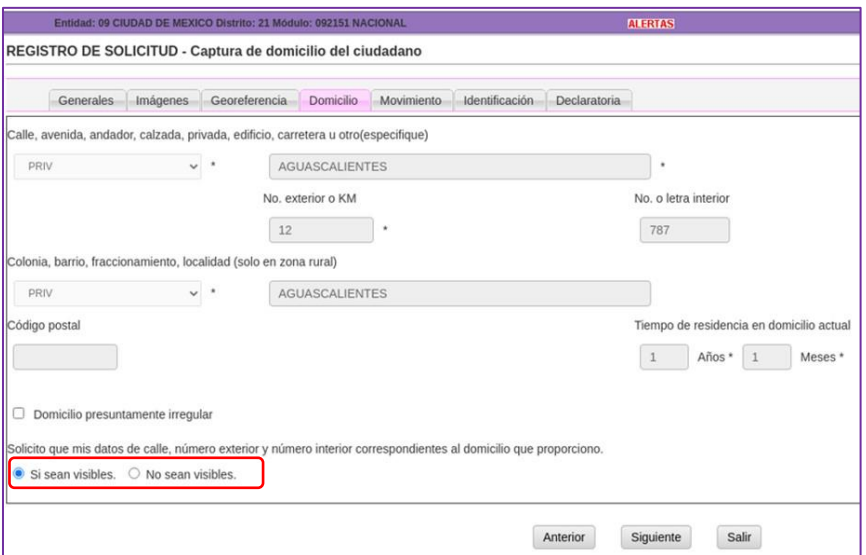

Imagen 102. Pantalla captura de domicilio del ciudadano.

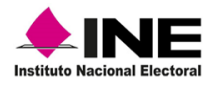

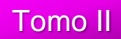

Da clic en el botón *Aceptar* para confirmar la solicitud (Imagen 103).

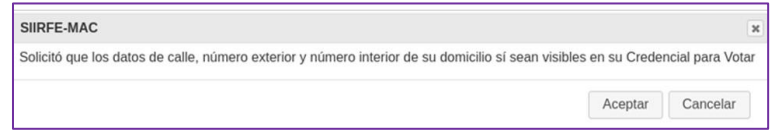

Imagen 103. Confirmación, domicilio visible o no visible.

Corrobora que el *Movimiento determinado por el sistema* sea por *Corrección de datos personales* y da clic en el botón *Siguiente* (Imagen 104).

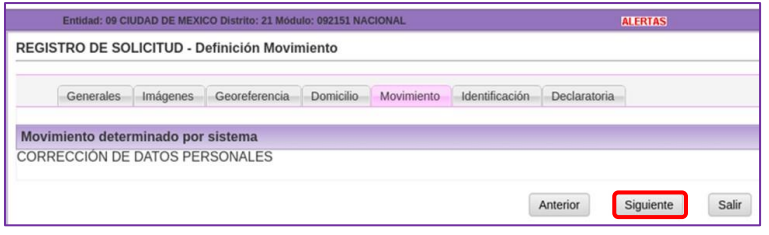

Imagen 104. Pantalla, Definición Movimiento.

El apartado de *Identificación* permite la captura de los medios que presenta la o el ciudadano, al concluir elige con un clic el botón *Siguiente* (Imagen 105).

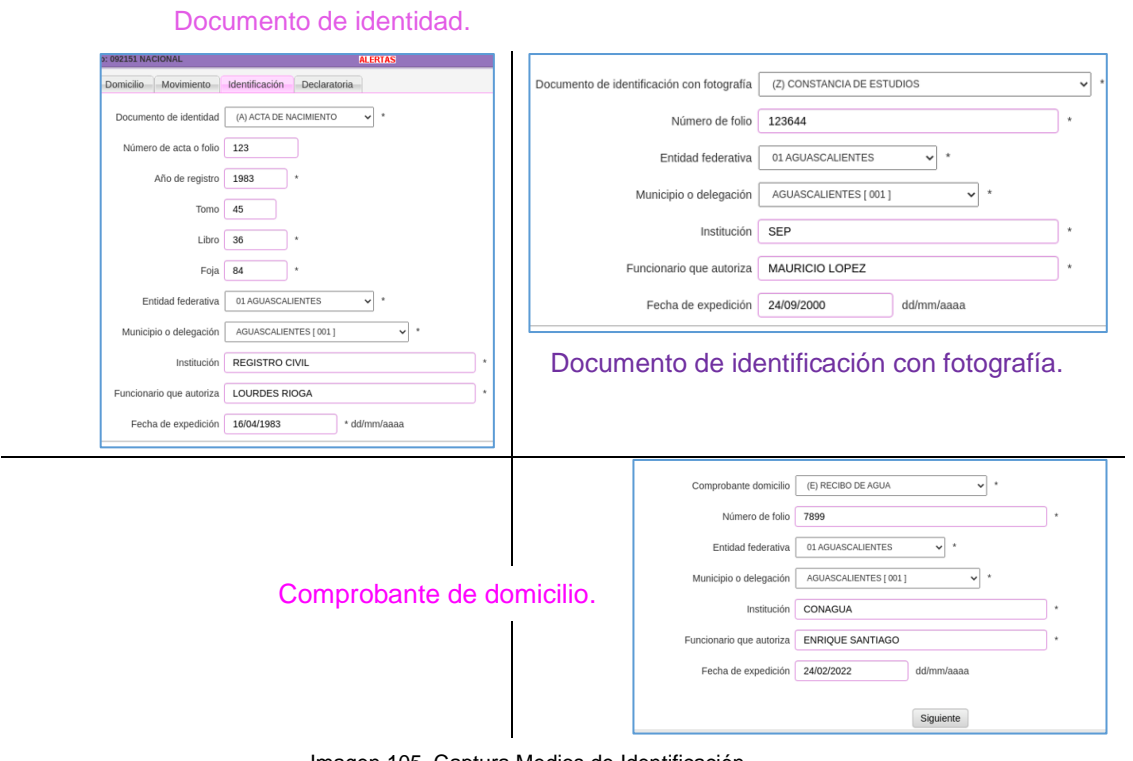

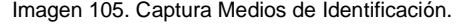

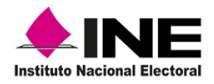

En la parte de la *Declaratoria*, marca una de las casillas de acuerdo con la situación que se presente. Los apartados de: *Documentación anexa*, *Clave única de elector* y *Número de emisión*, se muestran prellenados con los datos de la CPV que irá anexa a la Solicitud Individual producto de la corrección de datos, selecciona *Validar información* para continuar (Imagen 106).

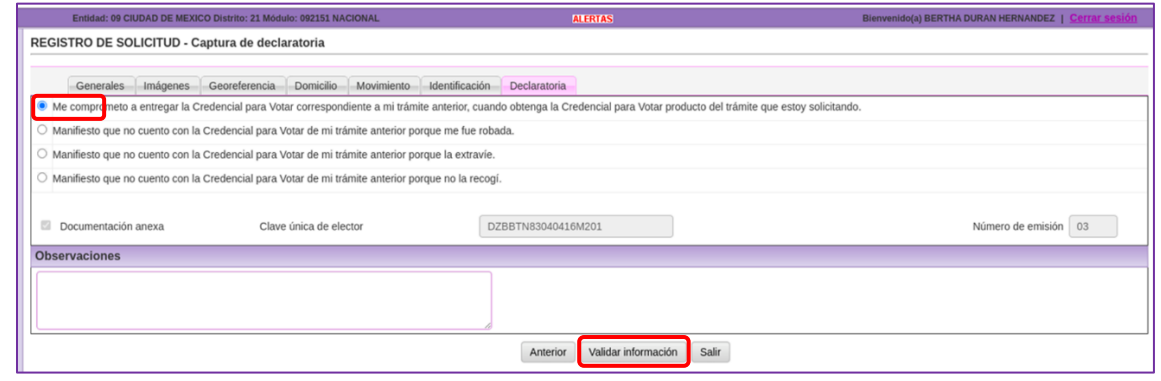

Imagen 106. Apartado Declaratoria.

Revisa los datos capturados de los apartados *Datos generales*, *Domicilio* y *Medio de* identificación, muéstralos a la o el ciudadano a fin de que corrobore que la información es correcta (Imagen 107).

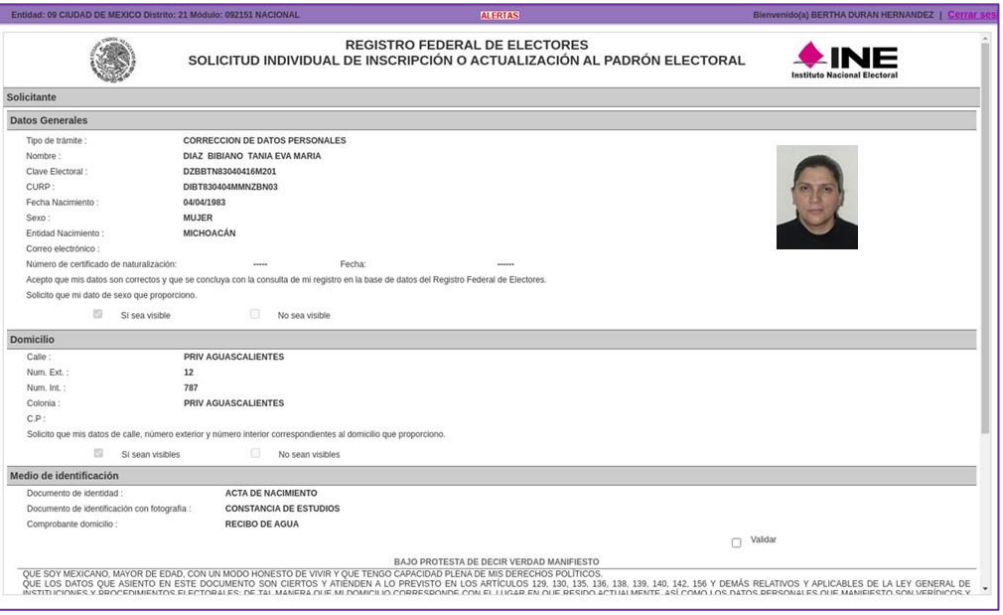

Imagen 107. Pantalla para la validación de datos.

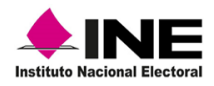

Desplázate con la barra para observar el apartado de *Bajo Protesta de Decir Verdad Manifiesto* y menciona a la o el ciudadano que, de acuerdo con la ley, se aplican sanciones a quien declare con falsedad en la información y que el INE es responsable del uso y protección de sus datos personales. Da clic en el botón **Sí**, para poder continuar. (Imagen 108)

Cabe mencionar que, en este apartado se tiene la casilla *Validar*, la cual se debe de marcar sólo en caso de que hayas realizado el trámite bajo coerción o amenaza.

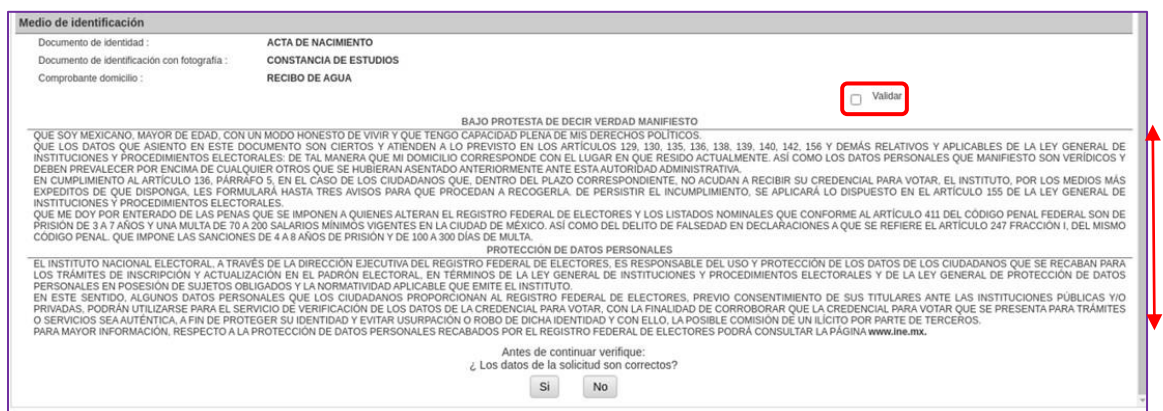

Imagen 108. Apartados, Bajo protesta de Decir Verdad Manifiesto y Protección de datos personales.

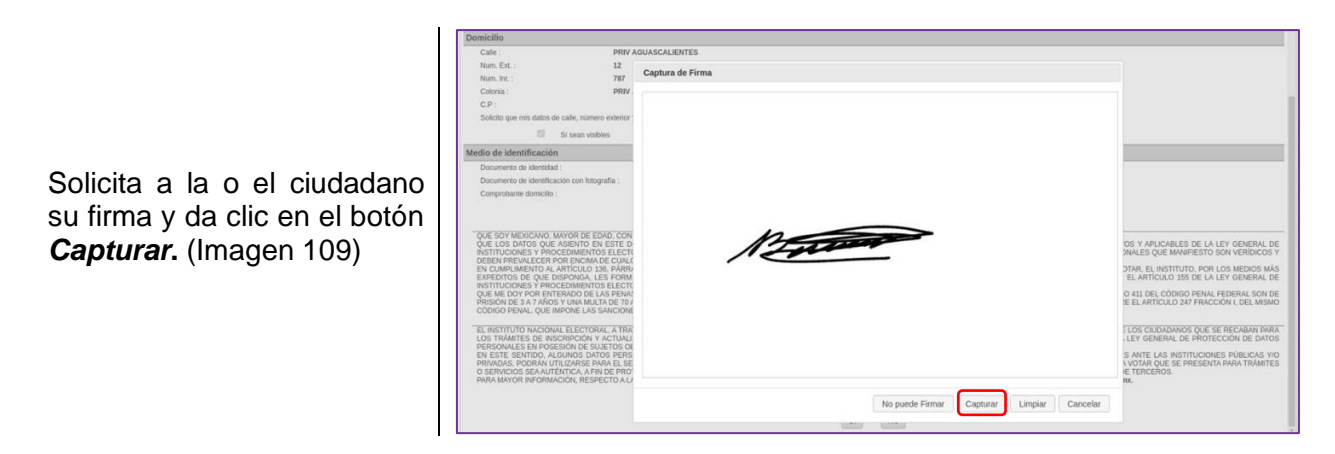

#### Imagen 109. Captura de firma.

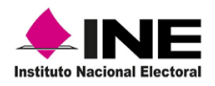

Para concluir con la corrección de datos, selecciona el botón *No* para que se guarde la información (Imagen 110).

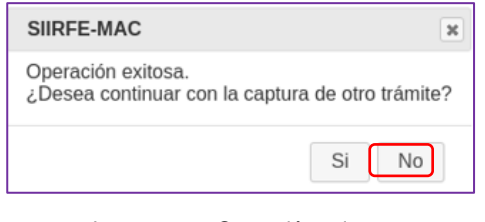

Imagen 110. Operación exitosa.

Digitaliza la documentación, con base en el procedimiento que se localiza en el documento *Instrucciones de Trabajo para la Operación del MAC Tomo I*, a fin de que la notificación llegue a CECYRD y se genere la nueva CPV por una *Corrección de datos*.

No se debe capturar una nueva *Solicitud Individual*, ya que el trámite se genera a partir de la liga *Corrección de datos*, durante el proceso de entrega de la credencial, sólo de esta manera el sistema marca la CPV que no se entregó como anexa y concluye su ciclo.

### 4.2 Solicitud de Reimpresión

Durante el procedimiento de *Entrega de la credencial,* existe la posibilidad de que, al ser localizada la CPV, muestre alguna inconsistencia en su impresión o está deteriorada, por lo que no es posible entregarla a la o el ciudadano.

Para este caso, se cuenta con la opción que permite generar una *Solicitud de reimpresión* y realizar la petición de una nueva CPV.

Sigue las indicaciones del aviso y da clic en *Aceptar,* continua con el flujo de entrega hasta llegar a la pantalla *Captura declaratoria de extravío* (Imagen 111).

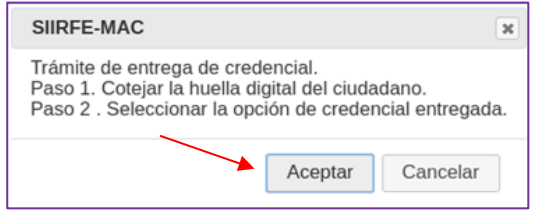

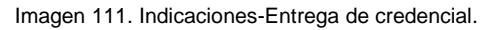

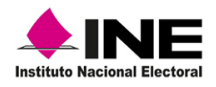

Una vez que se tiene la pantalla *Captura declaratoria de extravío***,**  selecciona la opción *Solicitar reimpresión* (Imagen 112).

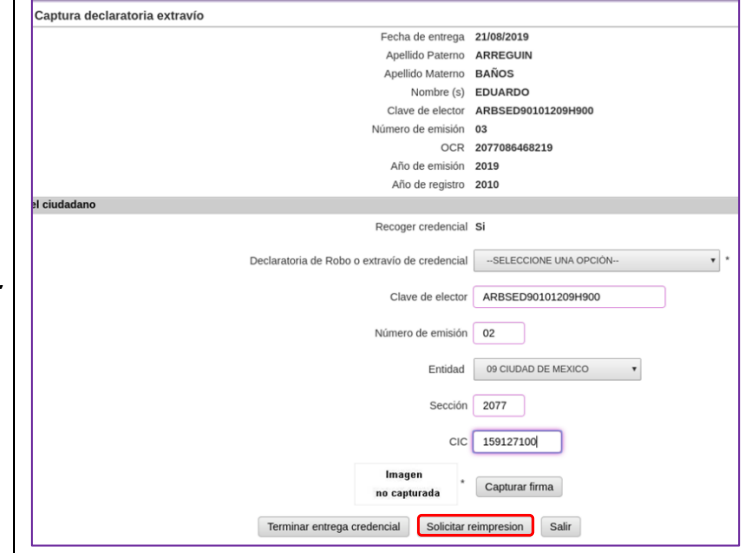

Imagen 112. Opción Solicitar reimpresión.

Para confirmar la reimpresión de la CPV, da clic en *Aceptar* (Imagen 113).

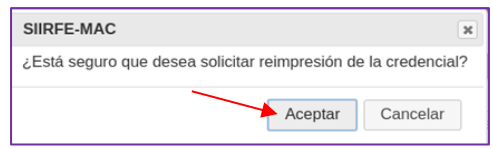

Imagen 113. Aviso-confirmar reimpresión de CPV.

En la pantalla *Solicitar reimpresión de credencial,* marca una de las causas en el apartado *Motivo de la reimpresión* (Imagen 114).

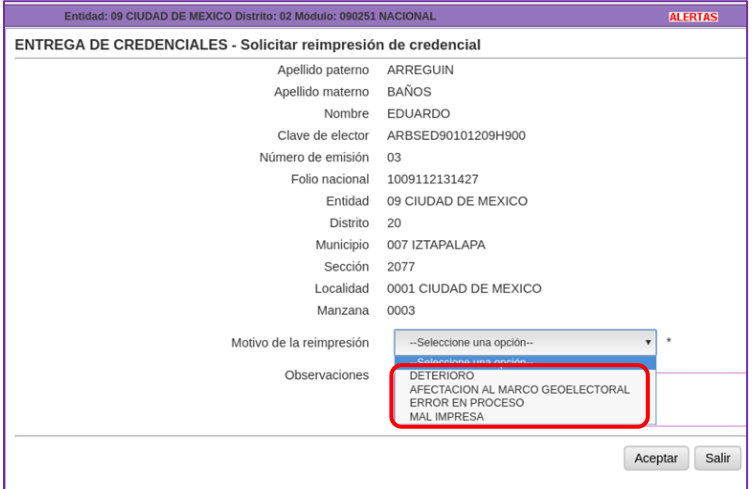

Imagen 114. Catálogo-Motivo de reimpresión.

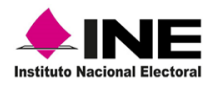

Describe brevemente en el apartado de *Observaciones,* la condición de la CPV (en el texto, no se permite la captura de acentos, puntos o comas) y, da clic en *Aceptar* (Imagen 115).

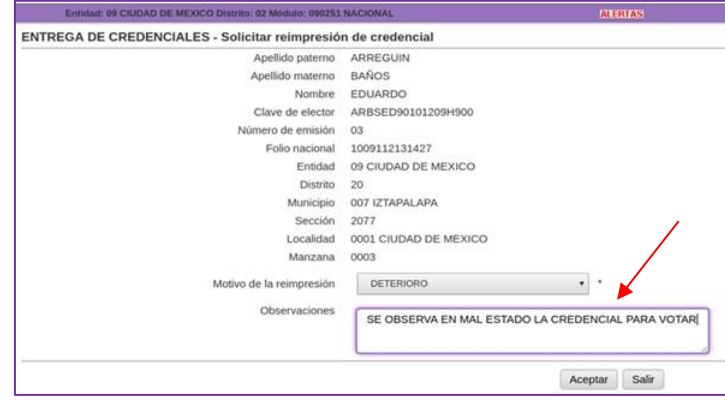

Imagen 115. Apartado de Observaciones.

Da clic en el botón *No*, para concluir y viaje a CECYRD la notificación de la *Solicitud de Reimpresión*.

Además, informa a la o el ciudadano el periodo de tiempo en que se estará generando su nueva CPV (Imagen 116).

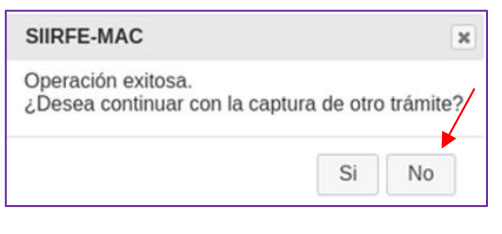

Imagen 116. Concluye Solicitud de Reimpresión.

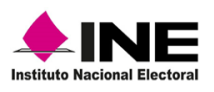

# 5. Aviso de emisión de la CPV sólo como medio de identificación durante la entrega de la CPV

Producto de los tramites solicitados para obtener la CPV sólo como medio de identificación, por quienes se encuentran suspendidos en sus derechos político-electorales, la o el Vocal del RFE de la Junta Distrital, hará entrega periódicamente en los MAC del *Aviso de Emisión de la Credencial para Votar solo como Medio de Identificación,* con el fin de que las y los funcionarios del MAC, tengan conocimiento de que se generarán CPV sólo como medio de identificación, estas, deben ser entregadas junto con el aviso, de acuerdo con lo siguiente:

- a) La o el responsable de Módulo, al recibir los avisos y los debe de organizar como se describe en el punto 5.3 de este apartado.
- b) Las CPV emitidas sólo como medio de identificación se pueden diferenciar, ya que se adjuntará un listado con la información de estas, así como, el lote de producción en el que llegarán.
- c) Cuando la o el ciudadano acuda al MAC a recoger su CPV, se le entregará el aviso y se llenaran los apartados con la información que se requiera, en el acuse.
- d) Los acuses, se deberán resguardar en el MAC, para que semanalmente se envíen a la Vocalía del RFE de la Junta Distrital organizados por número de folio.

### 5.1 Contenido del Aviso de emisión de la CPV sólo como Medio de **Identificación**

El aviso se compone de los datos de la o el ciudadano y de su situación registral, además, contiene información que le garantiza su derecho a la identidad, y que, le fue emitida una CPV sólo como medio de identificación.

Se genera con datos prellenados, el apartado de fecha se encuentra en blanco, para que se registre de acuerdo con el día de entrega a la o el ciudadano, además, contiene los siguientes apartados (Imagen 117):

- ✓ Clave de Distrito,
- ✓ Nombre de Entidad
- ✓ Folio de Solicitud Individual
- ✓ Entidad Federativa
- ✓ Nombre del Ciudadano
- ✓ Domicilio
- ✓ Tipo de trámite
- ✓ Fecha
- ✓ Folio
- $\checkmark$  Clave de MAC.
- ✓ Adscripción de la autoridad judicial
- $\checkmark$  Tipo de resolución
- ✓ Número de expediente
- $\checkmark$  Fecha de solicitud al juez
- $\checkmark$  Adscripción de la autoridad judicial
- $\checkmark$  Nombre del funcionario
- $\checkmark$  Clave de la Junta Distrital
- ✓ Entidad
- ✓ Funcionario (Vocal del RFE JD)
- ✓ Firma del Vocal del RFE JD

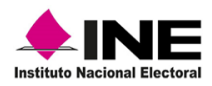

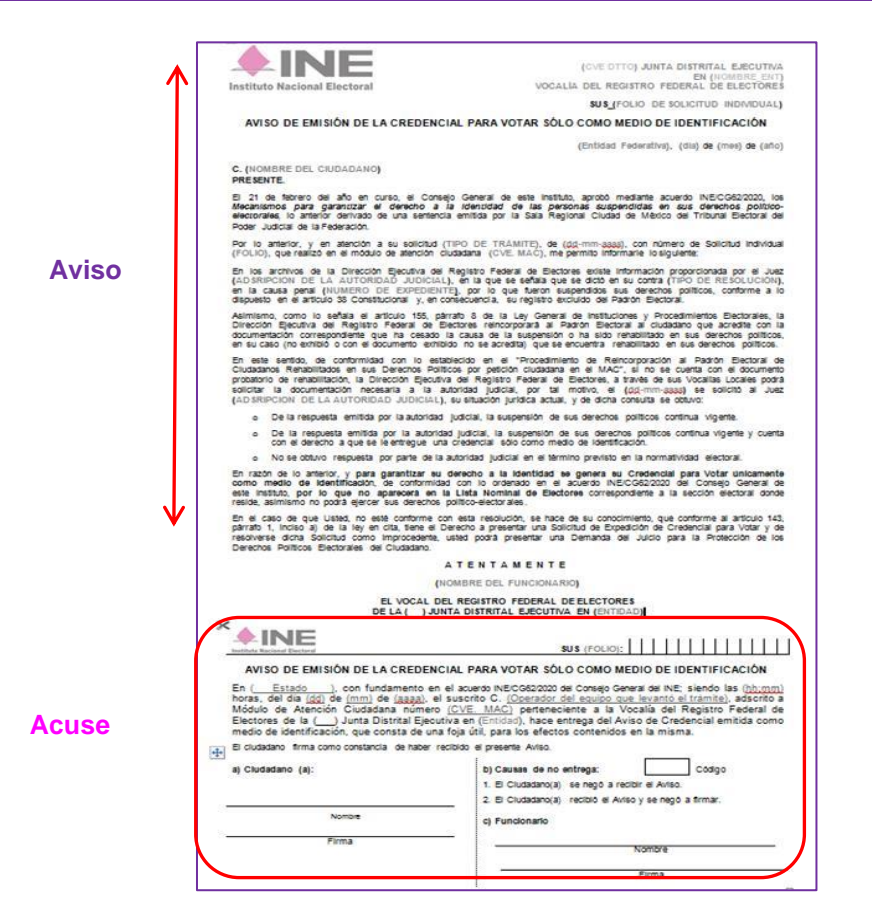

Imagen 117. Formato de Aviso de Emisión de la CPV sólo como MI.

El *Acuse,* es el soporte del aviso, muestra información prellenada y apartados en blanco que se requisitan durante la entrega, manualmente se debe registrar: la hora (hh\_mm), fecha (dd\_mm\_aaaa) y nombre de la o el funcionario del MAC que la realiza (Imagen 118).

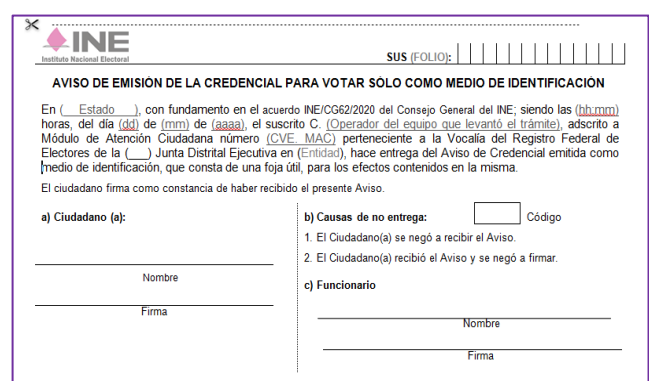

Imagen 118. Acuse de Aviso de emisión de la CPV sólo como MI.

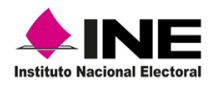

### 5.2 Recepción de Avisos en MAC

Se deben recibir los avisos a través del formato *Entrega-recepción de Avisos de Emisión de la CPV sólo como MI* (Imagen 119).

Revisa que cada uno tenga la firma autógrafa de la o el Vocal del RFE en la Junta Distrital, de no contar con ella, debes de solicitarla.

Corrobora que los datos de Entidad, Distrito y Módulo, así como la cantidad registrada en el formato, corresponda con la documentación física.

Registra la fecha de recepción, y los datos en los apartados de quien realiza la *Entrega* y quien los *Recibe***.**

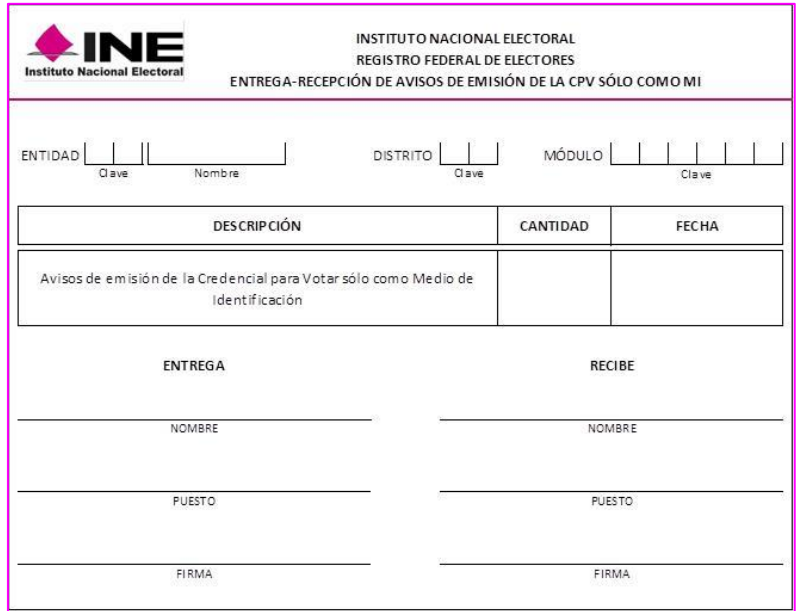

Imagen 119. Formato Entrega Recepción de Avisos de Emisión de la CPV sólo como MI

El formato *Entrega-recepción de Avisos de Emisión de la CPV sólo como MI*, se debe elaborar en original, para la Vocalía del RFE de la Junta Distrital y una copia para el MAC, como soporte de la documentación recibida.

En lo correspondiente a las CPV asociadas a los *Avisos* no recibidos por falta de firma**,** se deben de separar de las disponibles, resguárdalas en un lugar diferente y seguro, hasta que te devuelvan el *Aviso* y poder realizar la entrega a su titular.

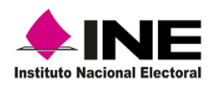

#### 5.3 Organización de CPV y de Avisos de emisión de la CPV sólo como MI

#### 5.3.1 CPV sólo como MI

Una vez que recibas los Avisos en el MAC, y con el fin de garantizar su entrega a la o el ciudadano, de manera inmediata debes realizar lo siguiente:

Con los datos señalados en el Aviso, localiza la CPV.

Corrobora que los datos correspondan con ambos documentos (CPV y Aviso).

En la CPV, adjunta una nota que indique que existe un AVISO CPV COMO MI (Imagen 120).

Incorpora la CPV al lugar donde la tomaste para su posterior entrega.

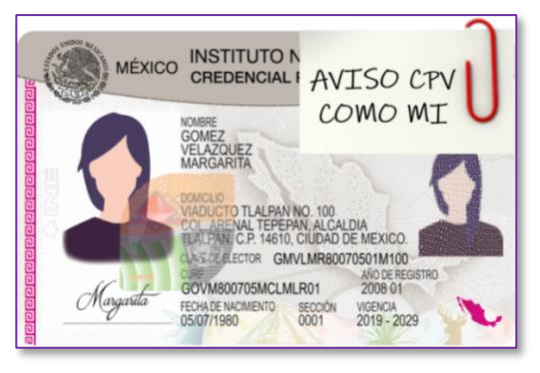

Imagen 120. Ejemplo de nota en la CPV sólo como MI.

#### 5.3.2 Avisos de emisión de la CPV sólo como MI

Después de colocar las CPV en el espacio designado, debes resguardar los Avisos como se indica a continuación (Imagen 121):

Ordénalos por número de folio.

Colócalos en un fólder e identifica su contenido para facilitar su localización.

Resguarda el fólder en el archivero junto con la documentación electoral.

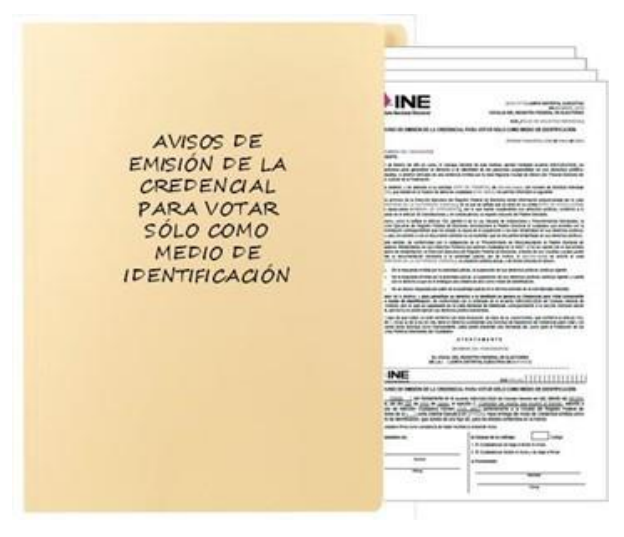

Imagen 121. Ejemplo- Organización de Avisos.

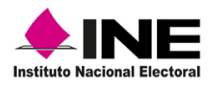

### 5.4 Entrega de la CPV y Aviso de emisión de la CPV sólo como MI

#### 5.4.1 Entrega de la CPV sólo como MI

Con el comprobante del trámite que te proporciona la o el ciudadano, localiza la CPV en el gabinete, si tiene la nota *AVISO CPV COMO MI***,** extrae del folder el *Aviso de emisión de la Credencial para Votar sólo como Medio de Identificación* que le corresponda (Imagen 122).

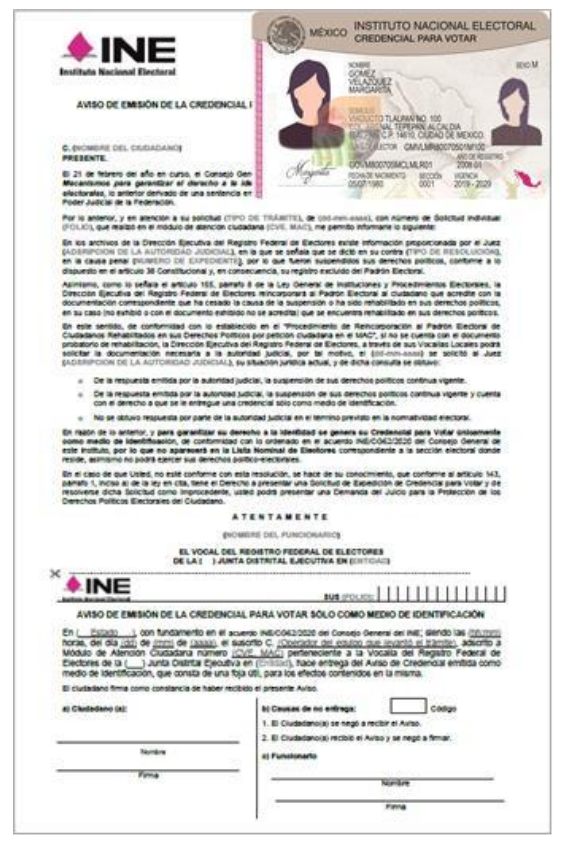

Imagen 122. CPV y Aviso para su entrega

Indica a la o el ciudadano que la PV que se le va a entregar puede utilizarla únicamente como medio de identificación, y se le proporcionará el *Aviso* con esta información.

Realiza la entrega de la CPV en el SIIRFE-MAC, de acuerdo con el procedimiento descrito anteriormente, es importante que, antes de proporcionar la CPV física a la o el ciudadano complementes la información en el *Aviso de emisión de la Credencial para Votar sólo como Medio de Identificación*, como a continuación se indica.

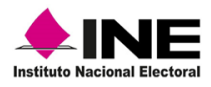

### 5.4.2 Entrega de Aviso de emisión de la CPV sólo como MI

En el *Aviso*, sólo registra manualmente la fecha (Imagen 123).

En el *Acuse*, debes anotar:

La hora (hh\_mm) y fecha (dd\_mm\_aaaa) de entrega del *Aviso*.

Nombre de la o el funcionario del MAC que realiza la entrega de la CPV y del Aviso (Nombre del operador que realiza el trámite).

Una vez requisitados los datos en el *Aviso* y *Acuse*, entrega la CPV a la o el ciudadano y en el apartado de funcionario, registra tu nombre y firma autógrafa, además, solicita su firma autógrafa a la o el ciudadano.

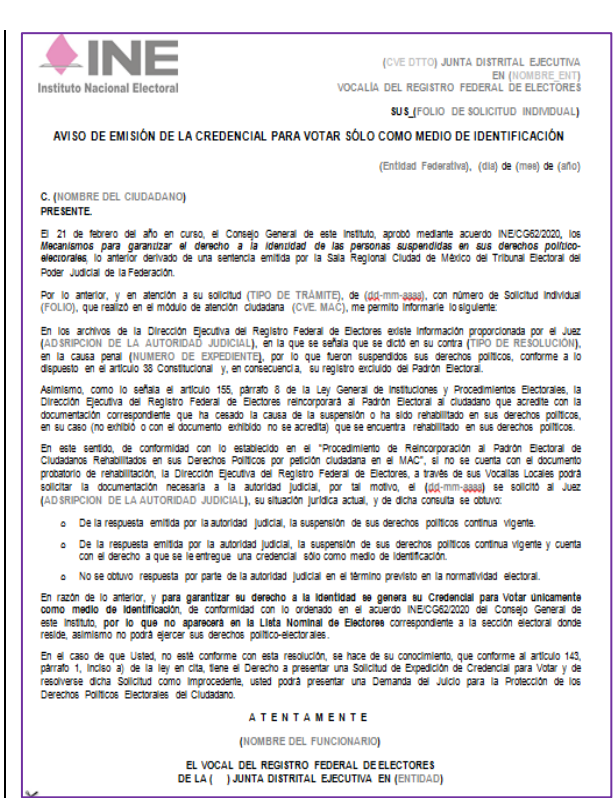

Imagen 123. Llenado del Aviso

Al solicitar la firma a la o el ciudadano se pueden presentar los siguientes escenarios:

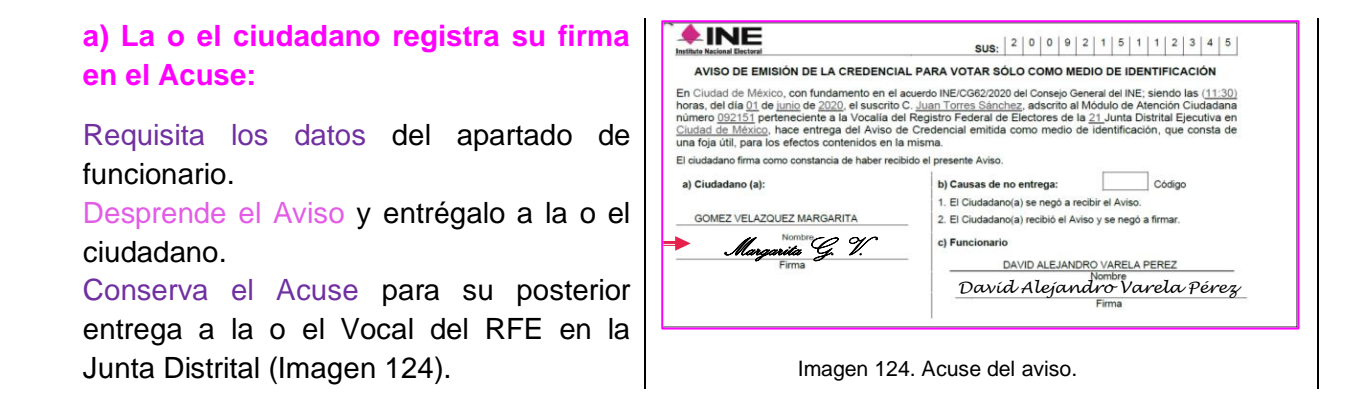

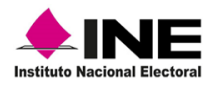

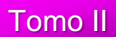

#### **b) En caso de que la o el ciudadano se niegue a recibir el Aviso.**

Se debe sensibilizar para que lo reciba, infórmale que contiene información importante de su situación registral y de la CPV que está recibiendo, si su respuesta es negativa:

Deja el espacio para la Firma en blanco. Registra en el apartado *Causas de no entrega* el *Código 1*.

Requisita los datos en el apartado de funcionario. Conserva el *Aviso* completo para su posterior entrega a la o el Vocal del RFE de la Junta Distrital (Imagen 125).

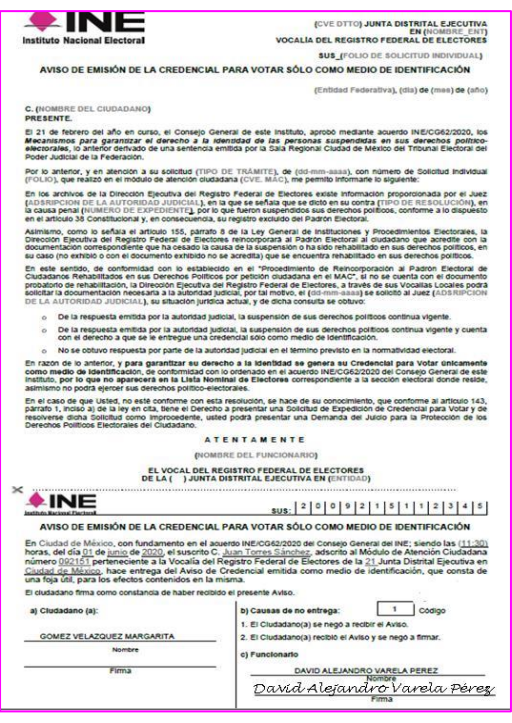

Imagen 125. Causa de no entrega "Código 1".

#### **c) Si la o el ciudadano recibe el Aviso, pero se niega a firmar el Acuse.**

Lo debes de sensibilizar para que registre su firma al recibirlo, infórmale que contiene información importante de su situación registral y de la *CPV*, si la respuesta es negativa: Deja el espacio de la Firma en blanco.

Desprende el Aviso y entrégalo a la o el ciudadano.

En el Acuse registra el número 2 en el apartado de Código, y consérvalo en el MAC para su posterior entrega a la o el Vocal del RFE en la Junta Distrital (Imagen 126).

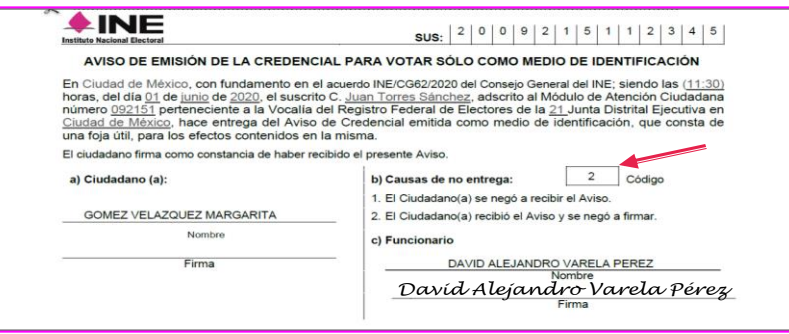

Imagen 126. Código 2

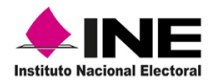

Una vez hecho lo anterior, entrega la CPV y el Aviso de Emisión de la CPV sólo como Medio de Identificación a la o el ciudadano (Imagen 127).

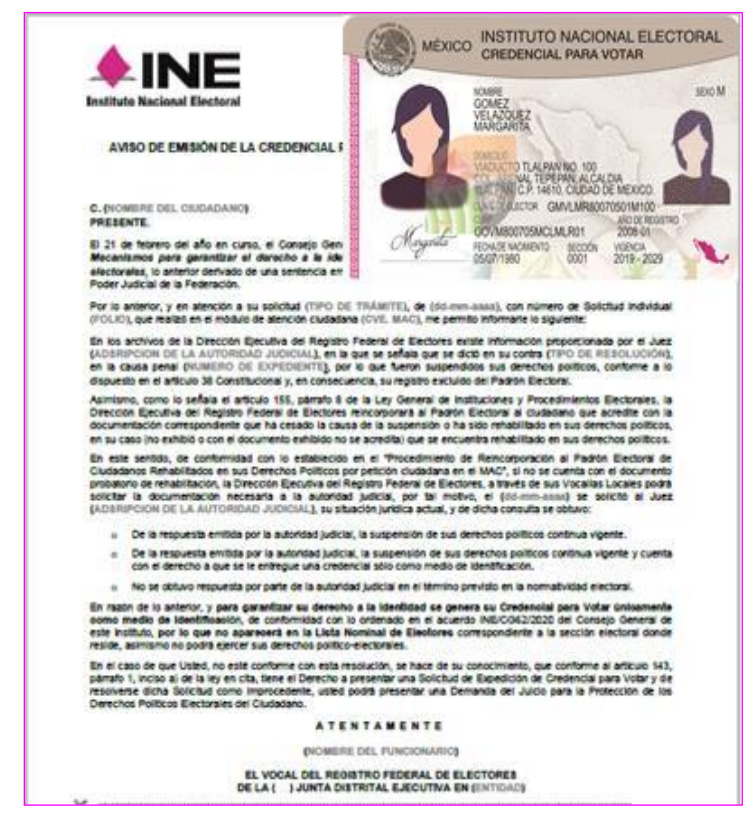

Imagen 127. CPV y Aviso

**INE DERFE Para uso exclusivo de las y los funcionarios de MAC y Vocalías del RFE 63**

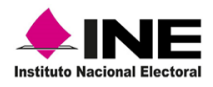

#### 5.4.3 Organización de Acuses para su entrega

Conforma un paquete con los acuses del Aviso de emisión de la CPV sólo como Medio de Identificación para su entrega semanal a la o el Vocal del RFE de la Junta Distrital y organízalos de acuerdo con lo siguiente:

Acuses con firma (al interior por número de folio) (Imagen 128). Aviso con Acuse y código 1 (al interior por número de folio) (Imagen 129). Acuses con código 2 (al interior por número de folio) (Imagen 130).

Entrega el *Listado de CPV emitidas sólo como Medio de Identificación*, organizado de acuerdo con lo que se indica en el documento *Instrucciones de trabajo para la Operación del MAC Tomo III*.

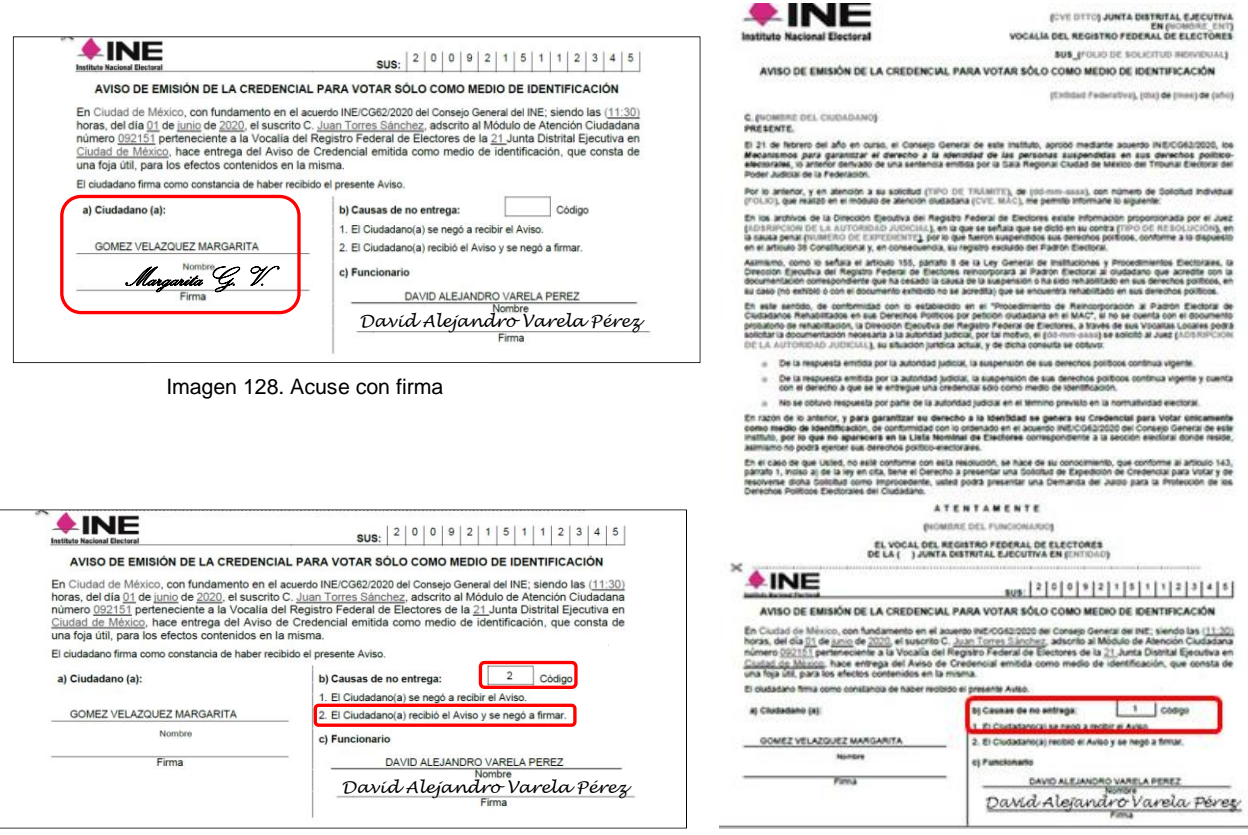

Imagen 130. Código 2

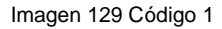

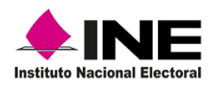

La entrega de los Acuses a la o el Vocal del RFE de la Junta Distrital, se lleva a cabo a través del formato *Entrega-Recepción de Acuses de Avisos de emisión de la CPV sólo como MI* (Imagen 131).

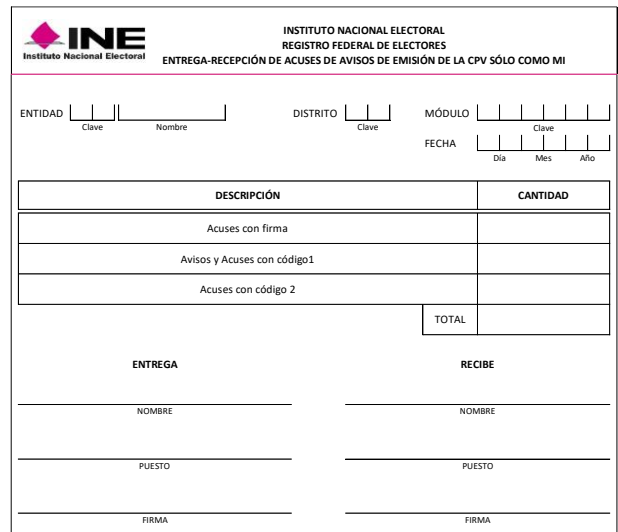

Imagen 131. Formato Entrega-Recepción de acuses de avisos de emisión de la CPV sólo como MI

Llena cada uno de los espacios como a continuación se indica:

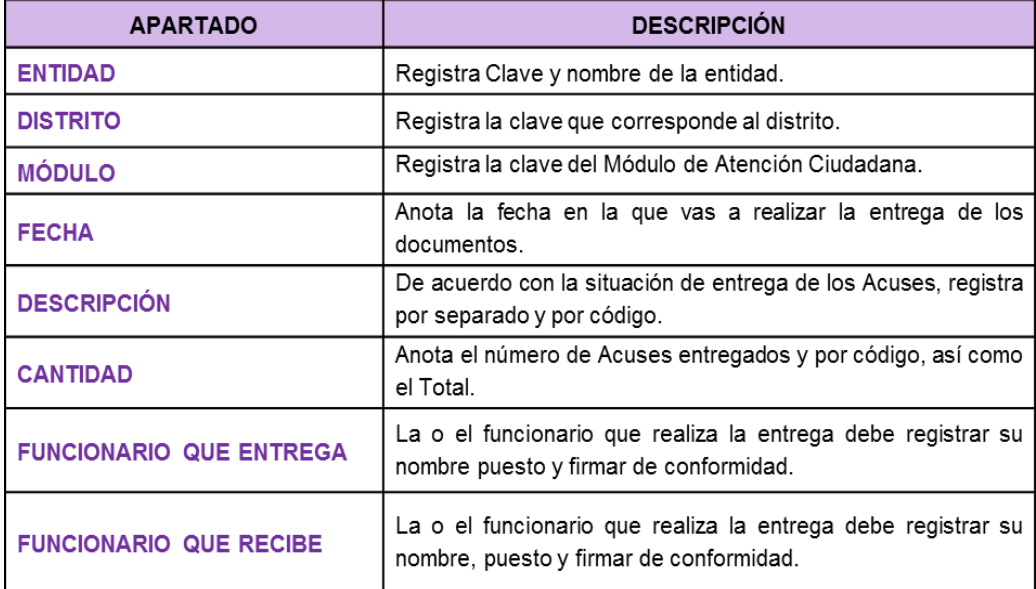

Se elabora el formato de *Entrega-Recepción de Acuses de emisión de la CPV sólo como MI*, en original para el MAC y copia para su entrega a la o el Vocal del RFE en la JD.

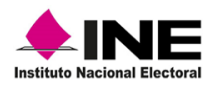

## 6. Entrega de Notificaciones de Rechazos de Trámite

Producto del procesamiento de los trámites captados en el MAC, existen trámites que son rechazados por no cumplir con la normatividad, por lo cual es necesario informar a la o el ciudadano y entregar una notificación, en la que se motiva y fundamenta la determinación de la no generación de la CPV, las causas de los rechazos son:

### 6.1 Notificación de Rechazo de Trámite por Domicilio Irregular

Son producto de los trámites levantados durante la operación del MAC, marcados como *Domicilio Presuntamente Irregular,* por presentar alguna situación anómala respecto al domicilio que proporciona la o el ciudadano y que le fue notificado de acuerdo con el procedimiento para ser verificado en campo.

Derivado de ello y después del resultado de la verificación, la o el Vocal del RFE de la Junta Distrital te hará entrega en dos tantos, de la *Notificación de Rechazo de Tramite por Domicilio Irregular* para su entrega a la o al ciudadano, en el momento que acuda por la CPV (Imagen 132).

Cuando te hagan la entrega de las notificaciones, revisa que tengan la firma autógrafa de la o el Vocal del RFE de la Junta Distrital.

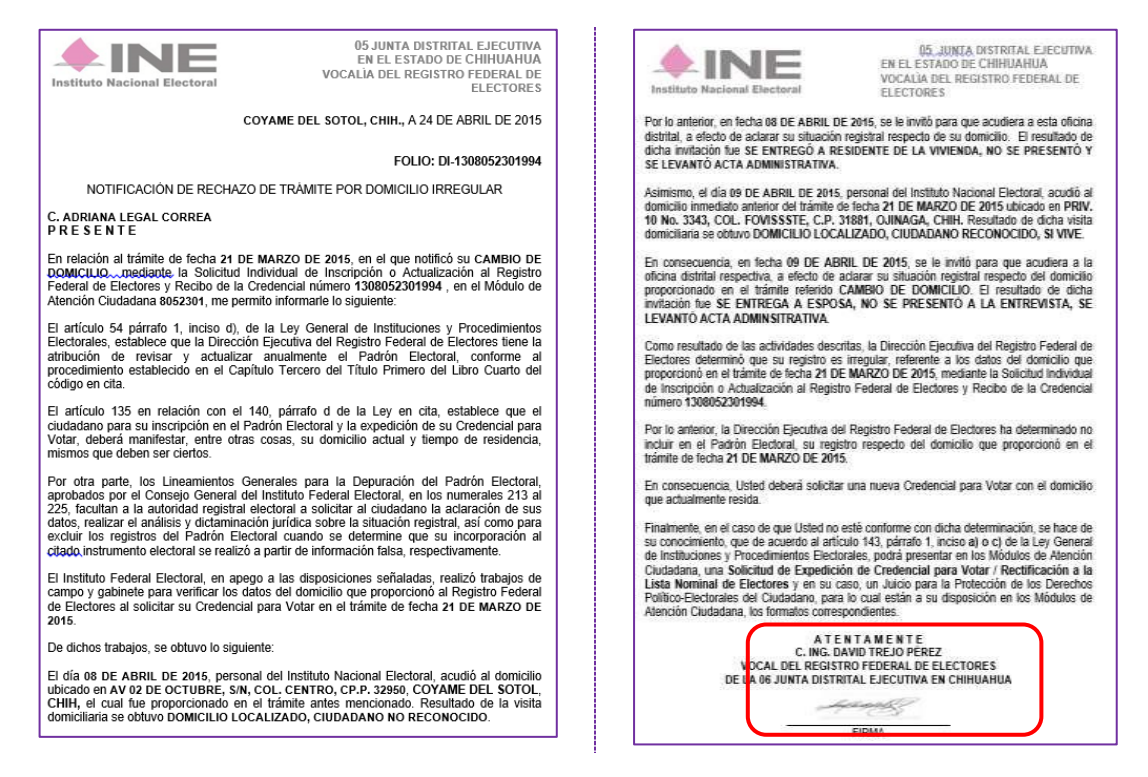

Imagen 132. Ejemplo de Notificación de Rechazo de Trámite por Domicilio Irregular.

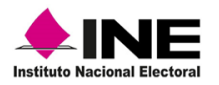

La entrega de las notificaciones se debe hacer a través del formato *Entrega o Devolución de la documentación*, revisa que los datos registrados sean los correctos y firma de conformidad el documento.

Coloca en un folder las **Notificaciones de Rechazo por Domicilio Irregular**, identifica su contenido y resguárdalo en el gabinete junto con la documentación electoral (Imagen 133).

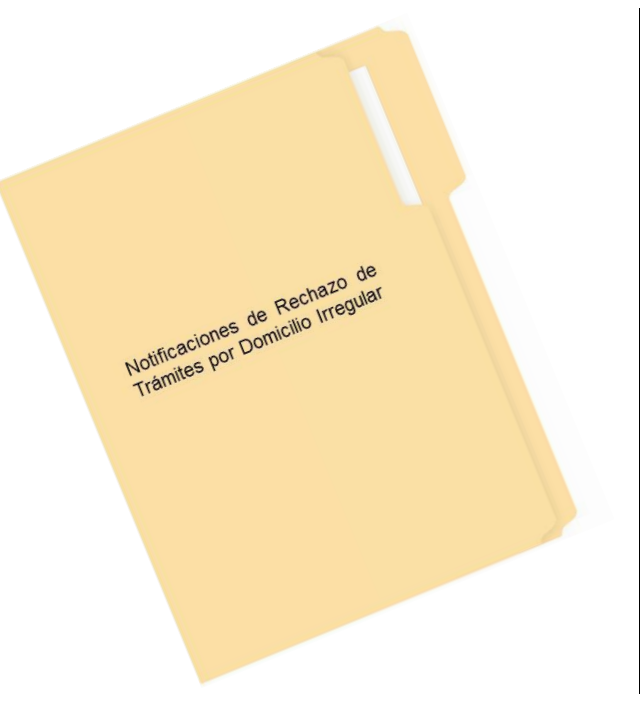

Imagen 133. Ejemplo: organización de notificaciones.

Para garantizar la entrega de la notificación y como recordatorio, se sugiere que en el paquete de CPV de la sección correspondiente al trámite rechazado por domicilio irregular, se agregue una nota con los datos de la o el ciudadano y, en el momento de la búsqueda en el gabinete, se identifique que, durante el trámite se dio origen a la Notificación y ésta, debe ser entregada a la o el ciudadano, debido a que, por este motivo no se generó la CPV (Imagen 134). Imagen 134. Ejemplo de nota en

Sección 0001 Notificación de rechazo de trámite por domicilio irregular del C. Santiago López Armando

paquete de CPV.

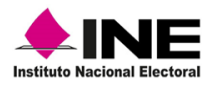

### 6.1.2 Entrega de la Notificación a la ciudadana o ciudadano

Una vez que acudan por la CPV, si al momento de hacer la consulta en el SIIRFE-MAC identificas que aún no se ha generado, posiblemente se trate de un trámite rechazado por alguna causa.

De ser el caso, extrae del folder los dos tantos de la Notificación (entrega y acuse), comenta a la o el ciudadano que se acudió a campo a verificar su domicilio, en donde se encontraron irregularidades en la información proporcionada durante su trámite, por lo que fue rechazado y no se generará su CPV y, derivado de ello, se le hace entrega de la *Notificación de Rechazo de Trámite por Domicilio Irregular.*

Solicita a la o el ciudadano su firma autógrafa en la Notificación como acuse de recibo, para su posterior entrega a la o el Vocal del RFE de la Junta Distrital.

Si se niega a recibir la Notificación de rechazo, agrega en la nota de manera breve la razón por la cual no la acepto y anéxala al documento, incorpora la Notificación en un folder que indique su contenido, ambos documentos, se deben resguardar en el gabinete para su entrega a la o el Vocal del RFE de la Junta Distrital durante la reunión semanal (Imagen 135).

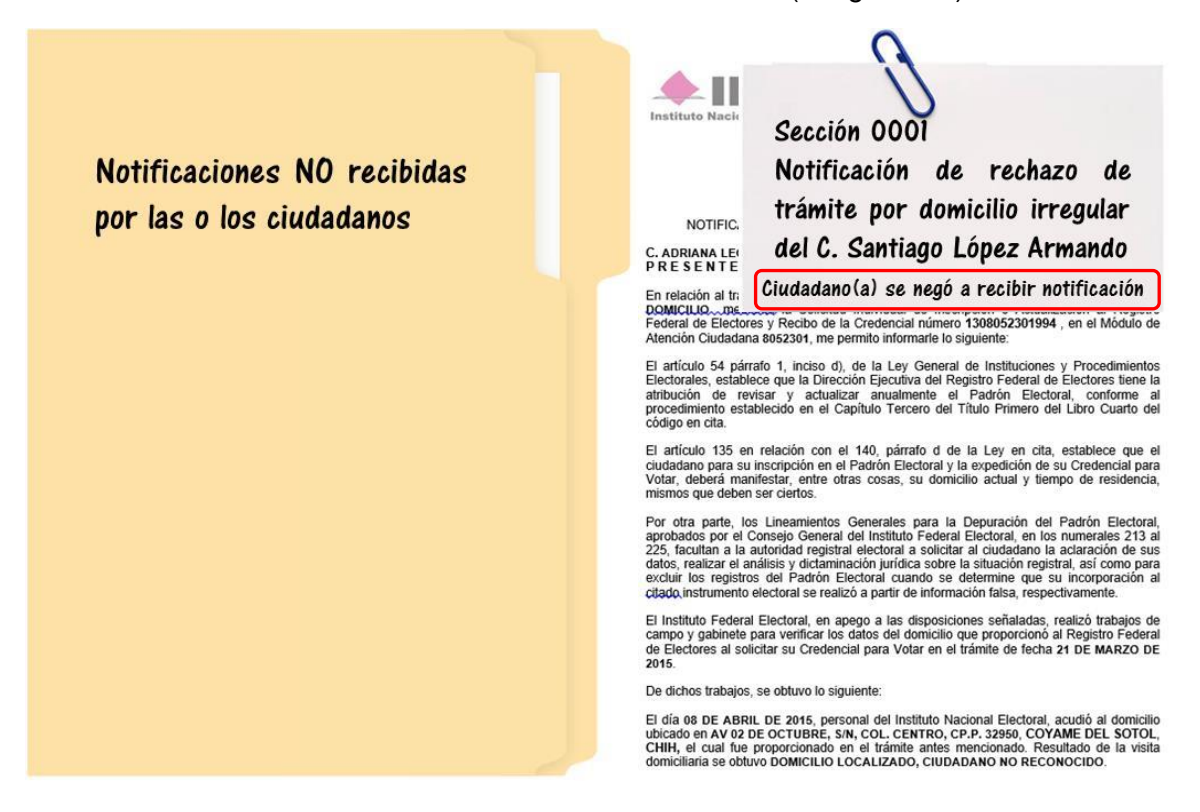

Imagen 135. Ejemplo, organización de documentos.
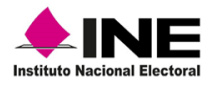

## 6.2 Notificación de Rechazo por Datos Presuntamente Irregulares

**Los trámites rechazados son aquellos** que no acreditan la autenticidad de los datos proporcionados por las y los ciudadanos que acuden a los MAC a solicitar su trámite de Inscripción o Actualización al Padrón Electoral y éstos, no son aceptados.

En este caso, la o el Vocal del RFE en la Junta Distrital debe hacer entrega a la o el RM, de los nominativos con la información del resultado del Análisis Registral y/o Análisis Jurídico realizado a los trámites retenidos en depuración preventiva por datos personales presuntamente irregulares, con el fin de que conozca el estatus que presentan los registros y poder informar a la o el ciudadano, en el momento que se presente a solicitar información de su trámite.

La o el Vocal del RFE de la Junta Distrital debe mantener actualizado el nominativo, para que, al momento de consultarlo, la información sea confiable y se pueda notificar a la o el ciudadano respecto al estatus que presenta su trámite, además, se le oriente con relación a qué debe realizar para obtener su CPV.

La respuesta que se le debe dar a la o el ciudadano es de acuerdo con el estatus en el que se encuentre el trámite.

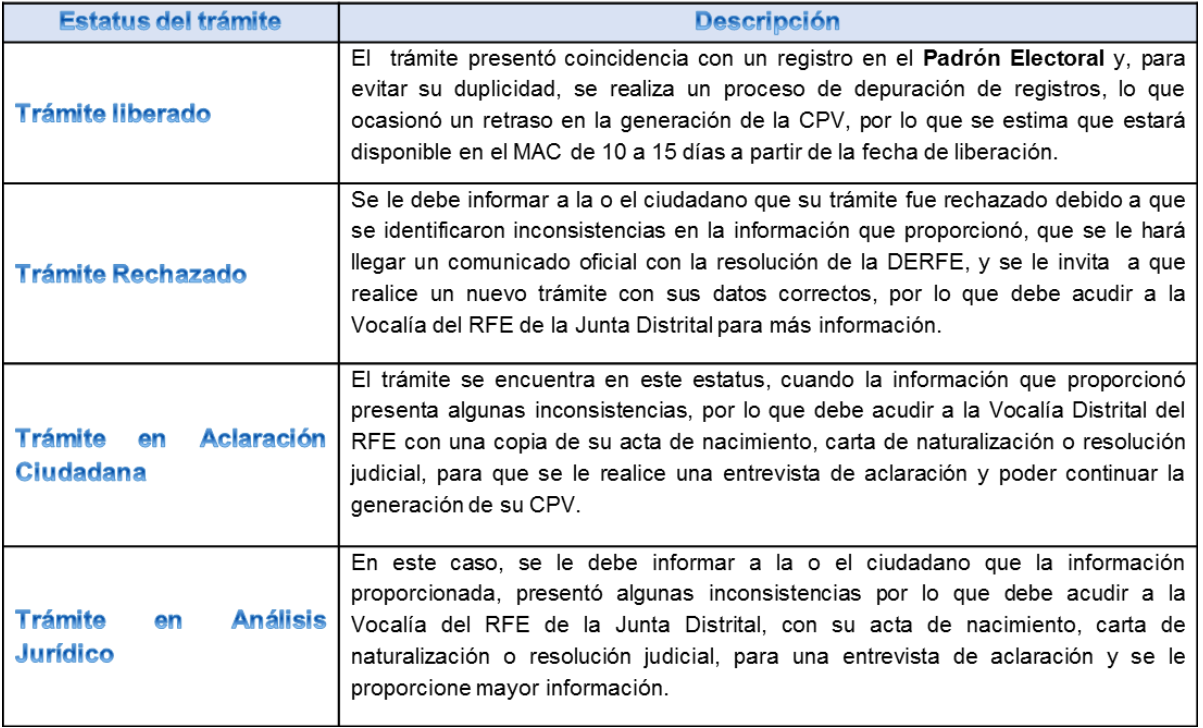

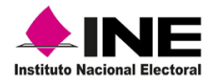

Tomo II

Es importante que, en el MAC, se tengan disponibles formatos impresos de *Instancias Administrativas* y *Demandas de Juicio para la Protección de Derechos Político-Electorales*, en caso de que la o el ciudadano no esté de acuerdo con el estatus de su trámite y decida interponer una instancia.

Se le debe notificar a la o el Vocal del RFE de la Junta Distrital, la interposición de *Instancias Administrativas* o *Demandas de Juicio*, las cuales deben ser entregadas para su seguimiento y control.

**INE DERFE Para uso exclusivo de las y los funcionarios de MAC y Vocalías del RFE 70**

El presente documento fue elaborado en la Dirección de Operación y Seguimiento y estuvo bajo la supervisión de la Coordinación de Operación en Campo de la Dirección Ejecutiva del Registro Federal de Electores del Instituto Nacional Electoral